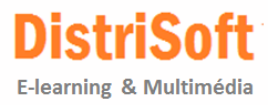

# **Articulate Storyline**

# **Guide**

**Rapide** 

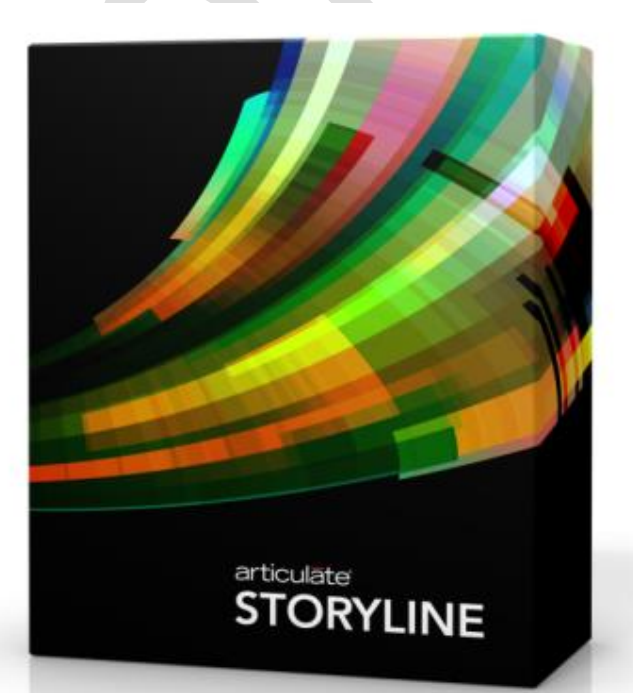

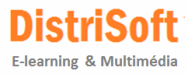

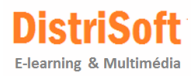

# **Table des Matières**

 $\ddot{\phantom{0}}$ 

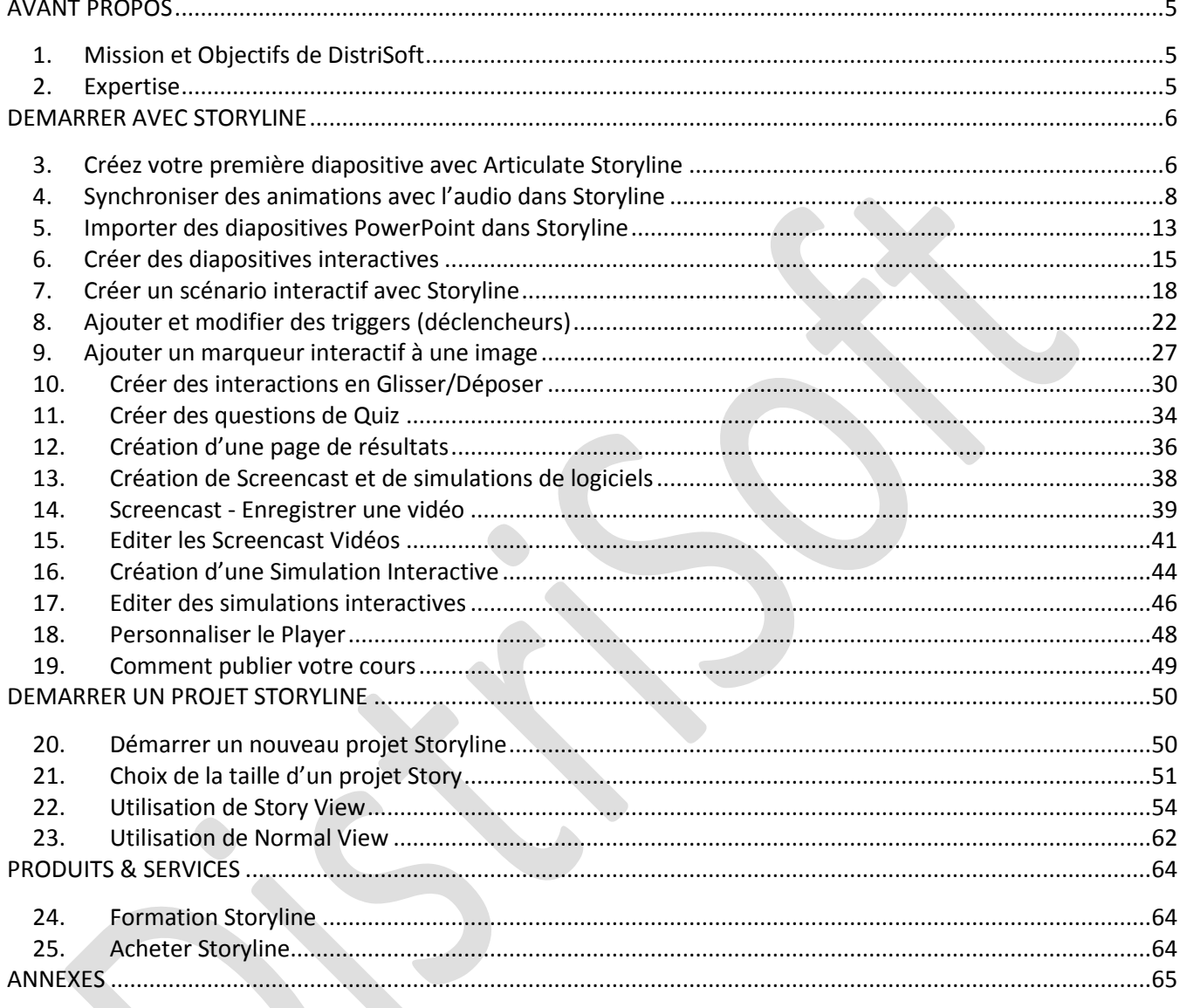

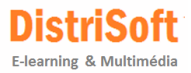

# <span id="page-4-0"></span>**AVANT PROPOS**

Ce manuel est la traduction des articles et chapitres **les plus importants et significatifs** disponibles à l'adresse URL suivante [: http://community.articulate.com/tutorials/products/articulate-storyline.aspx](http://community.articulate.com/tutorials/products/articulate-storyline.aspx) .

Vous disposez désormais de données consultables à tout moment pour vous aider à concevoir vos publications. Des tutoriels en ligne ne pouvaient remplacer un tel document car Storyline est particulièrement riche en fonctionnalités. C'est pourquoi nous avons fait le choix de localiser cette documentation.

# <span id="page-4-1"></span>**1. Mission et Objectifs de DistriSoft**

Intégrateur de solutions, nous avons sélectionné différentes offres logicielles et mis au point notre approche pédagogique. Comme tout spécialiste dans le domaine de l'e-Learning nous avons la capacité à créer du contenu et vous assister lors de la mise en place de votre projet.

Mais l'expertise technique ne suffit pas si elle n'est pas appuyée par une connaissance de la pédagogie appliquée à l'e-Learning. Nous avons identifié les écueils à surmonter dans le domaine de l'e-Learning et considérons que notre mission première est de vous rendre totalement autonome.

# <span id="page-4-2"></span>**2. Expertise**

Notre expérience dans la maîtrise des solutions Articulate est confirmée année après année par la confiance que nous accorde l'éditeur depuis 2004. Depuis, plus de [1000 sociétés, organisations et collectivités](http://www.distrisoft.fr/references.html) ont fait appel à **DistriSoft** pour acquérir l'un des produits de la gamme Articulate. Cette documentation complète également nos **formations de Base**, **Expert Storyline** ou de **Pédagogie appliquée à l'e-Learning**.

Pour plus de précisions connectez-vous en [cliquant ici.](http://www.distrisoft.fr/formation.html)

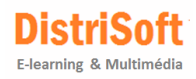

# <span id="page-5-0"></span>**DEMARRER AVEC STORYLINE**

# <span id="page-5-1"></span>**3. Créez votre première diapositive avec Articulate Storyline**

Dans ce tutoriel nous allons voir comment ajouter du contenu à vos diapositives.

Vous opérerez le plus fréquemment dans Storyline via l'onglet **Insert**/Insertion. Comme vous pouvez le voir dans l'image ci-dessous, vous pouvez insérer des diapositives, du contenu statique comme des images, des vidéos, et du texte, et vous pouvez insérer des éléments interactifs.

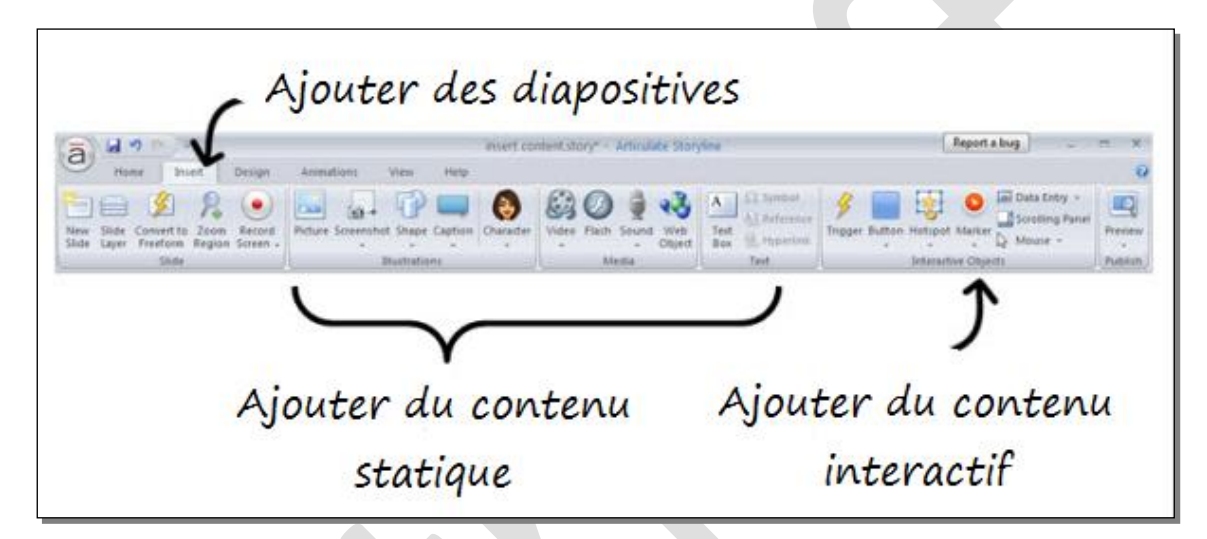

#### **La Pratique**

Voici un dossier pratique incluant certains fichiers à [télécharger.](http://articulate-tutorials.s3.amazonaws.com/storyline12/Started/Practice1.zip)

Nous démarrerons par la construction d'une simple diapositive qui inclut du texte, des images et des formes. Vous construirez un écran tel que ci-dessous.

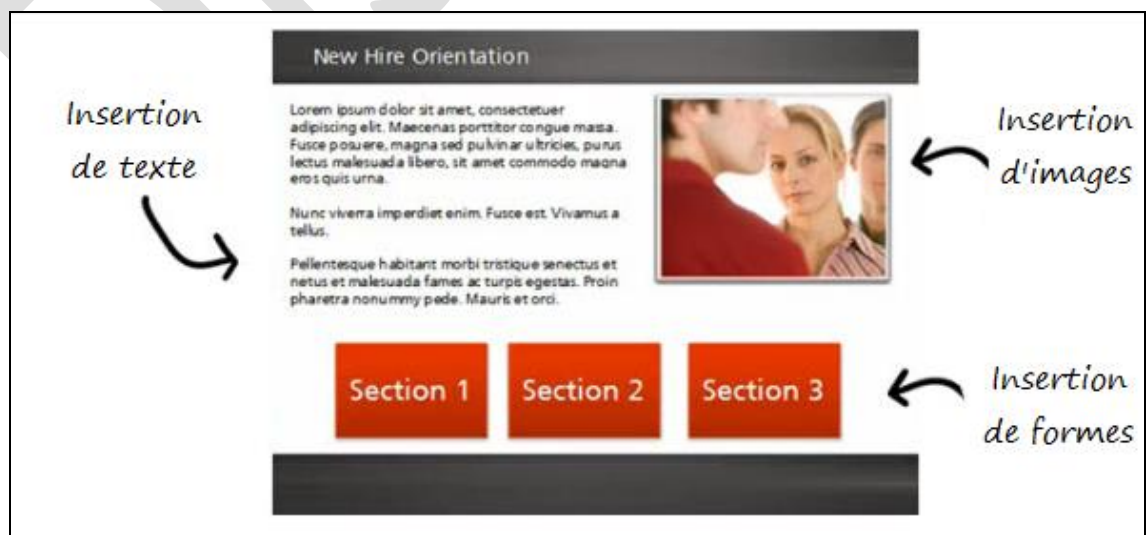

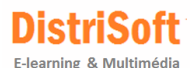

- Onglet "**Insert**", cliquez sur **New Slide**, et dans **Basic Layout** sélectionnez **Blank** (pour diapositive vierge)
- Toujours dans l'onglet **Insert**, ajoutez une image en cliquant sur **Picture**
- Après avoir cliqué sur **Text Box**, déterminez une zone de texte dans votre diapositive et ajoutez un titre.
- Utilisez à nouveau **Text Box** pour ajouter un corps de texte.

Nous supposerons qu'il s'agit d'un cours comportant trois sections:

- En cliquant sur **Shape**, ajoutez une forme pour chaque section de cours,
- Ajoutez le texte suivant dans chaque forme: Section 1, Section 2 et Section 3
- Sélectionnez la première forme. Augmentez la taille de la police et à partir de l'onglet **Format** appliquer un dégradé de couleur à la forme
- Allez à l'onglet **Home**. Utilisez **Format Painter** pour appliquer le format de la première forme aux deux autres.

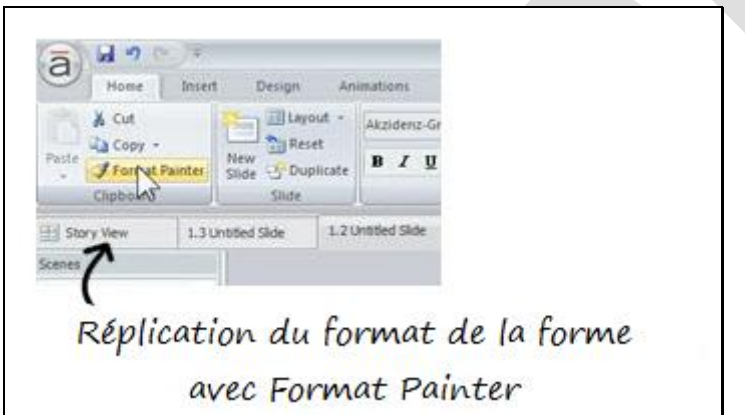

 Allez à l'onglet **Design**. Déterminez un thème de diapositive et de couleur de diapositive tel que cidessous

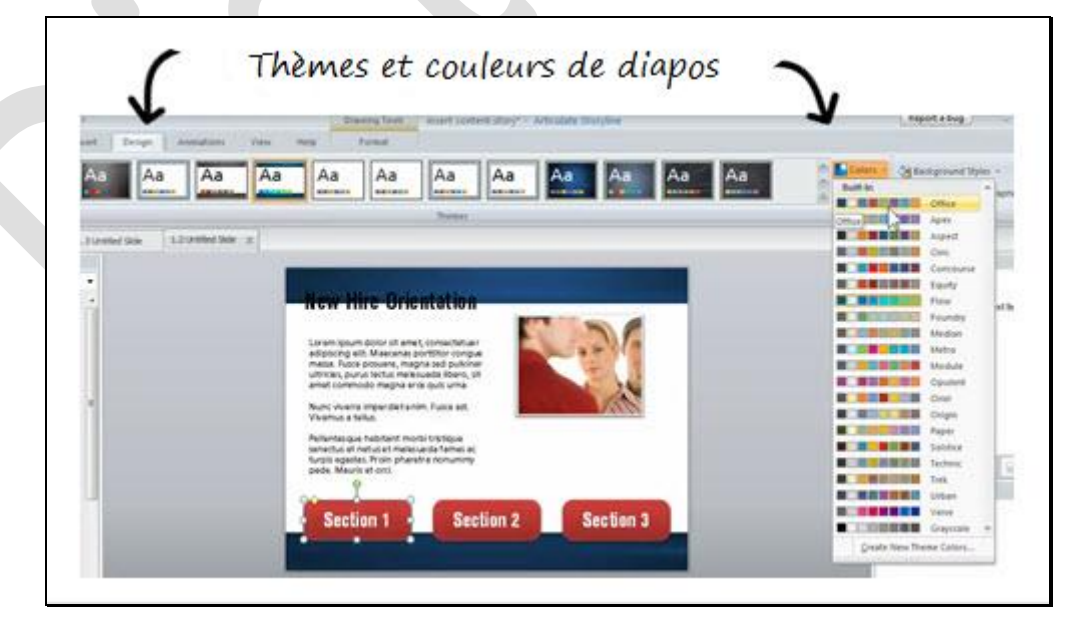

A ce stade, la diapositive que vous avez construite est assez simple. Mais, durant le processus, vous avez appris à insérer et modifier une partie du contenu de base. Vous avez appris à utiliser **Format Painter** et à appliquer des thèmes.

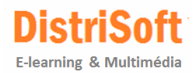

### <span id="page-7-0"></span>**4. Synchroniser des animations avec l'audio dans Storyline**

Dans le précédent tutoriel, nous avons appris comment créer une diapositive et ajouter du contenu simple comme du texte ou des formes.

Nous démarrerons à nouveau avec une diapositive vierge. Cela vous permettra de mettre de nouveau en application ce que vous aviez appris dans le tutoriel précédent. Nous ajouterons une image et créerons un écran de projection avec du texte dedans. Ensuite nous ajouterons des animations au texte. Puis finalement, nous enregistrerons du son et apprendrons à le synchroniser avec le texte animé.

L'objectif est créer la diapositive ci-dessous:

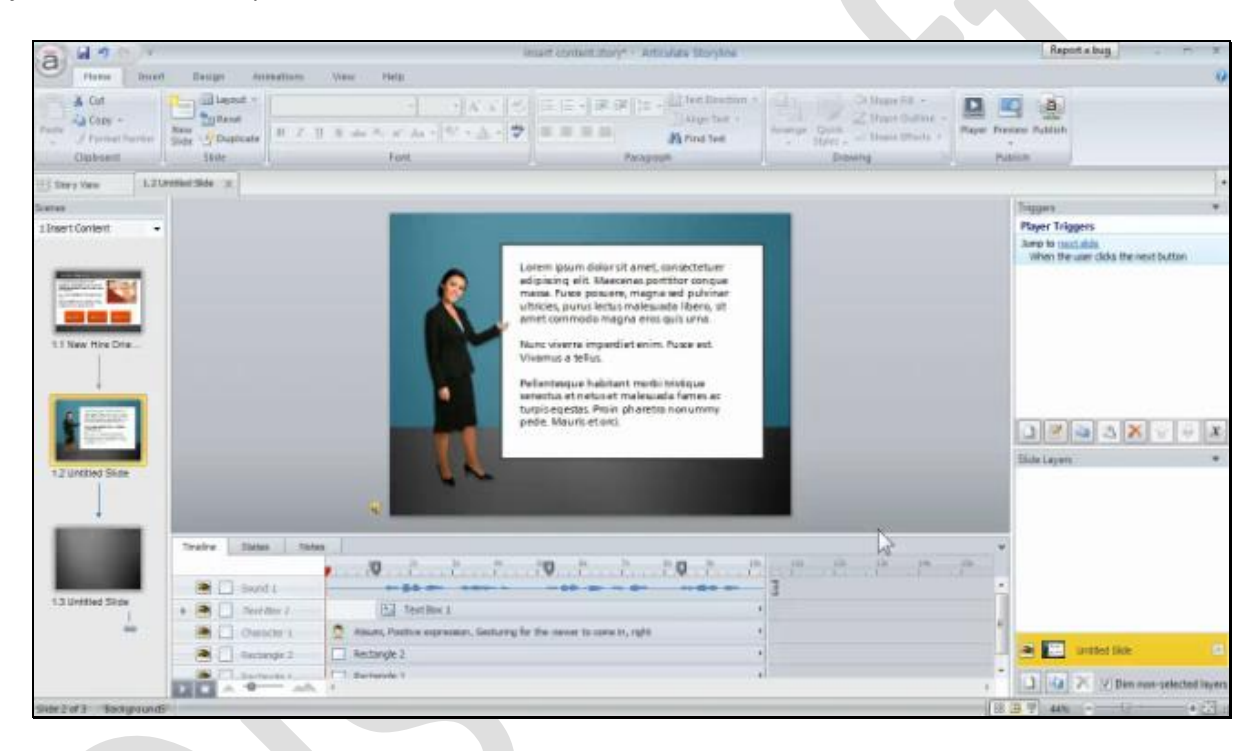

#### **La pratique**

Voici un fichier à [télécharger](http://articulate-tutorials.s3.amazonaws.com/storyline12/Started/Practice1.zip) dans le cadre de ce tutoriel.

#### **Création de la diapositive et ajout d'un personnage**

- Ajoutez une nouvelle diapositive. Sélectionnez un format vierge (**blank**)
- Allez à l'onglet **Design**. Déterminez un nouveau thème avec fond gris en dégradé tel que ci-dessous :

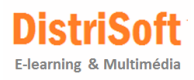

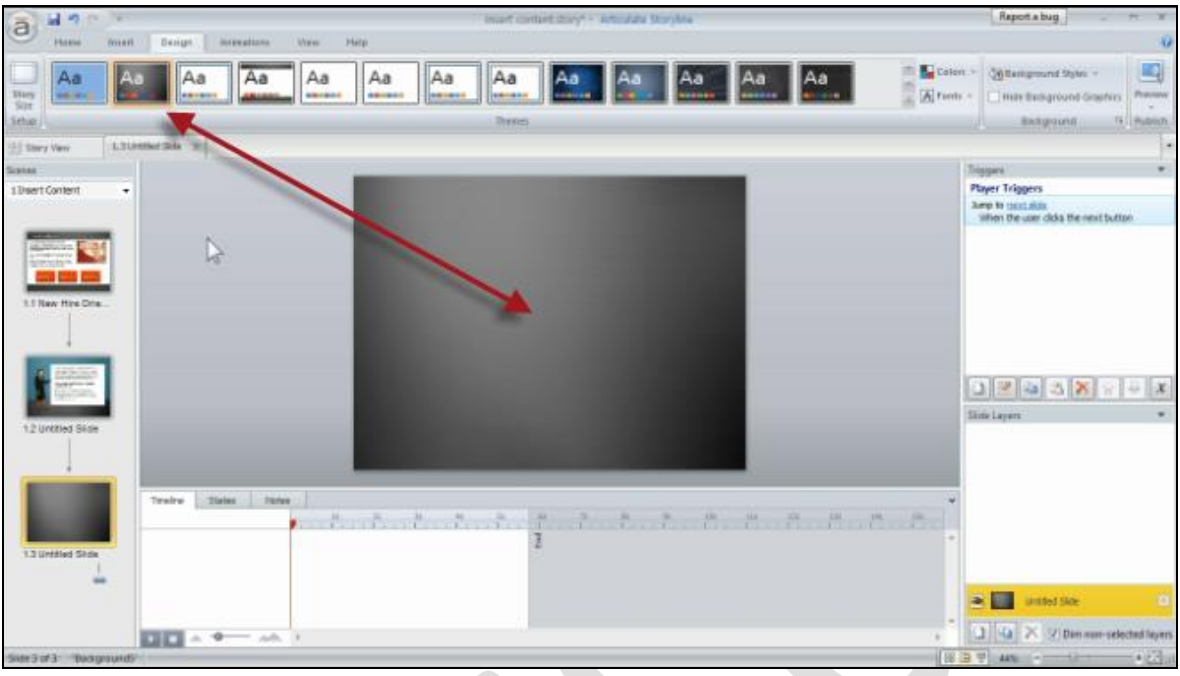

Allez à l'onglet **Home**. Ajoutez un rectangle à l'écran afin de créer une ligne d'horizon (couleur bleu)

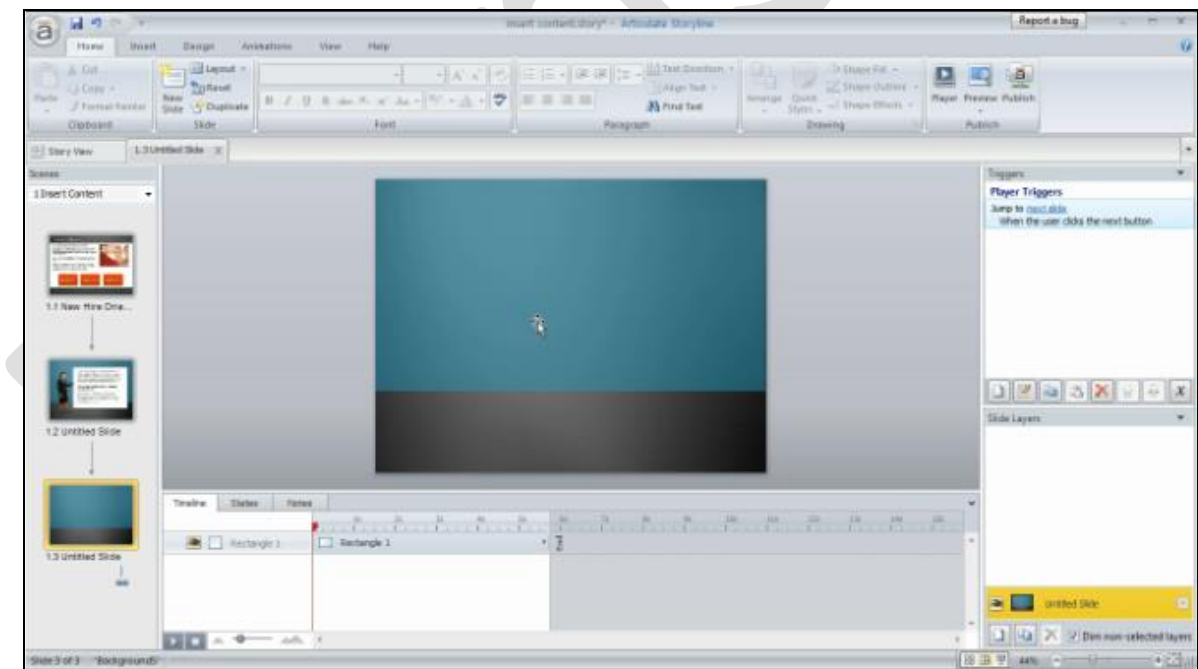

Clic droit sur le rectangle et sélectionnez **Format Shape** tel que ci-dessous.

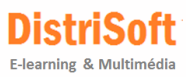

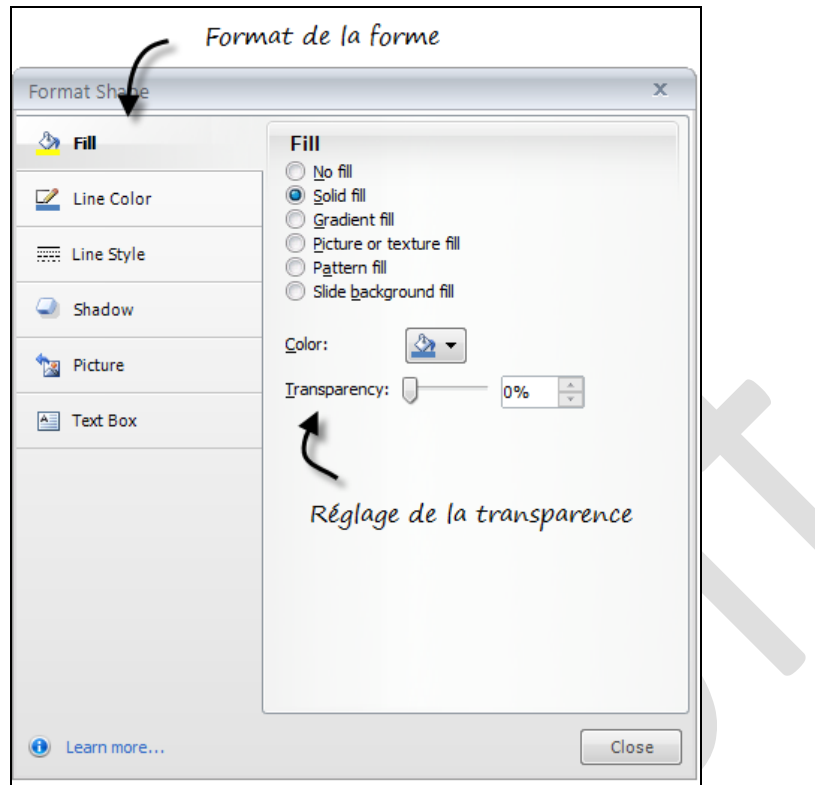

- Ajustez la transparence à 50%
- Line color= pas de ligne (no line)
- Ajoutez un personnage (onglet **Insert**>**Character**>**Photographic**)

#### **Création du tableau blanc et texte**

- Ajoutez un rectangle à la diapo pour créer un tableau blanc
- Déterminez un fond blanc au rectangle
- Vous devriez avoir un écran comme ci-dessous:

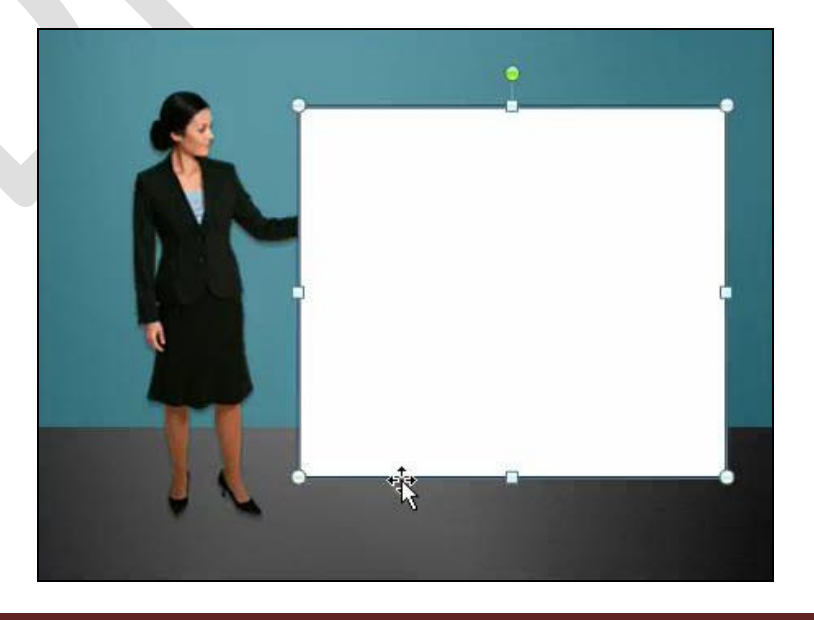

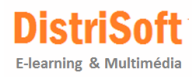

#### **La Timeline (ligne de temps)**

Remarquez la timeline dans l'onglet sous la diapositive. Notez les objets dans la timeline. Vous pouvez les déplacer vers la gauche ou vers la droite quand ils arrivent ou sortent. Vous pouvez également modifier la position des calques en les déplaçant de haut en bas.

Nous allons enregistrer une piste audio, puis nous allons ajouter un peu d'animation à la zone de texte. Ensuite, nous pourrons synchroniser l'audio au texte animé.

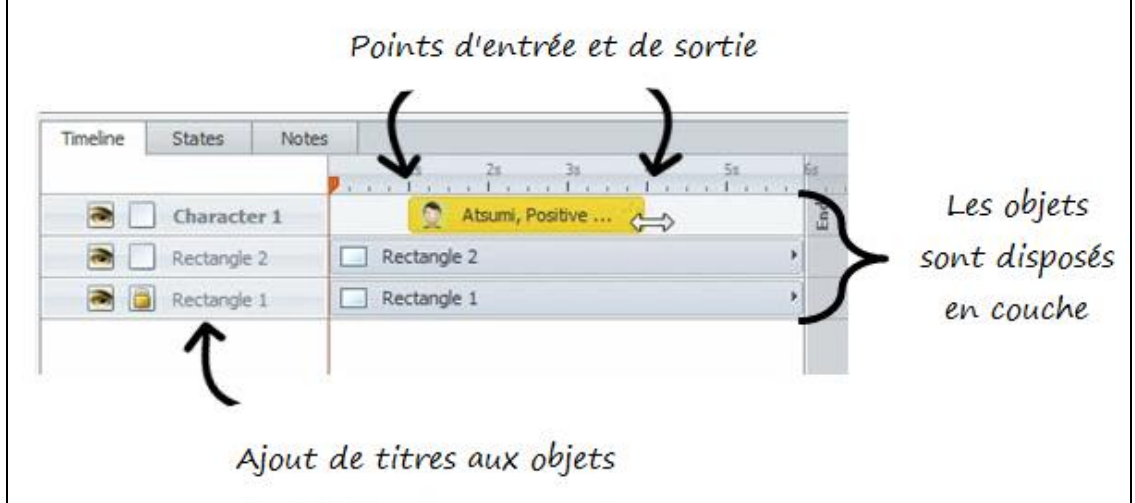

- Réservez de l'espace en tapant quelques lignes. L'espace réservé sera composé de trois paragraphes.
- Ajoutez une animation au texte. Cliquez sur l'onglet **Animation**>**Entrance Animation** puis cliquez sur l'étoile à droite et sélectionnez **Fly In** (**By First Level Paragraph**). Cela va animer les paragraphes individuellement.
- Aller à la Timeline, dans le titre de la zone de texte se trouve une petite **flèche** qui lorsque vous cliquez dessus fait apparaître chacun des paragraphes dans la Timeline.
- Faites glisser les différents paragraphes à différents points sur la Timeline pour contrôler le moment où ils apparaîtront et ensuite cliquez sur **Preview**.

#### **Enregistrer un commentaire audio**

Nous allons enregistrer de l'audio et ensuite le synchroniser avec les trois paragraphes.

- Allez à l'onglet **Insert**. Sélectionnez **Sound**>**Record Mic**. Enregistrez quelque chose de simple comme: "Voici le paragraphe 1. Il est très intéressant. Voici le paragraphe 2. Il est plus court. Voici le paragraphe 3."
- Vous devriez voir apparaître la piste audio sur la **Timeline**.

#### **Ajouter des points de repère sur la Timeline**

Maintenant nous allons ajouter quelques points de repère (Cue Point) de façon à faciliter la synchronisation de l'audio avec les animations.

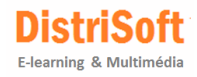

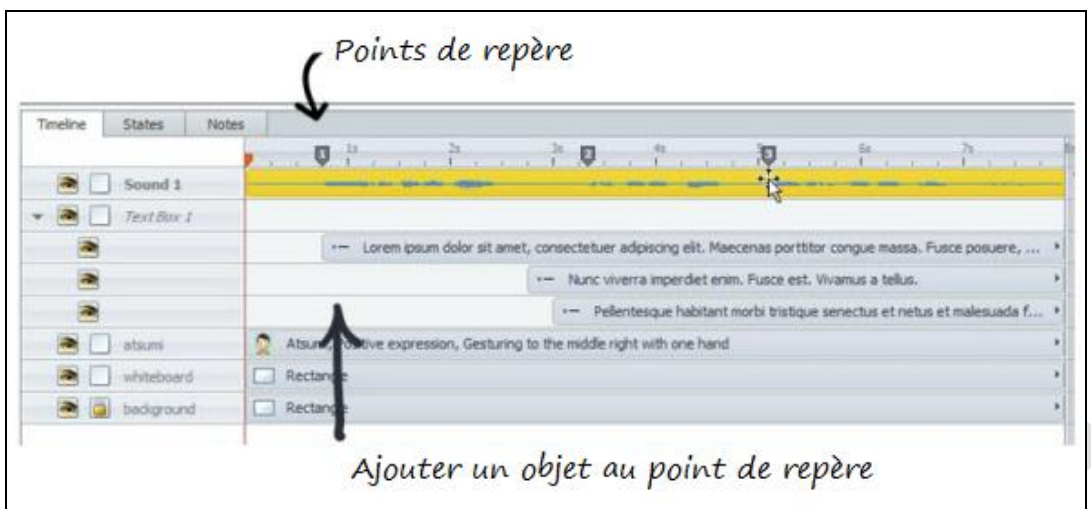

- Lancez l'audio et placez un point de repère au début de chaque phrase. Pour ce faire, appuyer sur la touche C lorsque vous souhaitez placer un point de repère. Ne vous formalisez pas si ce n'est pas parfait car vous pourrez les déplacer plus tard. Chaque fois que vous appuyez sur la touche C, un point de repère s'ajoute à la timeline.
- Maintenant nous allons déplacer les paragraphes le long de la Timeline pour les aligner sur les points de repère. Vous pouvez les faire glisser ou par un clic droit sélectionnez **Align to Cue Point**.
- Lorsque vous avez terminé, cliquez sur **Preview** pour dérouler l'animation de la diapositive. Vous devriez entendre le son et voir le texte s'afficher en correspondance avec les repères.

C'est fondamentalement ce qui se passe lorsqu'il s'agit de synchroniser des animations à des fichiers audio. Tous les objets que vous ajoutez à l'écran peuvent être déplacés le long de la Timeline pour créer un point d'entrée et de sortie. C'est à partir de l'onglet **Animation** que vous pouvez ajouter des animations en entrée et en sortie.

Encore une fois, cette démo est très simple. Mais dans cet exercice vous avez appris à ajouter et à modifier du contenu comme du texte, des formes et des personnages. Vous avez également appris à utiliser la timeline, comment synchroniser des animations avec de l'audio sur la Timeline grâce aux points de repère. Ceci vous donne les bases pour aller plus loin et générer des objets animés sur et hors de l'écran.

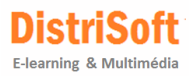

### <span id="page-12-0"></span>**5. Importer des diapositives PowerPoint dans Storyline**

Il y a de grandes chances pour que vous disposiez d'une partie de votre contenu sous forme de diapositives PowerPoint. Leur importation dans Storyline est extrêmement simple. De plus, après les avoir intégrées dans votre projet, vous pourrez les travailler comme si elles avaient été créées directement dans Storyline.

Dans ce tutoriel, nous allons importer quelques diapositives PowerPoint et puis nous effectuerons quelques modifications. Pour le cas présent, le fichier de départ de PowerPoint comporte une vidéo et un objet web d'un précédent cours Articulate Studio.

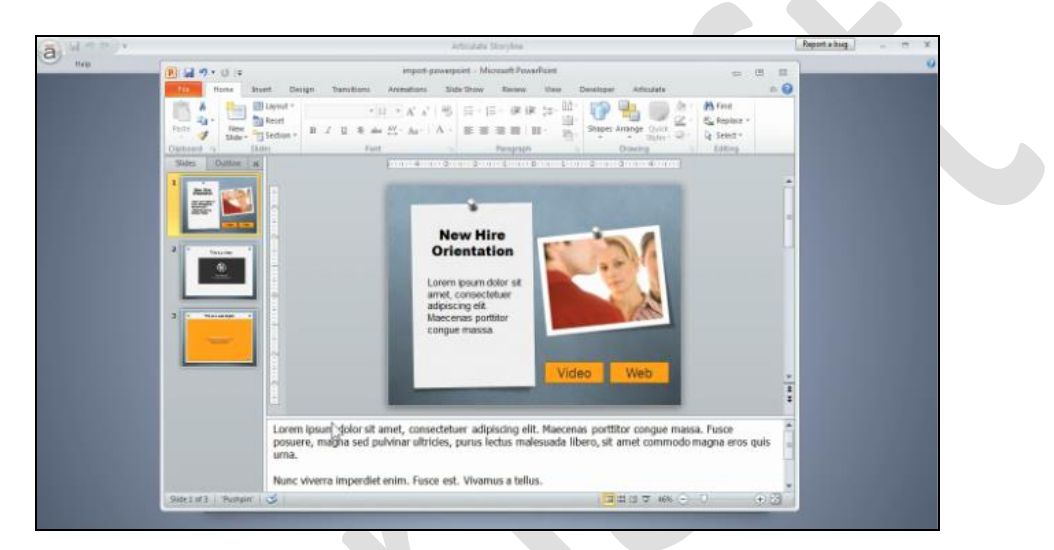

#### **La Pratique**

Ok, on y va! Voici déjà quelques éléments [à télécharger](http://articulate-tutorials.s3.amazonaws.com/storyline12/Started/Practice1.zip) qui vous permettront de suivre ce tutoriel et le mettre en pratique.

- Créez un nouveau projet Storyline
- Sélectionnez l'onglet **Inser**t>**New Slide**>**Import**
- Sélectionnez **PowerPoin**t tel que ci-après:

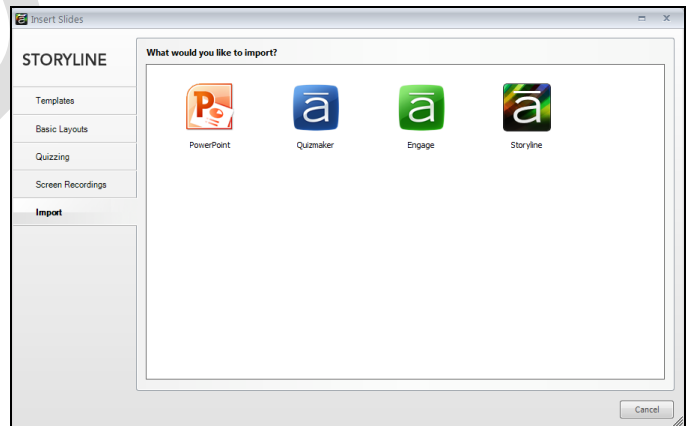

*Interface d'importation de Storyline*

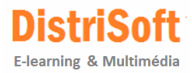

- Localisez sur votre disque dur le fichier PowerPoint que vous venez de [télécharger](http://articulate-tutorials.s3.amazonaws.com/storyline12/Started/Practice1.zip)
- Importez les trois diapositives qui étaient contenues dans le fichier ZIP

#### **Vérifier ce qui a été importé**

- Vous remarquerez que lorsque vous importez des diapositives, les objets sont éditables et modifiables. Les zones de texte des diapositives PowerPoint deviennent des zones de texte dans Storyline. Et la même chose se produit pour les formes et les images. Cela signifie que tous ces éléments sont modifiables, tout comme ils le seraient s'ils avaient été créés directement dans Storyline.
- Les diapositives comportant des objets web et des vidéos fonctionnent aussi comme elles le devraient. **REMARQUE**: les objets web ne s'affichent pas tant qu'ils ne sont pas publiés.
- Si vous regardez dans l'onglet **Design**, vous remarquerez que les diapositives PowerPoint sont désormais incluses en tant que modèles Storyline.
- Dans l'onglet **Notes**, les commentaires pour chaque diapositive ont été reportés. Et quand vous examinez les diapositives qui comportent la vidéo et l'objet web, il en est de même.

Comme vous pouvez le constater, l'importation de contenu PowerPoint est assez homogène. Allez-y et modifiez une partie du contenu:

- Modifiez la taille du texte et la couleur.
- Modifiez la forme et sa couleur.
- Déplacez les éléments

#### **Que devez-vous surveiller lors de l'importation de diapositives PowerPoint?**

Le processus d'importation est simple et direct. Ce sont cependant deux applications différentes et il y a certaines choses à prendre en considération lors de l'importation. Voici quelques précisions sur la base du fichier de pratique:

- Examinez la navigation dans les diapositives afin de vous assurez qu'elles se comportent selon vos souhaits.
- PowerPoint fonctionne de façon linéaire et le **Trigger** "*Jump to next slide – Passer à la diapositive suivante*" sera importé. Vous aurez besoin de le modifier ou le supprimer.

Les hyperliens de PowerPoint arrivent avec les objets. Mais vous pouvez souhaiter convertir les formes des hyperliens en boutons. Voici comment:

- Allez à l'onglet **Insert** et insérez un bouton. Déterminez un format pour celui-ci.
- Allez à l'onglet **Home** et double-cliquez sur **Format Painter**
- Appliquez le format du bouton aux formes PowerPoint comportant de hyperliens. C'est la façon simple pour convertir des formes PowerPoint avec hyperliens en boutons.

Pour résumer, nous avons démarré avec un fichier PowerPoint comprenant 3 diapositives avec une vidéo et un objet web. Après importation, nous avons pu modifier le contenu des diapositives et convertir rapidement les objets avec liens hypertextes en boutons interactifs.

Maintenant c'est à vous de faire. La pratique s'appuie sur ce que nous avons décrit ici. C'est tout ce qui concerne l'ajout de contenu pour cette série. Dans le prochain tutoriel, nous regarderons comment construire un contenu interactif dans Storyline.

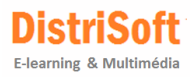

# <span id="page-14-0"></span>**6. Créer des diapositives interactives**

Dans les tutoriels précédents, nous avons examiné la façon d'ajouter du contenu simple comme des images, du texte et vidéo pour les diapositives. Et nous avons appris comment synchroniser des animations pour une piste audio.

Dans ce tutoriel, comme pratique nous allons créer du contenu interactif dans Storyline.

Storyline est livré avec certains éléments pré-construits interactifs comme des boutons et des marqueurs. Il permet toutes sortes d'interactions personnalisables, comme le glisser déposer, le survol de souris et l'utilisation de variables. Comme il s'agit d'un tutoriel de mise en route, nous allons rester simple.

Dans Storyline, nous allons explorer le processus essentiel qui permet de créer du contenu interactif. Ce sujet couvert, nous apprendrons les points suivants:

- **·** [Créer un scénario interactif](#page-16-0)
- [Ajouter des marqueurs interactifs](#page-25-0)
- [Créer une interaction en glisser déposer](#page-28-0)

Télécharger ce dossier [en cliquant ici](http://articulate-tutorials.s3.amazonaws.com/storyline12/Started/practice2.zip) pour vous permettre de suivre ce tutoriel.

#### **Comprendre les States, Slide Layers et Triggers (États, Calques et Déclencheurs)**

Créer du contenu interactif nécessite que vous compreniez le processus fondamental de création dans Storyline, car que tout se passe avec les States, Slides Layers et Triggers

#### **Ce que vous devez savoir à propos des States/Etats:**

Tout objet placé sur la diapositive peut avoir plusieurs états. Modifier les états de l'un à l'autre nécessite une action de déclenchement.

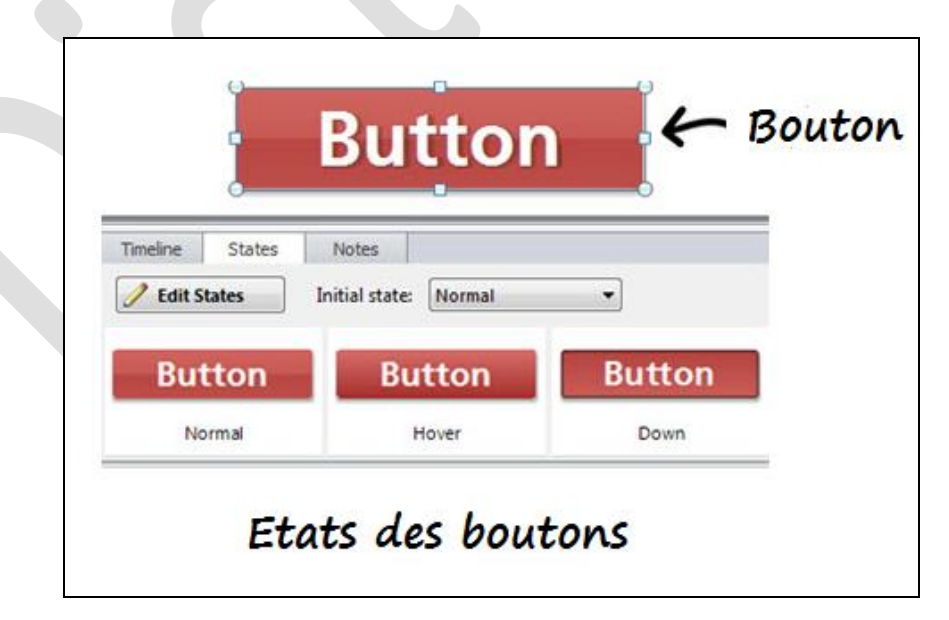

Par exemple, les boutons ont généralement un état **normal**. Et quand vous passez la souris sur le bouton son état va différer. Et puis, quand vous cliquez sur le bouton, il change à nouveau d'état. Dans cet exemple, vous avez trois états:

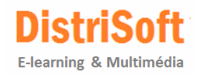

- **Normal** l'état du bouton avant de faire quoi que ce soit
- **Hover** l'état du bouton au survol de la souris
- **Down** l'état du bouton lorsque vous cliquez dessus

Les états sont modifiés sur la base d'une action déclenchée, comme au survol de votre souris ou en cliquant sur le bouton. La puissance de Storyline ne se limite pas aux boutons interactifs. Tout objet que vous mettez sur la diapositive peut avoir plusieurs états qui peuvent être déclenchés par l'action de l'utilisateur.

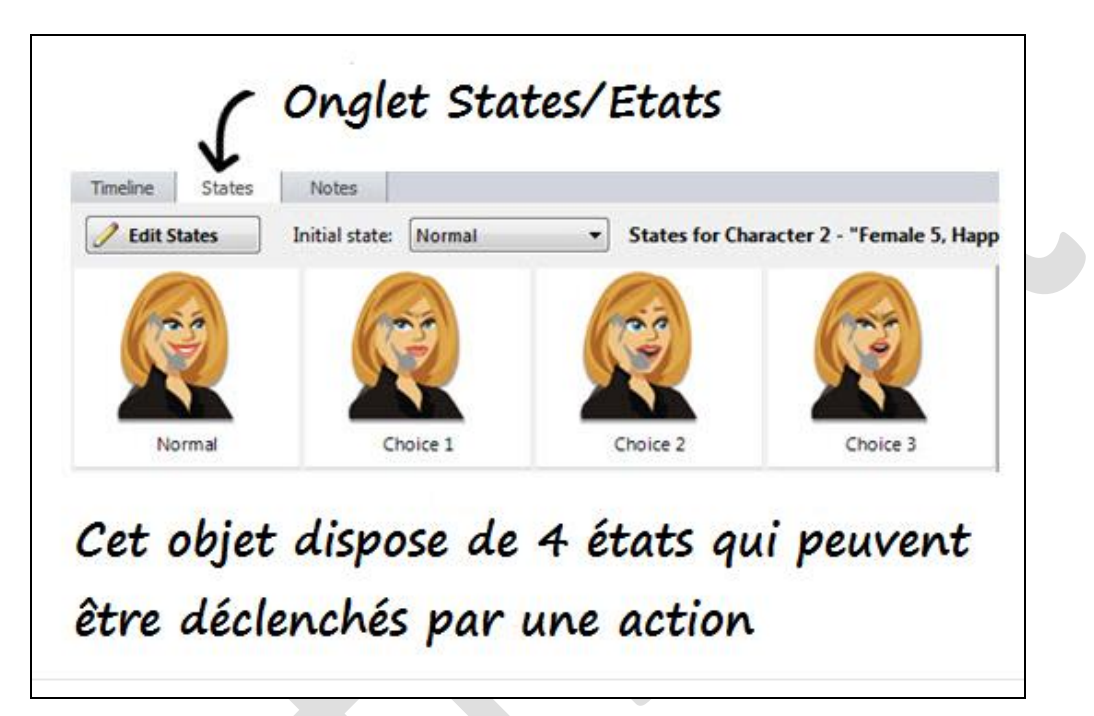

#### **Ce que vous devez savoir à propos des Slides Layers (Calques)**

Les calques se superposent sur la diapositive et vous créez ensuite des actions déclenchées via les Triggers pour les montrer ou les masquer. Par exemple, vous pouvez imaginer une bulle avec texte qui apparaît comme réponse suite à un clic sur un choix.

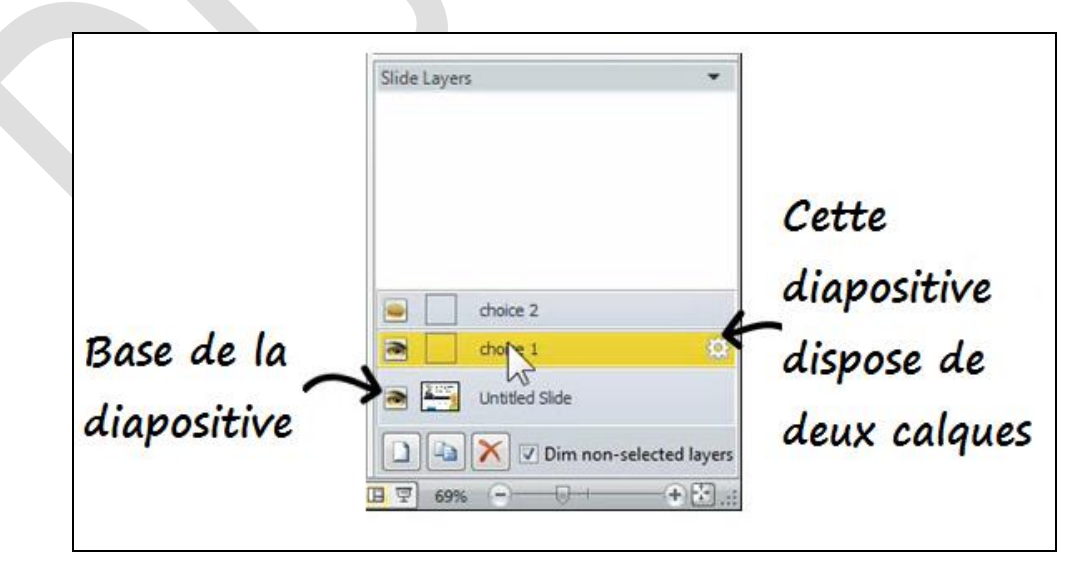

#### **Ce que vous devez savoir à propos des Triggers (Déclencheurs)**

Les déclencheurs sont les actions qui dirigent l'interactivité dans Storyline. Quand quelqu'un clique sur un

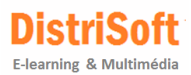

bouton et que vous voulez que quelque chose arrive, cela nécessite un Trigger. Lorsque vous survolez un texte avec la souris et que vous voulez changer les couleurs, cela nécessite un déclencheur. Quand quelqu'un effectue un glisser/déposer d'une image et que vous voulez afficher des commentaires, cela nécessite un déclencheur.

Les déclencheurs sont conçus pour être très simples. C'est toujours la même séquence:

- que voulez-vous voir arriver,
- quand voulez-vous que cela se produise.

Exemple: je veux changer l'état du personnage quand je clique sur le bouton.

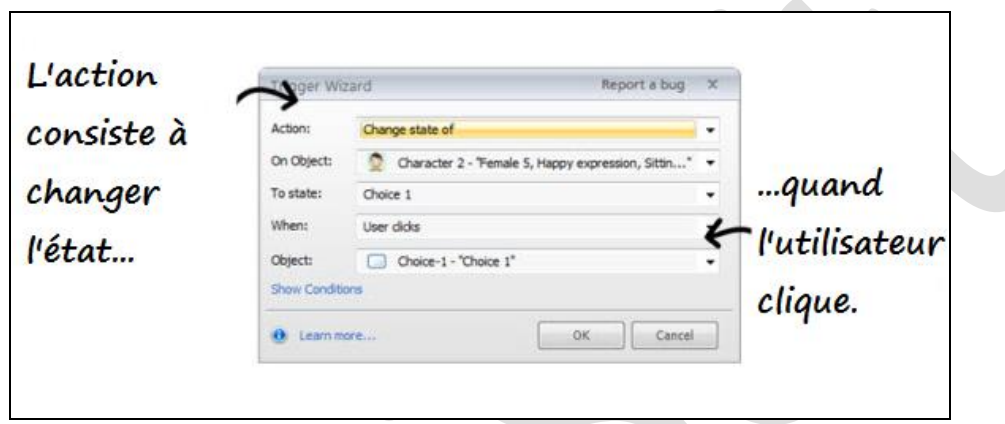

C'est l'essence même de la création de contenus interactifs avec Storyline - chaque objet peut avoir plusieurs états et les diapositives peuvent avoir des calques. Et les **Triggers** vous permettent de créer des actions telles que les changements d'état et afficher ou masquer les calques.

Bien sûr, les **Triggers** peuvent faire beaucoup plus que des changements d'état ou montrer/masquer des calques. Cela dépend seulement de ce que vous voulez faire. Pour l'instant, nous allons rester simples. Une fois que vous saurez manipuler un certain nombre de choses simples, n'hésitez pas à pratiquer de plus en plus vers plus de complexité.

<span id="page-16-0"></span>Nous allons créer une interaction simple en utilisan[t les changements d'état, les calques](#page-20-0) de diapositives, et les [déclencheurs](#page-20-0). Nous allons également jeter un œil sur la façon de travailler avec les personnages de Storyline.

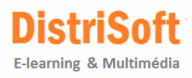

# <span id="page-17-0"></span>**7. Créer un scénario interactif avec Storyline**

Dans cette série de tutoriels nous allons apprendre à utiliser les "States, Layers et Triggers – Etats/Réactions, Calques et Déclencheurs".

Nous allons supposer qu'il s'agit de créer une interaction mettant en œuvre un centre d'appels où un client appelle afin de signaler un problème. L'employée doit prendre une décision. Ceci déterminera un choix: l'un positif, l'autre négatif.

La diapositive utilisée pour la pratique intègre déjà suffisamment de contenu. Vous avez un client et une situation qui exige une décision. Nous ajouterons une employée et créerons une interaction simple à partir de laquelle nous formulerons des commentaires en changeant l'expression du personnage et en montrant des calques successifs.

Voici le [fichier à télécharger](http://articulate-tutorials.s3.amazonaws.com/storyline12/Started/practice2.zip) pour vous permettre de suivre.

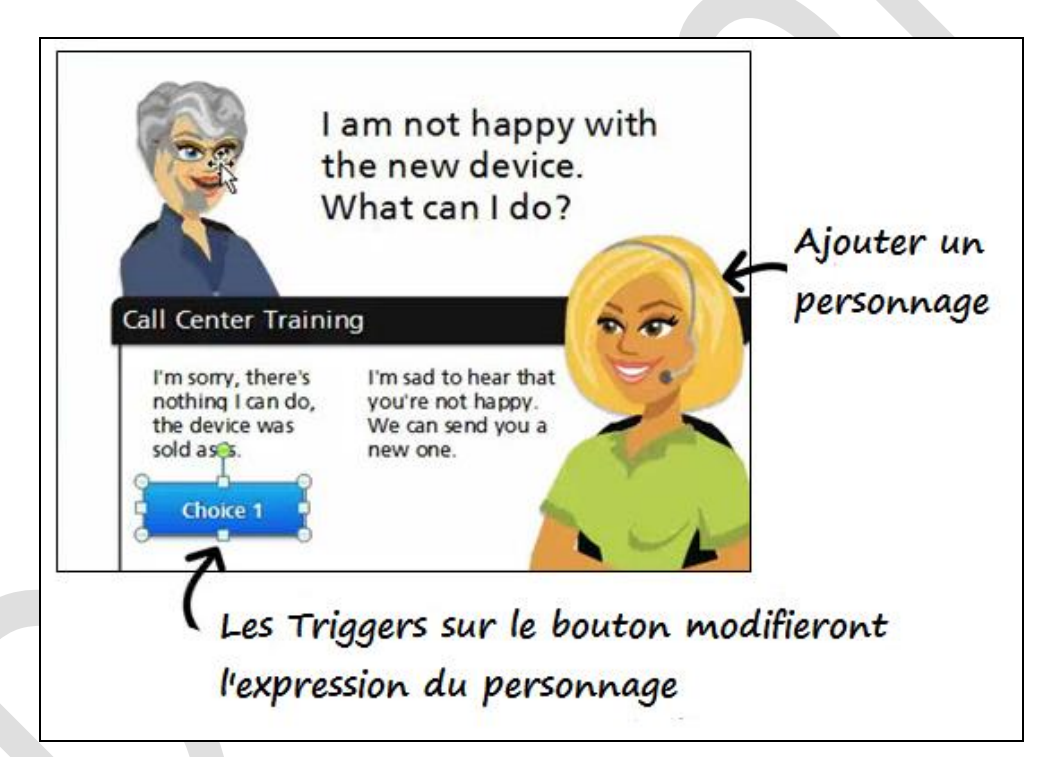

#### **Pratique : créer des rétroactions avec changements d'état**

- Ouvrez le fichier "**scenario-starter.story**" à partir du dossier de pratique
- Allez à l'onglet **Insert**. Insérez un nouveau personnage qui sera votre employée du centre d'appels. Sélectionnez une expression avec l'attitude correspondante et le casque.
- Rognez la partie hors du cadre de la diapositive
- Maintenant, nous allons ajouter un bouton de rétroaction qui modifiera **l'état** ou réaction des 2 personnages au clic de souris.
- Insérez un bouton. Ceci s'intitulera *Choix 1*. Dans ce scénario, le *Choix 1* n'est pas le meilleur choix et le client se mettra en colère. Donc, ajoutons un Trigger au bouton qui modifiera l'état du client en celui de colère.

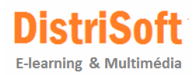

 Sélectionnez le bouton, cliquez sur **l'icône à droite** "Create a new trigger", la fenêtre ci-dessous apparaîtra et modifier les paramètres en conséquence:

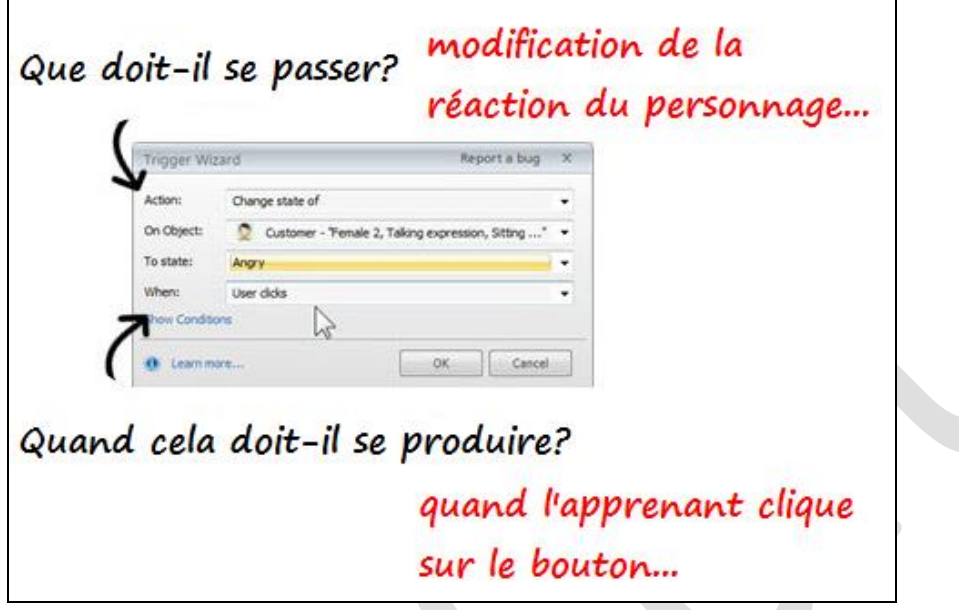

Cliquez ensuite sur **Preview** afin de vérifier la bonne exécution de cette action

Vous avez construit votre première interaction! Maintenant, ajoutons un **trigger** qui modifiera l'expression de l'employée du call center également.

- Sélectionnez le bouton Choix 1 et ajoutez un nouveau **trigger** à partir du **panneau des triggers** à droite de l'interface
- Modifiez la réaction de l'employée du call center à "**surprised**". Et ensuite vérifiez via **Preview**.

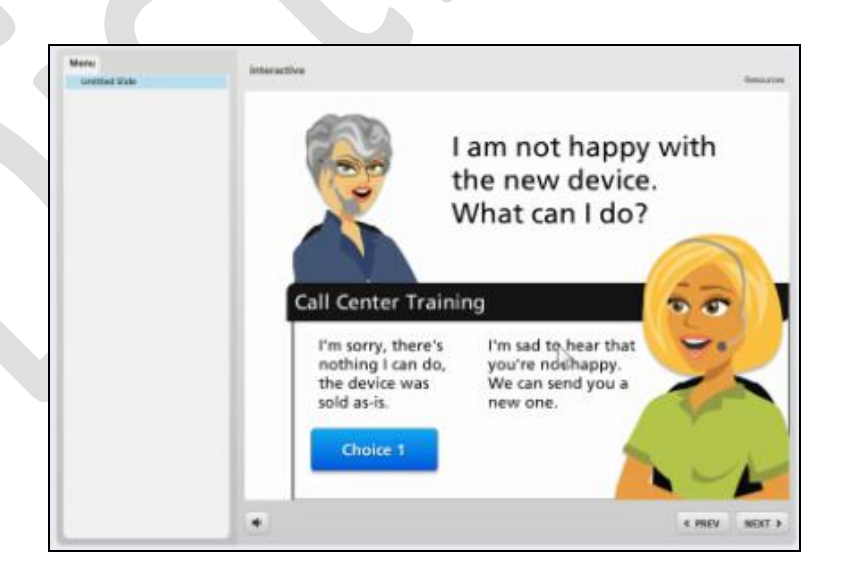

Changement d'expression des personnages

.

En seulement quelques étapes simples, vous avez construit une interaction e-learning rapide. Assurez-vous d'enregistrer les modifications afin que nous puissions les utiliser pour le tutoriel suivant.

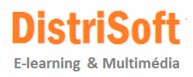

#### **Créer des actions par l'utilisation de Calques**

Dans le tutoriel précédent, nous avons ajouté des actions en utilisant des changements d'état et des triggers. Dans ce tutoriel, nous ajouterons des actions au scénario interactif grâce aux calques de diapositives.

Voyons ce que nous avons fait jusqu'à présent. Nous avons créé un bouton Choix 1 qui, lorsqu'on clique dessus, modifie les expressions du client et de l'employée. C'est un excellent moyen d'amener un retour visuel à vos cours. Maintenant nous allons ajouter un **Calque (Slide Layer)** au bouton. Ensuite, nous ajouterons un autre bouton pour Choix 2.

- Ouvrez le fichier précédent.
- Dans le panneau **Slide Layers** à droite de l'interface Storyline, ajoutez un Calque et intitulez-le Choix 1 (par clic-droit>**Rename**). Remarquez comment la diapositive de base apparaît dans le panneau Slide Layer. Nous allons ajouter une nouvelle réponse de la cliente au même endroit où nous avons la déclaration d'origine du client. Cachons le commentaire du client de sorte qu'il n'est pas visible lorsque nous montrons cette couche.
- Sur la **Timeline** vous verrez les **Base Layer Objects**. Cliquez sur la flèche pour développer la **Timeline**. Ensuite cliquez sur l'icône en forme d'œil pour cacher la zone de texte comme ci-dessous:

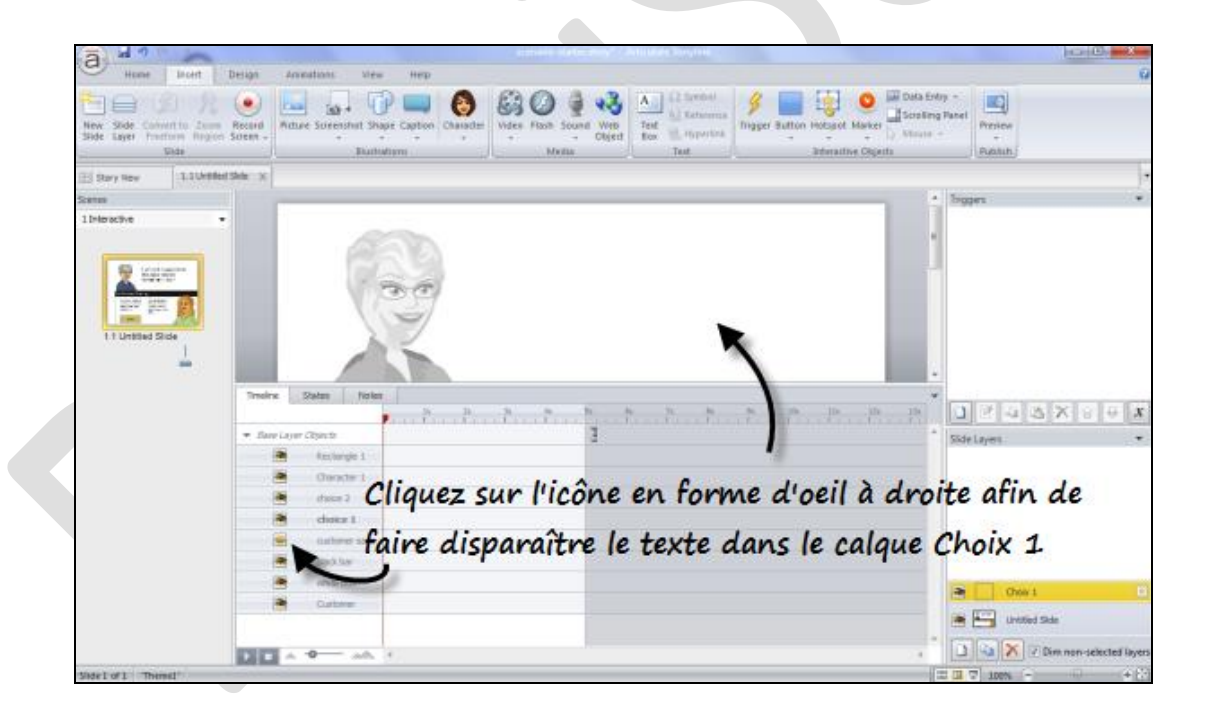

- Ajoutez une zone de texte au calque en tant que réponse du client. Ajoutez un texte indiquant que le client n'est pas content de la réponse.
- Cliquez sur le calque de base. Maintenant ajoutons un trigger pour le bouton Choix 1 qui affichera le calque Choix 1.
- Sélectionnez le bouton Choix 1. Ajouter un trigger pour montrer le calque Choix 1 au clic de souris (voir ci-dessous).

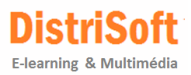

 Lancez le **Preview**. Vous devriez voir les expressions des personnages changer et le texte du calque Choix 1 s'afficher.

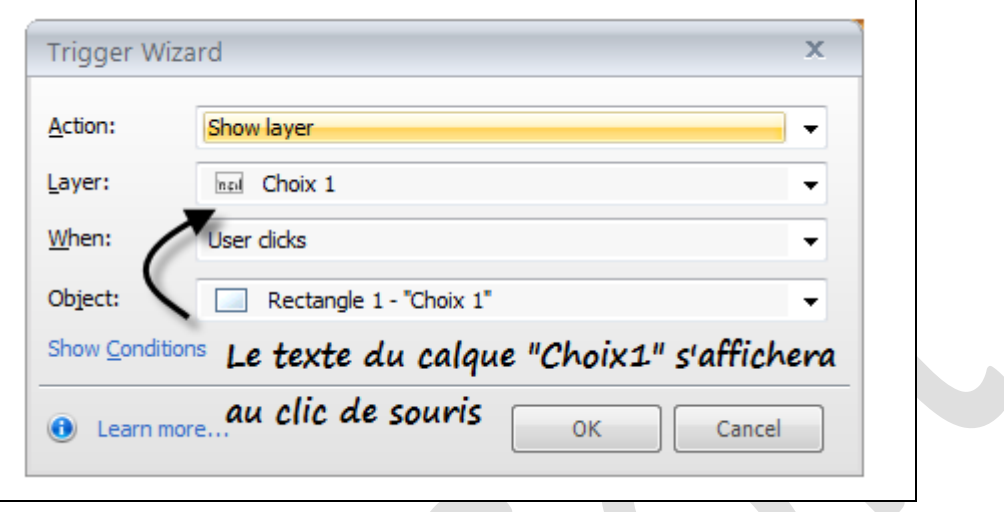

*Trigger appelant un calque au clic de souris*

#### **Créer un nouveau calque**

- Maintenant nous dupliquerons le calque et le bouton pour le second choix
- Sélectionnez Choix 1 et ensuite dupliquez -le via le bouton **Duplicate Selected Layer**
- Intitulez le texte en Choix 2 et ensuite modifiez le texte en une réponse positive.

#### **Créer un nouveau bouton**

- Copiez le bouton Choix 1. Maintenir **SHIFT+CTRL** et glissez le bouton à droite.
- Copiez le bouton, copie aussi les **triggers**. Ceci signifie que n'aurez pas refaire tous les triggers mais simplement les modifier partiellement pour générer les interactions.
- Sur les triggers du bouton *Choix 2*, changez le lien de *Angry* à *Happy* pour le client.
- Changez le lien de *Worried* à *Happy* pour l'employée
- Et changez le lien du calque de *Choix 1* à *Choix 2*
- Cliquez sur **Preview** pour vérification

<span id="page-20-0"></span>En quelques clics, vous avez créé un scénario interactif incluant une prise de décision à l'aide des fonctions States, Triggers et Slide Layers. C'est l'essence même de la création de contenu interactif avec Storyline. Bien sûr, il y a bien plus à découvrir avec ces notions mais à ce point c'est désormais pour vous une simple question de pratique de ces fondamentaux.

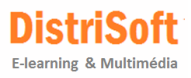

# <span id="page-21-0"></span>**8. Ajouter et modifier des triggers (déclencheurs)**

Nous avons choisi de décrire comment utiliser les "**triggers**" ou déclencheurs en français. Il s'agit d'un des points qui différencie Studio de Storyline. La création d'interaction est réalisée avec les dits-déclencheurs, et les comprendre est essentiel pour la construction de vos publications futures…

Jetons déjà un coup d'oeil sur un exemple:

#### [Voir l'exemple publié](http://articulate-community.s3.amazonaws.com/david/sl-tutorials/Triggers-AddingTriggers/Published/story.html) | [Télécharger le fichier source](http://articulate-community.s3.amazonaws.com/david/sl-tutorials/Triggers-AddingTriggers/AddingTriggers.zip)

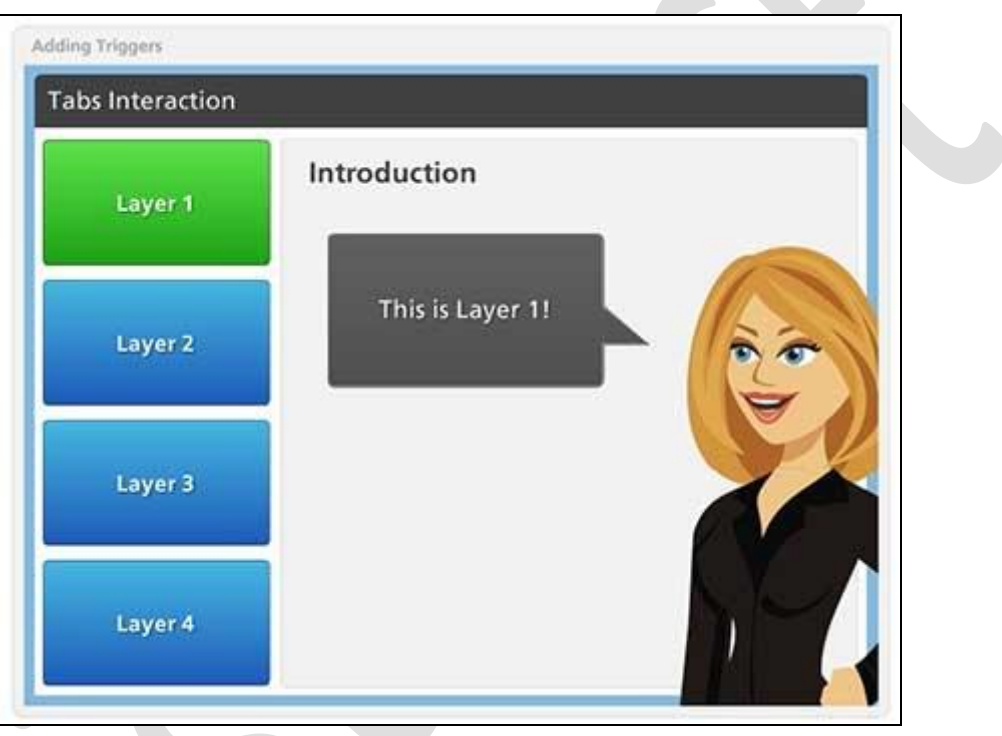

#### **Ajouter votre premier trigger**

Pour ajouter un trigger à un objet, sélectionnez l'une des options suivantes:

- Cliquez sur l'icône "**Create new trigge**r" dans le panneau des triggers
- Allez à "**Insert>Interactive Objects>Trigger**"

Ou bien, si vous travaillez avec un bouton inséré sur votre diapositive, vous pouvez cliquer sur le raccourci "**Add Trigge**r" qui apparaît pour ce bouton dans le panneau des Triggers.

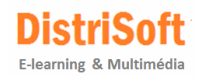

**Triggers Object Triggers Button 1** Add trigger Cliquer ici pour **Button 2** Add trigger créer un **Button 3** Add trigger nouveau trigger **Button 4** Add trigger х Sliq<sub>Create a new trigger</sub>

L'assistant des Triggers vous guide à travers le processus:

- 1. Déterminer l'action: **Show Laye**r (voir calque)
- 2. Déterminer le calque à montrer: Layer 1
- 3. Déterminer quand l'action se déroulera: **User clicks** (au clic de souris)
- 4. Quel objet déclenche l'action: Button 1
- 5. Cliquer sur **OK**
- 6. Prévisualiser la diapositive

Vous venez de créer un bouton interactif qui révèle un nouveau calque. Le processus sera le même pour tous les nouveaux "triggers" que vous créerez:

- 1. Ce qui arrive (actions)
- 2. Où cela doit-il se produire (diapo, calque, objet, personnage, etc.)
- 3. Quand cela doit-il survenir (évènement)

#### **Editer des Triggers**

Il est facile de modifier les déclencheurs avec Storyline

#### **Pour modifier un élément déclencheur, effectuez l'une des options suivantes:**

- Dans le panneau des Triggers, double-cliquez sur le déclencheur pour faire apparaître l'assistant
- Ensuite, faites les ajustements souhaités.

Ou bien, dans le panneau des Triggers, recherchez tous les éléments qui sont modifiables à la volèe (ils apparaissent en souligné et en bleu) et effectuez vos modifications directement dans le panneau des Triggers en cliquant sur le texte souligné en bleu et en choisissant dans le menu déroulant (les éléments communs que vous pouvez modifier à la volée dans le panneau des Triggers intègrent les calques, les valeurs des variables, les opérateurs de variables et les réactions – states).

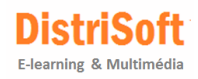

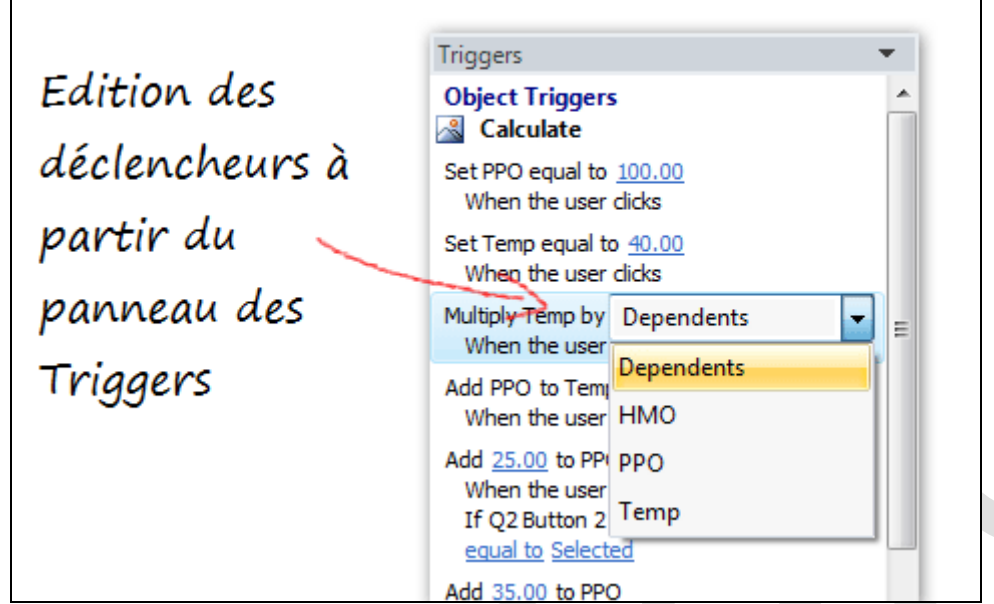

#### **Copier et coller des Triggers**

Lorsque vous travaillez avec beaucoup de déclencheurs, il est plus rapide de copier et coller les déclencheurs existants sur de nouveaux objets. Une fois un déclencheur collé à un nouvel objet, vous pourrez effectuer les ajustements nécessaires sur le trigger nouvellement collé en travaillant à droite dans le panneau des triggers. Voici comment cela fonctionne:

- 1. Dans le panneau, sélectionnez le trigger que vous venez de créer pour le bouton 1
- 2. Copiez le trigger via CTRL+C ou en cliquant sur l'icône de copie du trigger sélectionné.
- 3. Sélectionnez le bouton 2 dans le panneau (ou sélectionnez-le sur votre diapo).
- 4. Collez le trigger via CTRL+V ou en cliquant sur l'icône Coller
- 5. Mettez à jour le trigger du bouton 2 en cliquant sur le calque 1 dans le panneau des triggers, et en choisissant calque 2 à partir du menu déroulant.

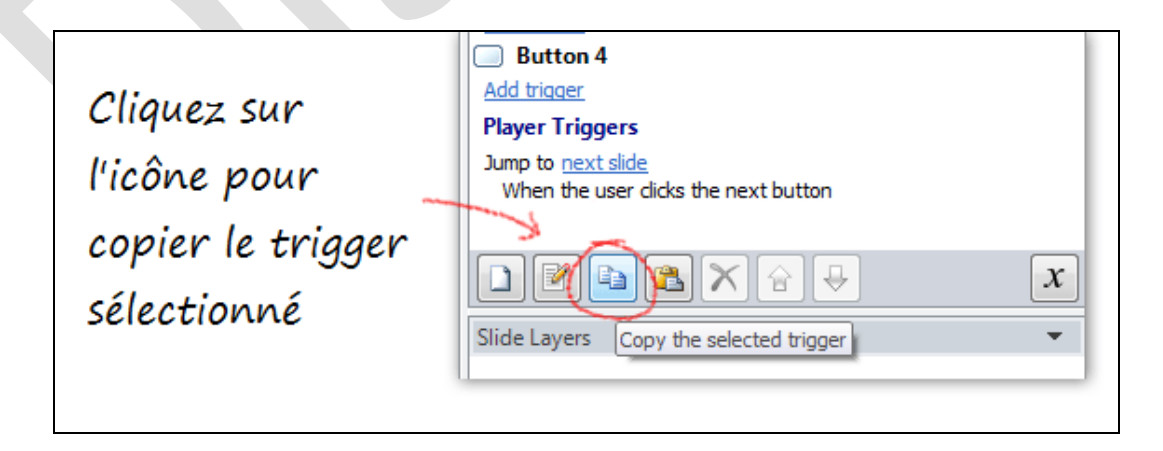

#### **Coller des déclencheurs/triggers sur plusieurs objets**

Vous pouvez également coller un déclencheur vers plusieurs objets en un seul clic. Cette fonction est pratique dès qu'il est nécessaire d'appliquer les mêmes déclencheurs à plusieurs objets comme une interaction d'onglets.

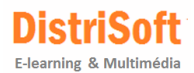

Par exemple, si vous construisez des interactions d'onglets avec un tas d'onglets, vous pouvez appliquer le déclencheur "**Show layer**" à un groupe d'onglets sélectionné.

Voici comment cela fonctionne:

- 1. Créer le premier déclencheur
- 2. Copier l'un des deux déclencheurs que vous venez de créer
- 3. Sélectionner le Bouton 3 et le Bouton 4 sur votre diapo via **shift-clic** de souris
- 4. Presser sur CTRL+V ou cliquer sur l'icône Coller
- 5. Dans le panneau des déclencheurs, mettre à jour les déclencheurs des boutons 3 et 4 pour cibler le calque correct

Coller un déclencheur sur plusieurs objets permet de gagner un temps considérable. Rappelez-vous simplement de mettre à jour vos déclencheurs après les avoir copiés.

#### **Copier des déclencheurs par duplication d'objets**

Une autre solution pour copier/coller des déclencheurs consiste à dupliquer un objet qui contient déjà un déclencheur. C'est utile si vous avez personnalisé un bouton et que vous avez différents déclencheurs sur ce bouton.

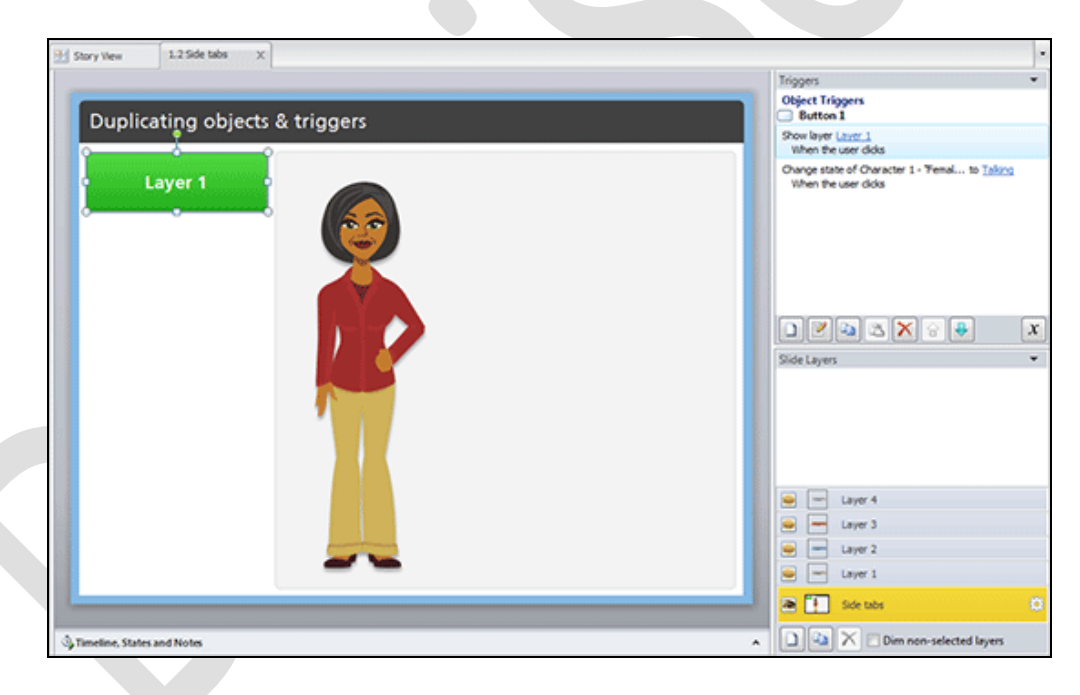

[Télécharger le fichier source](http://articulate-community.s3.amazonaws.com/david/sl-tutorials/Triggers-DuplicatingObjects/DuplicatingObjects.zip)

Pour vous permettre de suivre, nous travaillons sur le fichier **DuplicatingObjects\_START.story**.

Le dossier du projet a été réalisé pour vous. Il comprend 4 calques et un bouton avec 2 déclencheurs. Les déclencheurs sont réglés sur: afficher un calque et changer la réaction du personnage.

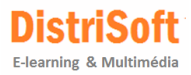

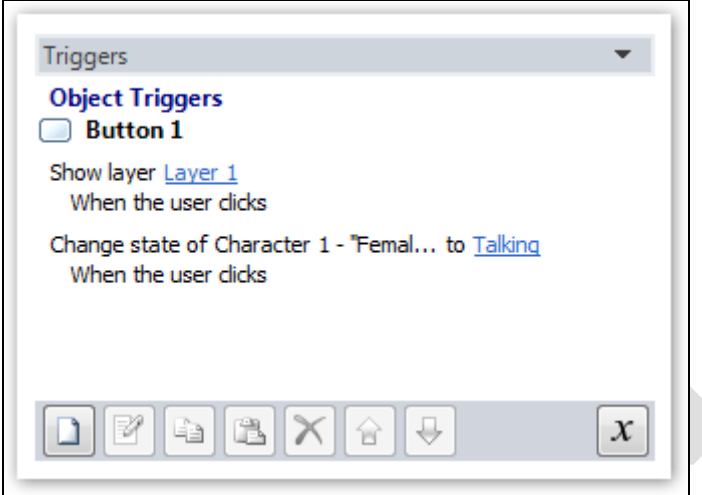

Au lieu de créer un nouveau bouton et ajouter deux déclencheurs à chaque fois, un moyen plus rapide est de dupliquer le bouton quatre fois de plus. Les déclencheurs sont inclus avec les objets dupliqués.

- 1. Sélectionnez le bouton 1 et appuyer sur **CTRL+C** pour copier le bouton
- 2. Appuyez 4 fois sur **CTRL+V** pour coller 4 copies du bouton
- 3. Dans le panneau des déclencheurs, vous pouvez désormais facilement mettre à jour à la fois le calque souhaité et l'état du personnage pour bouton.

<span id="page-25-0"></span>Avec Storyline, vous trouverez de nombreuses façons de réaliser le même résultat. Comprendre les différents workflows vous aidera à travailler aussi efficacement que possible.

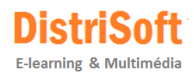

# <span id="page-26-0"></span>**9. Ajouter un marqueur interactif à une image**

Dans ce tutoriel, nous allons ajouter un marqueur interactif à une carte de Washington, et puis nous effectuerons quelques modifications sur le marqueur.

Commencez pa[r télécharger](http://articulate-tutorials.s3.amazonaws.com/storyline12/Started/practice2.zip) le dossier pratique.

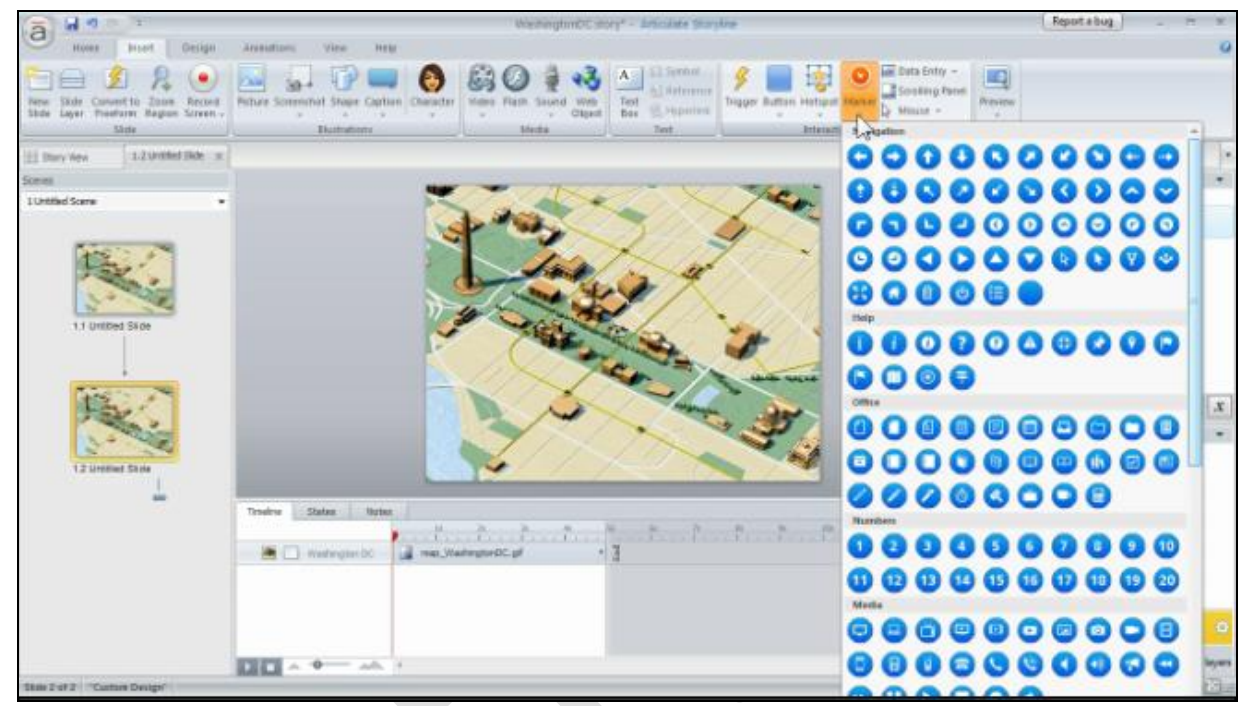

*Insertion de marqueur sur une image*

#### **La Pratique Créer un marqueur.**

- Ouvrez le fichier **WashingtonDC.story**.
- Allez à l'onglet **Insert** et localisez les marqueurs tels que dans l'image ci-dessus. Sélectionnez un marqueur et ajoutez-le au Washington Monument (l'obélisque).
- Positionnez **l'étiquette** du Marker. Si vous cliquez sur l'étiquette, vous pouvez la faire glisser autour du marqueur. Utilisez les points d'ancrage latéraux de l'étiquette pour modifier sa taille.

#### **Ajouter du contenu au marqueur**

- Ajoutez un titre et une description.
- Formatez le texte comme vous le feriez avec tout autre texte.
- Cliquez sur **Preview** pour vérification. Notez l'animation sur le marqueur et comment l'étiquette apparaît au survol et au clic de la souris.

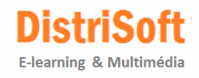

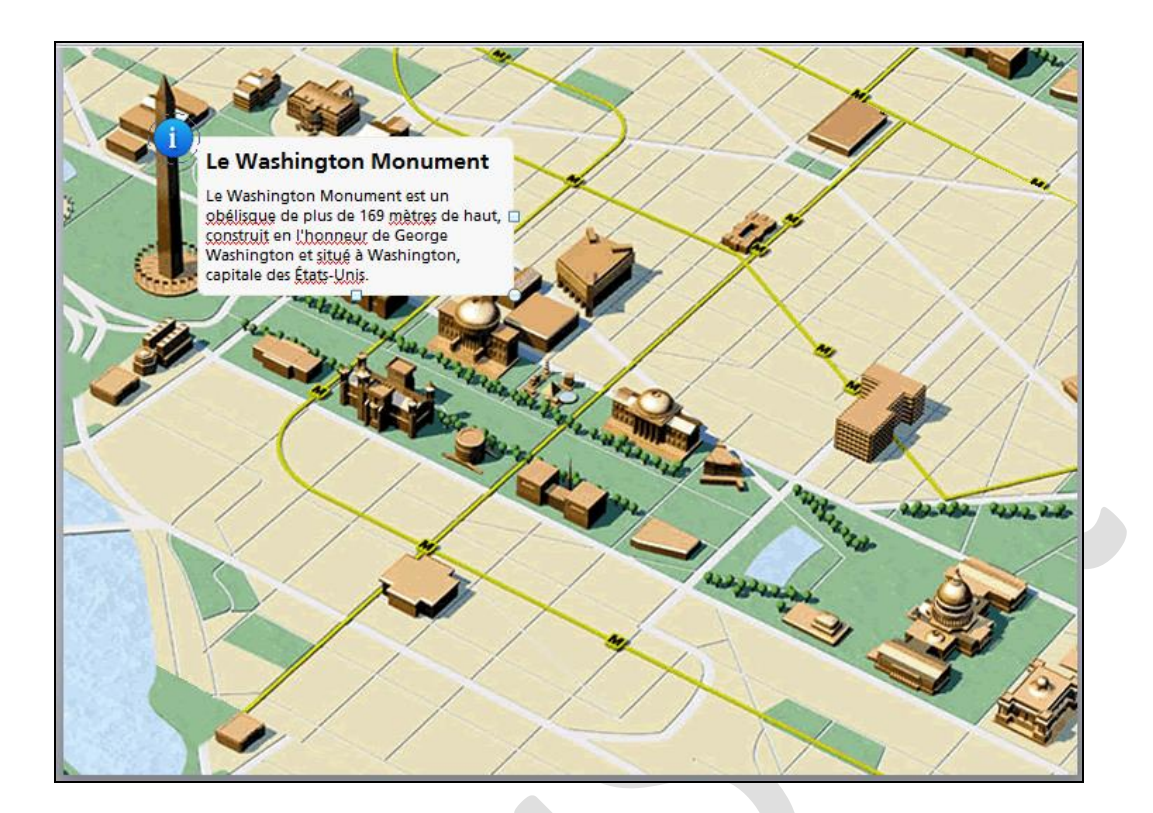

#### **Modifier le marqueur**

Réalisons quelques modifications sur le marqueur.

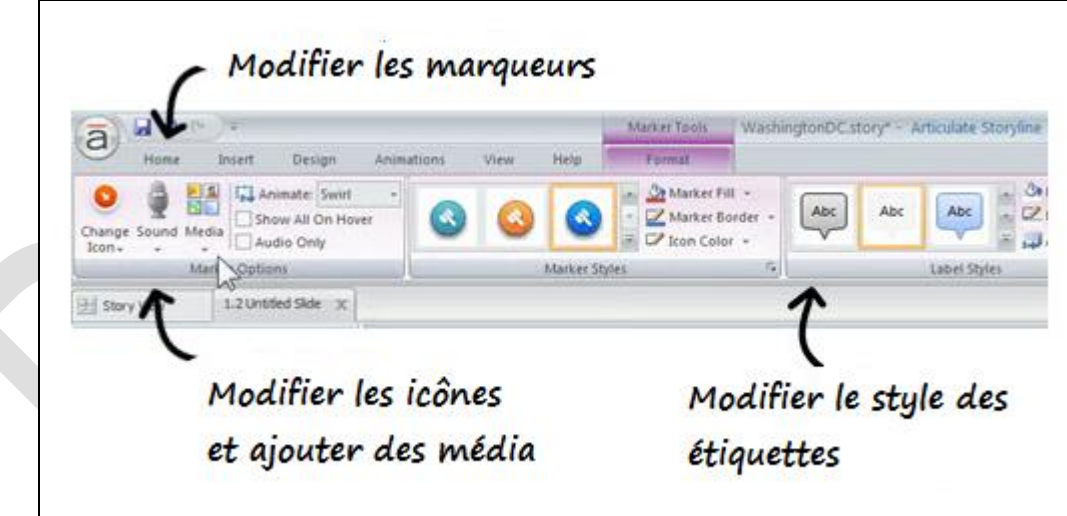

- Double-cliquez sur le marqueur afin d'ouvrir le menu **Marker Tools**. Regardons les options disponibles et explorons ce que nous pouvons effectuer comme modifications au niveau des icônes, des animations, de la couleur des marqueurs et du style d'étiquette.
- Changez l'animation (option **Animate** en haut à gauche) et déplacez l'étiquette de façon à ce qu'elle apparaisse en bas du monument
- Cliquez sur **Preview** pour voir les modifications

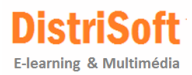

#### **Créer un marqueur avec vidéo**

Nous allons ajouter une vidéo sur ce même marqueur en remplaçant le texte par cette vidéo.

- Supprimez le texte et double-cliquez sur le marqueur afin de faire apparaître le menu **Marker Tools**.
- Dans **Marker Options**, cliquez sur **Media**>**Video from File** et insérez la vidéo incluse dans le fichier de pratique.

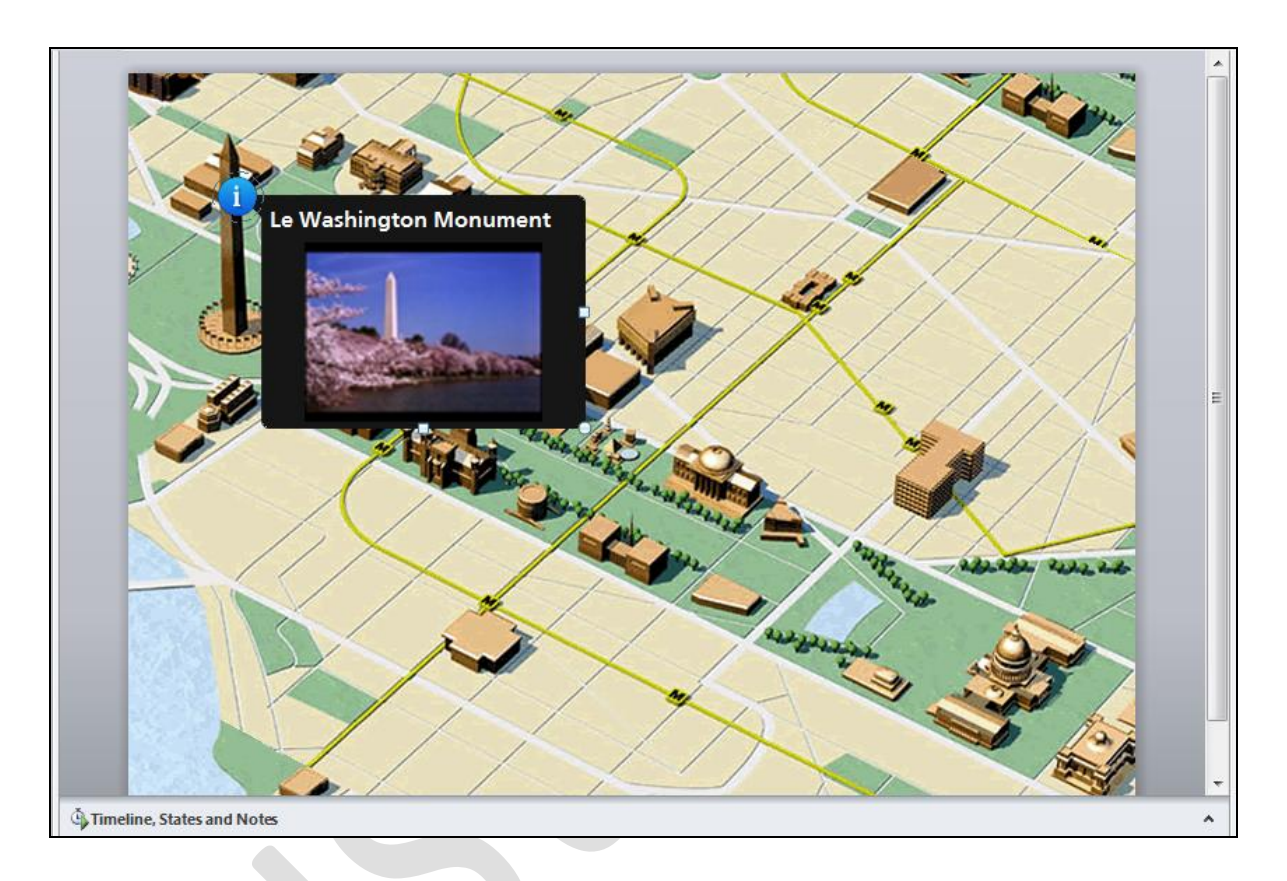

- Une fois la vidéo insérée dans l'étiquette, vous pourrez jouer à la fois sur la taille de la vidéo et de l'étiquette.
- Cliquez sur **Preview** pour vérification.

Comme vous pouvez le constater, l'ajout de marqueurs interactifs est assez simple. Les modifier est aussi aisé que modifier toute autre forme dans Storyline. Trouvez d'autres images et d'autres vidéos afin de vous habituer à créer des marqueurs dans Storyline.

<span id="page-28-0"></span>Dans le prochain tutoriel, vous jetterez un coup d'œil à la création d'interaction en glisser-déposer.

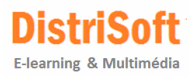

# <span id="page-29-0"></span>**10. Créer des interactions en Glisser/Déposer**

Dans les tutoriels précédents, nous avons appris à utiliser les States, Slides Layers et Triggers (Etats, Calque et Déclencheurs) afin de construire un scénario interactif. Puis nous avons appris à ajouter des marqueurs interactifs à une image. Dans ce tutoriel nous allons voir comment créer rapidement une interaction en Drag and Drop (glisser et déposer).

#### **Les bases du Glisser Déposer**

Voici un bref aperçu du mode de fonctionnement en Glisser Déposer. Tout d'abord, vous avez besoin d'un **élément qui peut être déplacé**. Et vous avez besoin d'un **endroit où le déposer**. Nous appelons cela la cible. Lorsque vous créez le glisser-déposer dans les interactions Storyline, vous sélectionnez l'élément déplaçable et ensuite la cible à l'aide d'un simple formulaire.

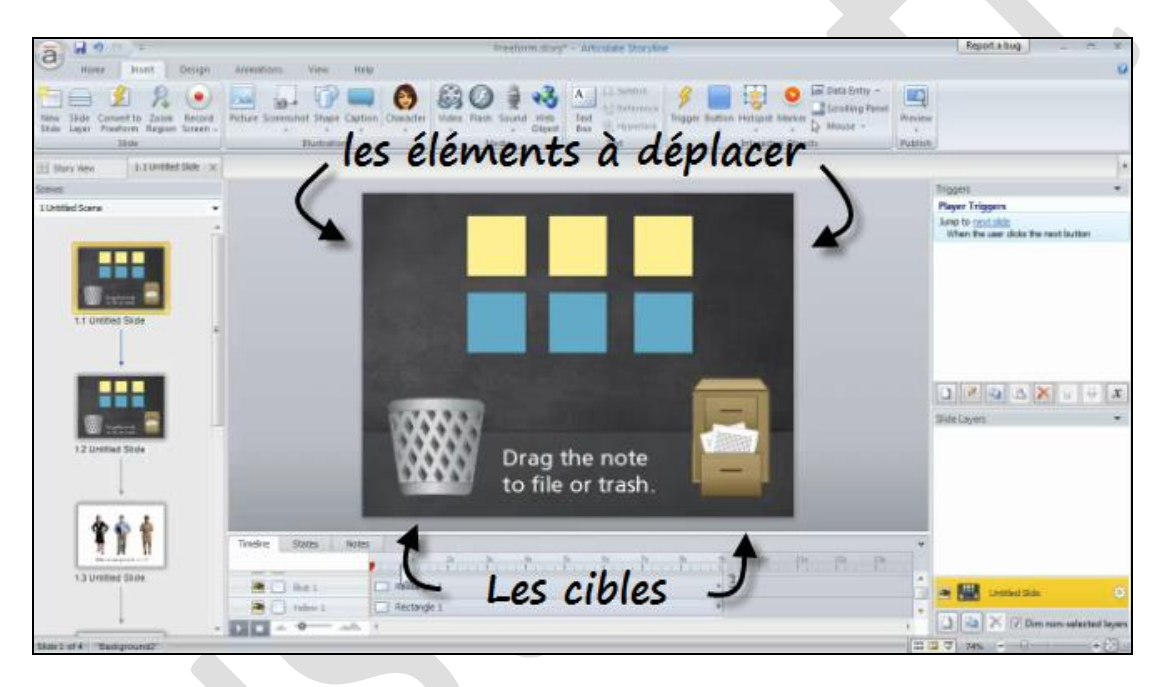

#### **Créer un tri d'éléments en Drag & Drop**

Construisons une interaction rapide en glisser déposer dans laquelle nous allons trier des carrés de couleur une traînée de tri rapide et chute de l'activité où l'on va trier des carrés de couleur en les déposant dans une poubelle ou un classeur de dossier. Pour commencer, [téléchargez](http://articulate-tutorials.s3.amazonaws.com/storyline12/Started/practice2.zip) les fichiers correspondants à la pratique.

- Ouvrez le fichier *drag-drop.story*. À ce stade, la diapositive ne contient que quelques objets. Il ya deux ensembles de carrés de couleur (jaune et bleu) et deux images, une poubelle et un classeur. Vous remarquerez également qu'il n'y a pas de calques de diapositives. Nous allons convertir cette diapositive en une question de forme libre.
- A partir de l'onglet **Insert**, sélectionnez **Convert to Freeform**. Et puis choisissez **Drag and Drop.**

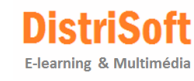

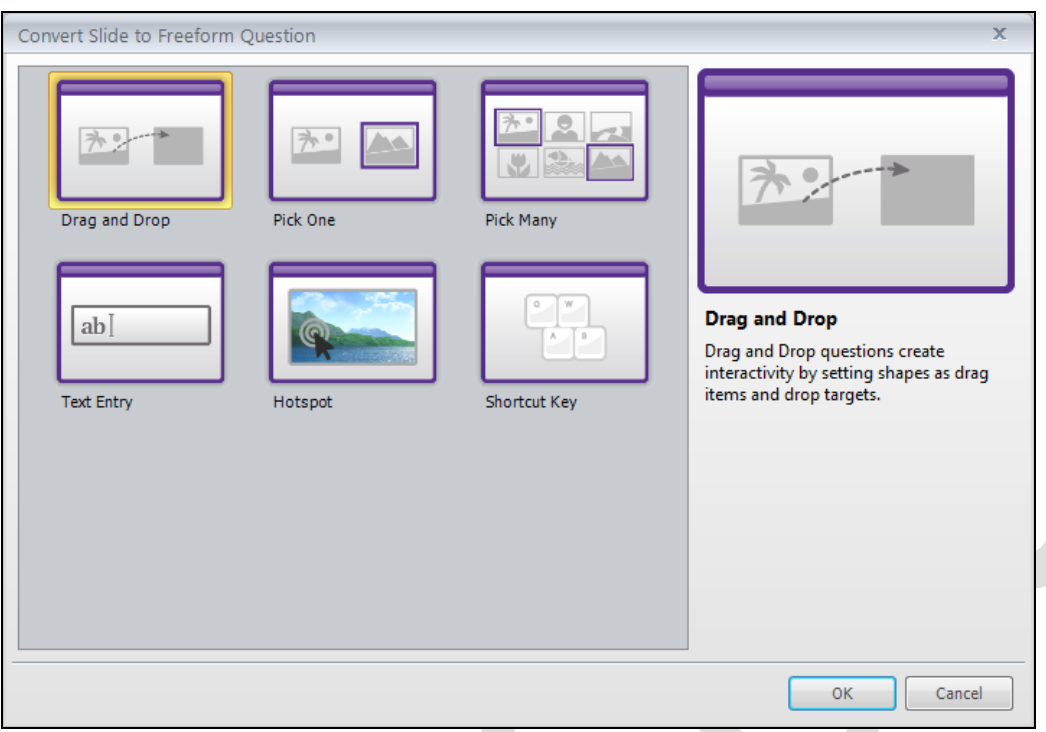

 Cela ouvre un formulaire (voir image ci-après) à partir duquel vous pouvez choisir vos éléments de type Drag et les cibles de type Drop. Le formulaire contient également la programmation par défaut nécessaire à l'interaction et le retour d'information (réponse si réussite ou non au test par exemple). Comme vous pouvez le voir, il y a quelques options. Pour l'instant, nous allons simplement travailler avec les valeurs par défaut.

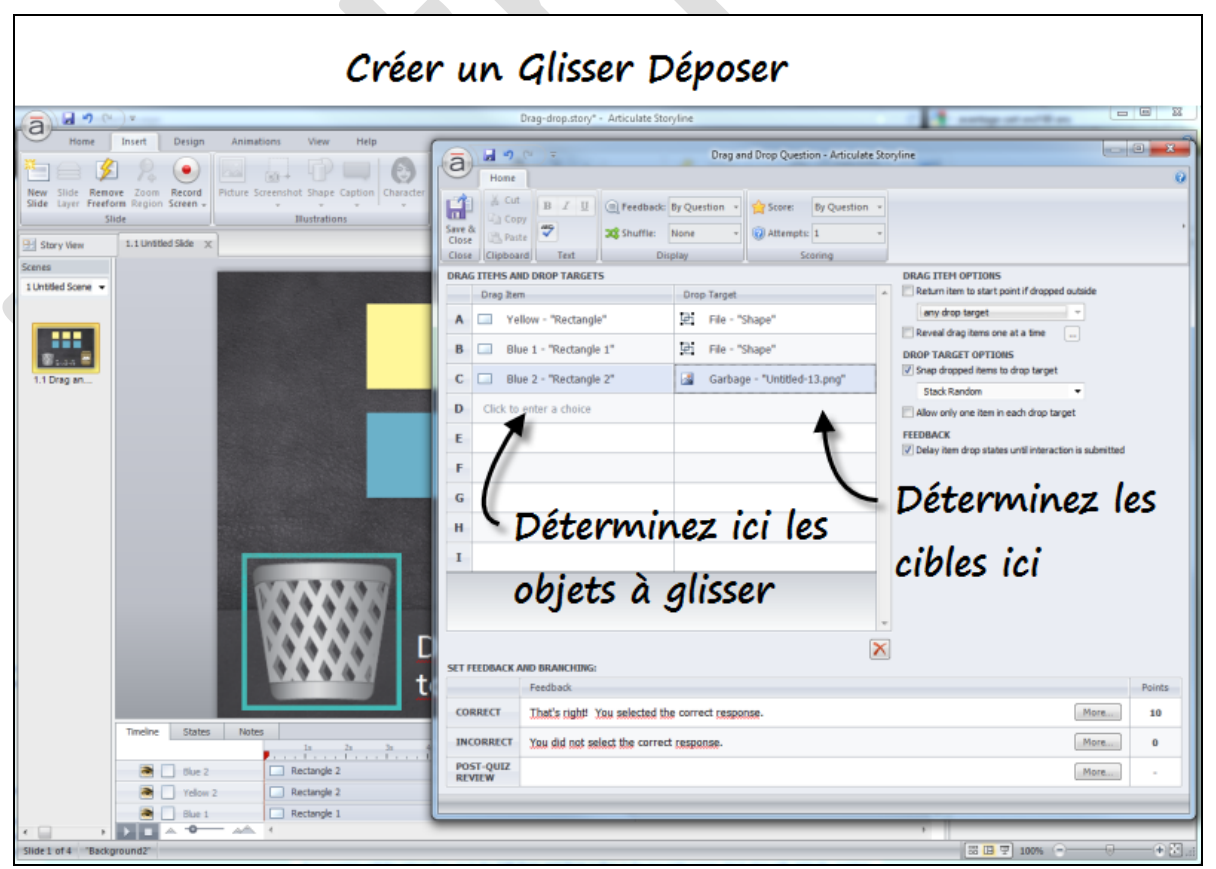

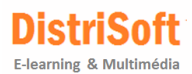

- Sous la colonne des éléments à glisser (**Drag Item)**, sélectionnez tous les carrés jaunes et bleus. Cela les rend déplaçables.
- Dans la colonne déroulante Cible (**Drop Targe**t), sélectionnez la poubelle pour les carrés jaunes et le classeur de dossiers pour les carrés bleus. Nous conserverons tous les paramètres par défaut.
- Cliquez sur **Save & Close** en haut à gauche.
- Cliquez sur **Preview** pour voir l'interaction Drag & Drop en fonction. Plutôt pas mal, non?

Ce processus a converti les objets de la diapositive en une interaction en glisser déposer. Maintenant, regardons cela au niveau des calques de diapositives. Vous remarquerez que Storyline a créé les calques **Incorrect** et **Correct**. Elles peuvent être éditées, tout comme n'importe quelle autre couche.

Si vous souhaitez modifier l'interaction, cliquez sur le bouton **Edit Drag and Drop** dans le coin en haut à droite. Nous nous en tiendrons aux valeurs par défaut, mais n'hésitez pas à regarder les options et à tester pour voir ce qui se passe.

Comme vous pouvez le voir, la construction des interactions drag & drop est assez facile. Le point clé est que tout ce que vous mettez sur la diapositive peut être converti en une interaction drag & drop en quelques minutes. Cela va vous autoriser toutes sortes de possibilités pour l'apprentissage en ligne.

Créez un tri d'objets de votre propre crû. Voyez si vous pouvez comprendre comment obtenir que les éléments retournent à leur place de départ lorsqu'ils n'ont pas été glissés sur la bonne cible.

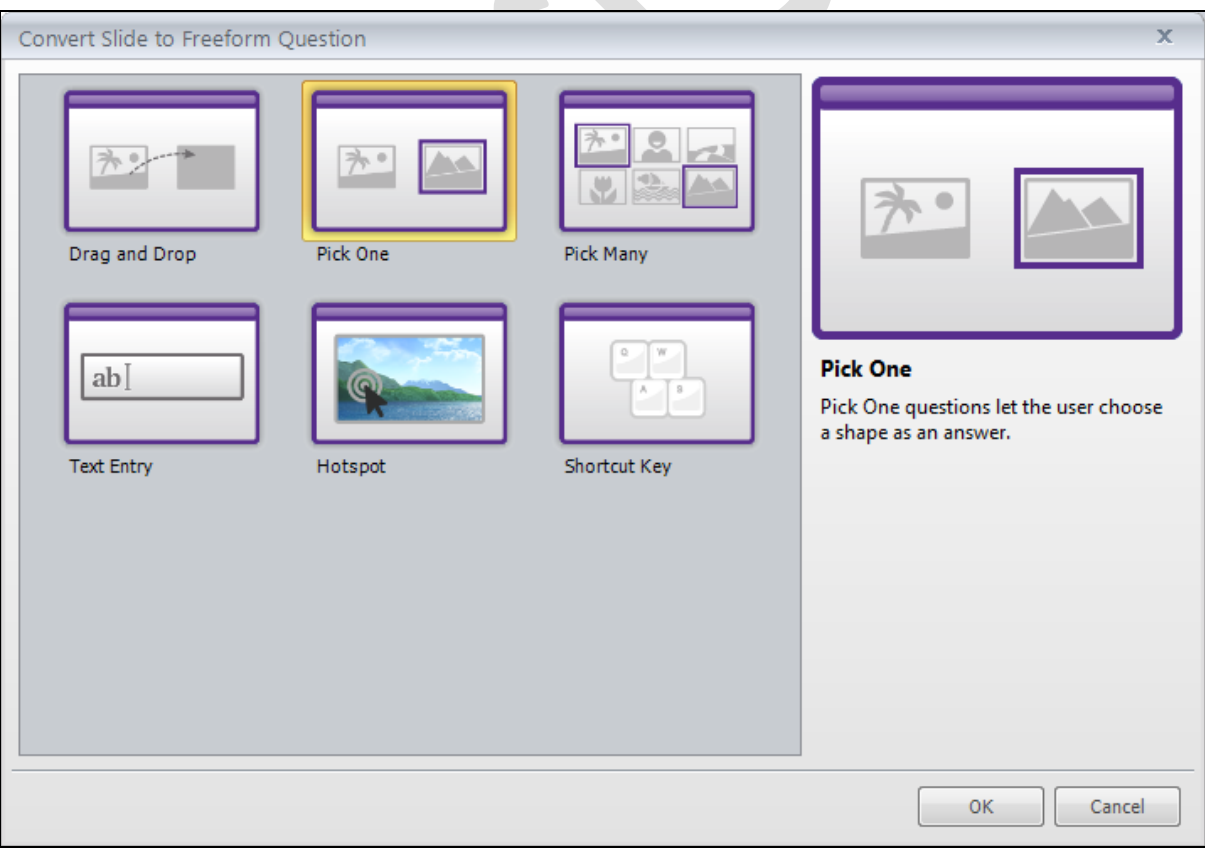

*Option Pick One*

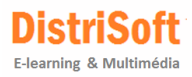

#### **Convert to Freeform > option Pick One**

A ce point, nous allons créer une autre question de forme libre. Nous utilisons le même processus que le drag & drop, mais dans cette démo, nous allons utiliser l'option Pick One.

Voyons comment vous allez procéder.

- Commencez avec le fichier *drag-drop.story* et sélectionnez la diapositive avec les trois personnages.
- Convertissez-le en une question de forme libre de type **Pick One** et faites que l'un des personnages soit sélectionnable en tant que réponse correcte et les 2 autres en tant que réponse incorrecte.
- Cliquez sur **Preview**.

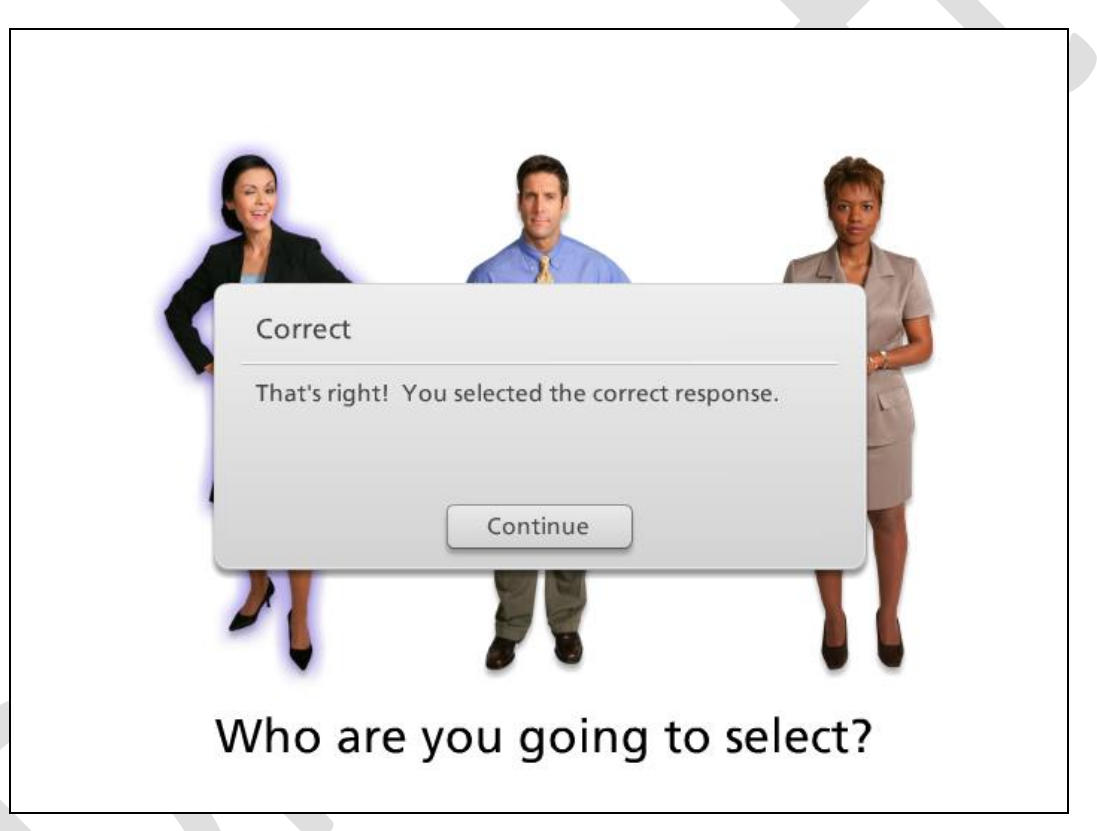

Aperçu de l'interaction avec l'option Pick One

Comme vous pouvez le voir, Storyline, permet facilement de convertir une diapositive et ses objets en une interaction de forme libre. Bien évidemment, vous pouvez créer beaucoup plus de contenu interactif dans Storyline. Mais c'est un bon début. La meilleure chose est de mettre en pratique à partir de vos propres interactions. Si vous êtes coincé, n'hésitez pas à nous interroger ou à vérifier parmi les tutoriels Storyline.

Dans le prochain tutoriel, nous allons voir comment créer questions du quiz dans Storyline.

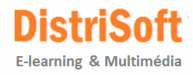

## <span id="page-33-0"></span>**11. Créer des questions de Quiz**

Articulate Storyline offre les options suivantes concernant les Quiz

- Vous pouvez insérer des quiz standards ou des enquêtes
- Construire votre propre quiz grâce aux options en formes libres
- Extraire des questions à partir d'une banque de questions

Pour cette démo nous créerons une simple question à choix multiples.

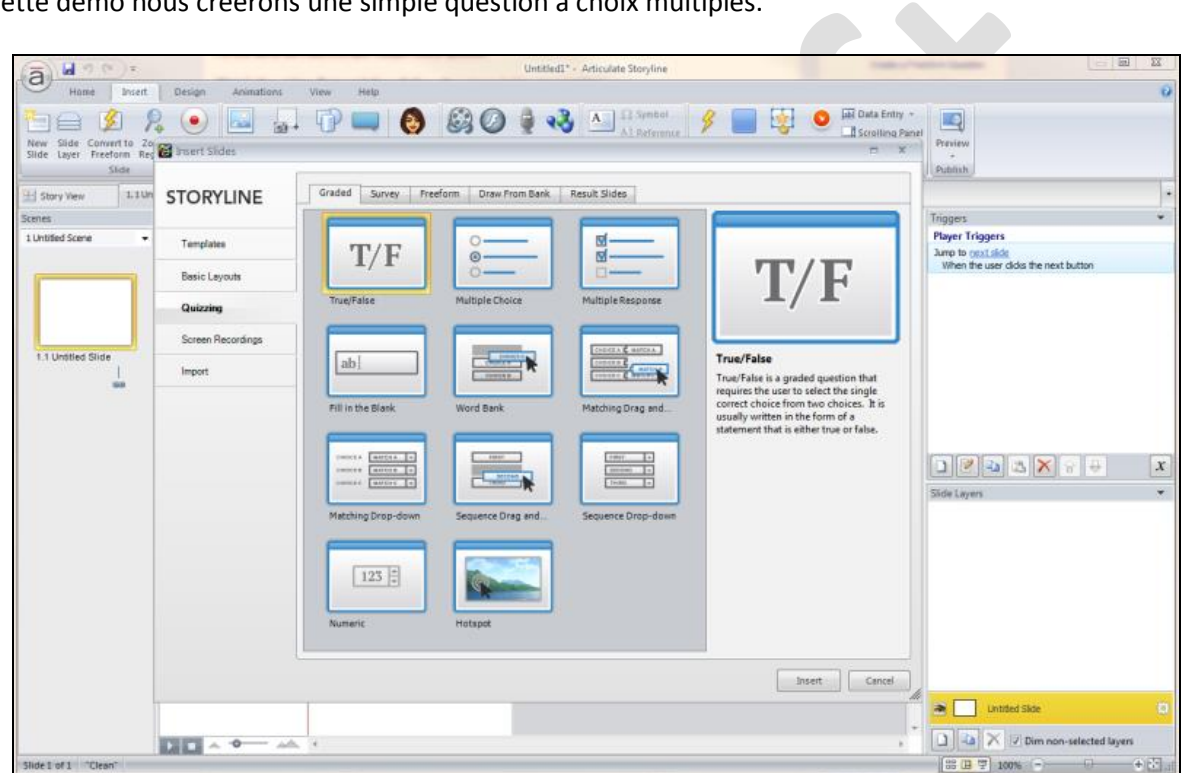

*Accès au Quiz après avoir cliqué sur "New Slide"*

#### **Pratique**

- Pour créer une question de Quiz, cliquez sur l'icône "**New Slide**" en haut à gauche du logiciel
- Sélectionner l'onglet "**Quizzing**"
- Sélectionner "**Multiple Choice"** à partir de l'onglet "**Graded**"
- Ceci ouvrira un formulaire de questions tel que ci-dessous à partir duquel vous pourrez ajouter votre contenu.

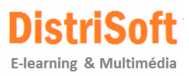

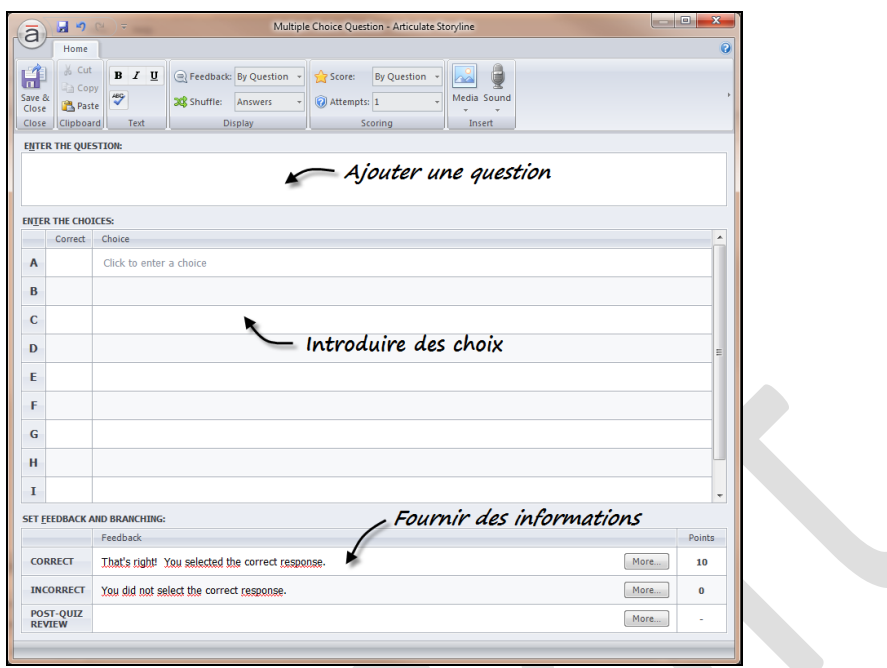

- Ajoutez une question: "*Qui fut le 1er président de la république en France*"
- Ajoutez plusieurs choix: Louis-Napoléon Bonaparte, Adolphe Thiers, Patrice de Mac Mahon, Jules Grévy
- Sélectionnez la réponse correcte en la cochant
- Fermez le Quiz et visualisez-le.

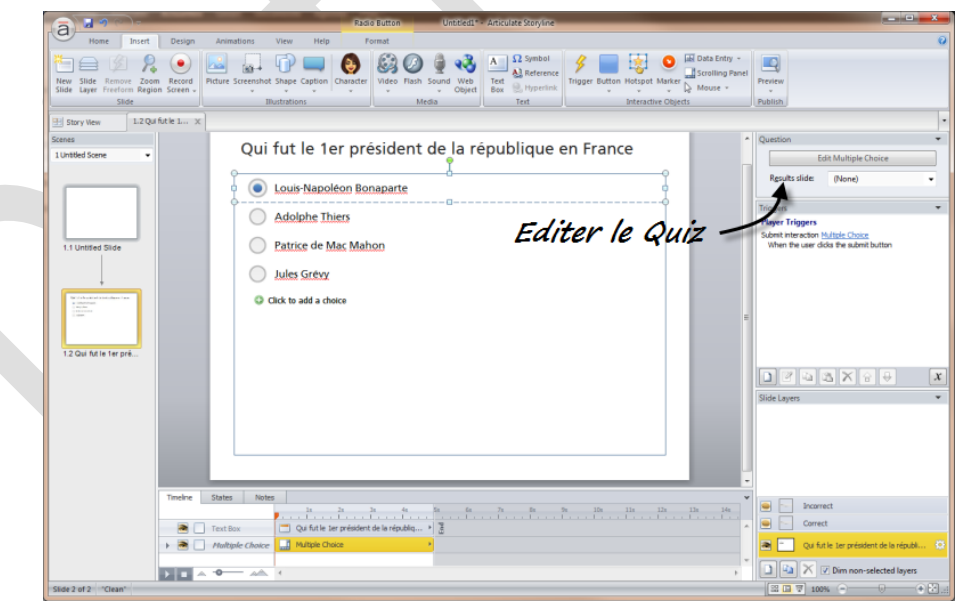

Vous pouvez toujours modifier la façon dont le contenu quiz apparaît sur la diapositive. À ce stade, vous pouvez le déplacer comme vous le feriez pour tout autre objet dans Storyline. Si vous souhaitez modifier la question du quiz, faites-le directement depuis l'écran ou cliquez sur le bouton "**Edit Multiple Choice**" dans le coin en haut à droite. Ceci vous ramènera au formulaire. Maintenant c'est à votre tour. Créer une ou deux questions, puis éditez-les.

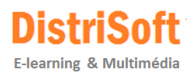

# <span id="page-35-0"></span>**12. Création d'une page de résultats**

Sur la base des questionnaires que vous aurez établis, vous souhaiterez en suivre certains et d'autres, pas. Ainsi, lorsque vous publiez un cours, vous pouvez choisir de suivre selon les diapositives consultées, ou vous pouvez suivre les résultats des questions du quiz. Dans ce tutoriel, nous allons apprendre à créer une diapositive de résultats qui exploitent les questions de plusieurs questionnaires.

#### **Pratique**

Téléchargez et ouvrez le fichier [big-quiz.story.](http://articulate-tutorials.s3.amazonaws.com/storyline12/Started/big-quiz.zip) Ce fichier intègre 3 scènes et quelques questions de quiz pour que vous puissiez créer les diapositives de résultats.

Dans l'une des scènes vous allez insérer une diapositive de résultat :

- 1. A partir de l'onglet **Insert**, sélectionnez **New Slide**
- 2. Sélectionnez l'onglet **Quizzing** tel que ci-dessous

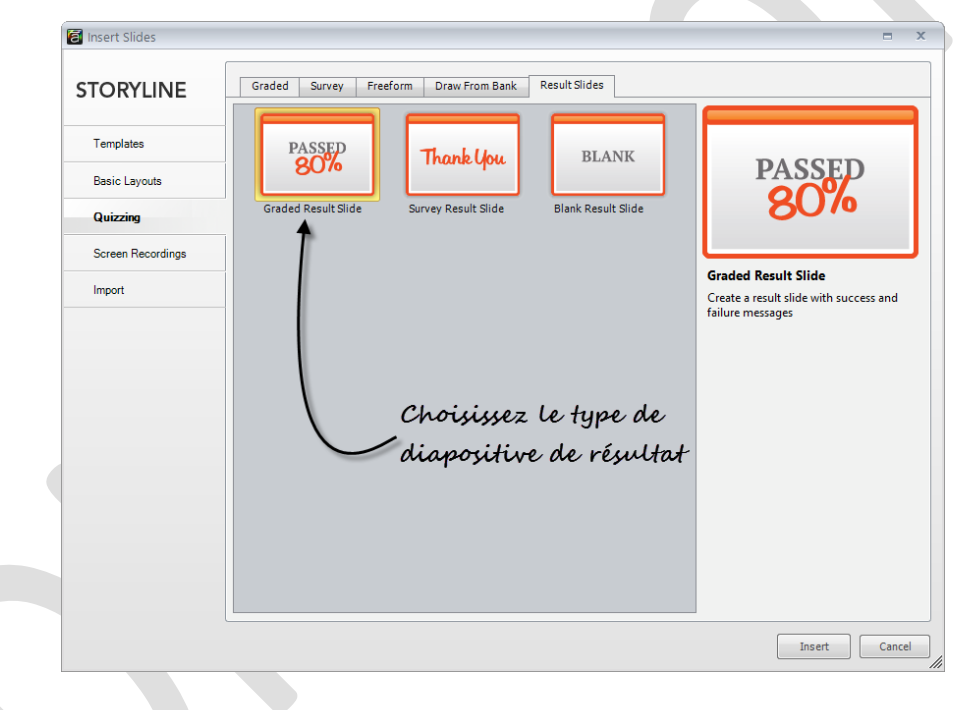

- Ensuite, sélectionnez l'onglet **Result Slides**. Nous sélectionnerons, la diapositive nommée **Graded Result Slide**. Puis cliquer sur **Insert**
- Cela ouvre la fenêtre **Result Slide Properties**, qui affiche toutes les questions dans votre cours. Sélectionnez celles que vous souhaitez suivre, puis choisissez la note de passage.
- Cliquez sur l'onglet **Options** sur le côté gauche de la fenêtre **Result Slide Properties**, et vous verrez que vous pouvez choisir les éléments à afficher et si vous laissez ou non l'apprenant revoir le questionnaire ou l'essayer à nouveau.
- Cliquez sur OK pour ajouter la diapositive de résultat à votre cours. Selon ce diaporama ou la scène sélectionnée, vous pourriez trouver que la diapositive résultat se retrouve dans un lieu autre que celui souhaité. Vous pouvez cliquer et faire glisser la vignette à l'endroit où vous voulez qu'il apparaisse. Pour faire glisser dans une autre scène, vous aurez besoin d'être en mode **Story view**. (Si vous ne l'êtes pas, il suffit de cliquer sur l'onglet **Story View** dans le coin supérieur gauche de votre espace de travail.)

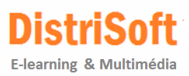

 Lorsque vous êtes prêt à publier, si vous choisissez de publier sur un LMS, vous remarquerez que, dans les options de suivi, vous pouvez choisir une diapositive de résultats à suivre.

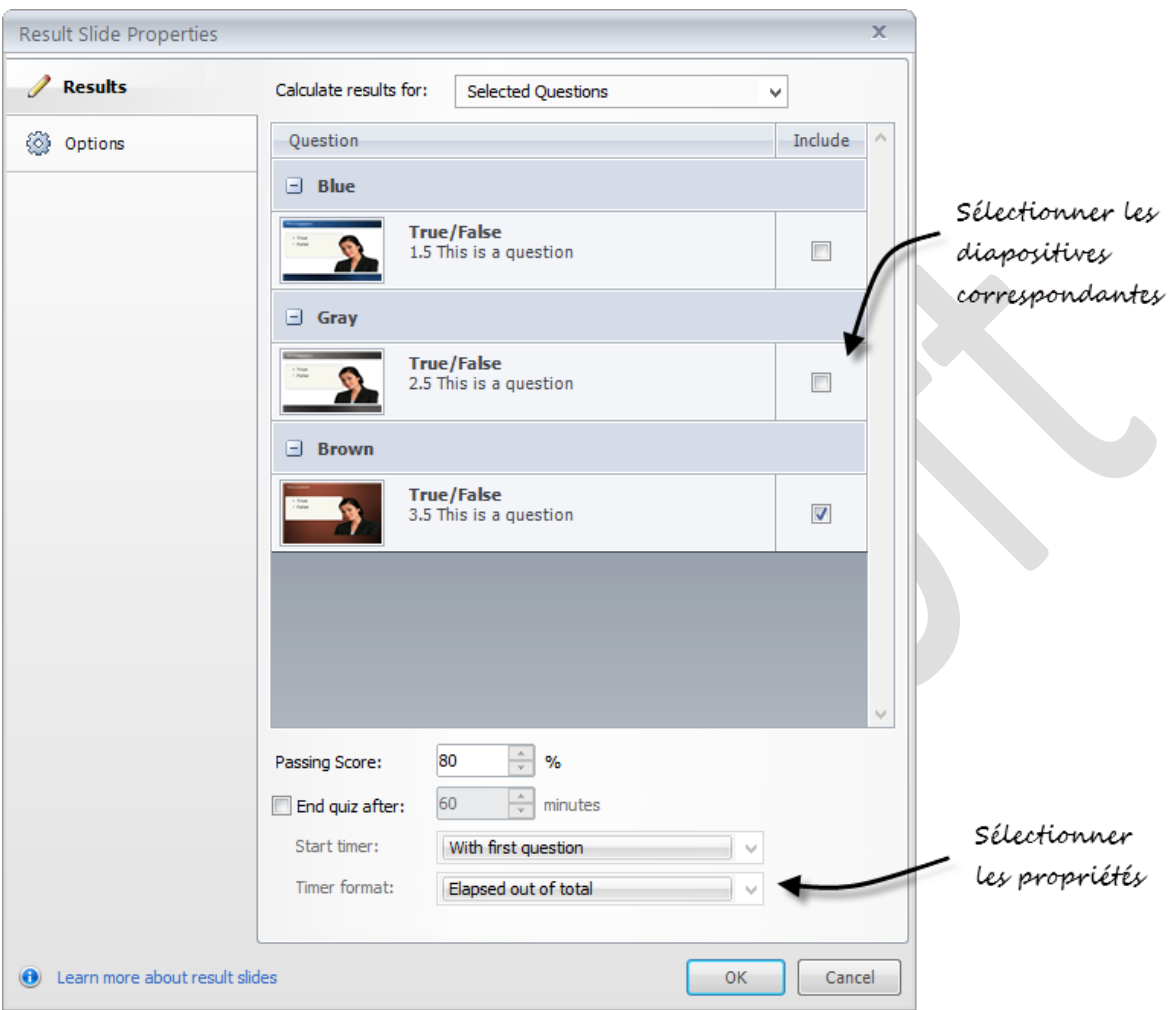

**Articulate Storyline** offre de nombreuses options pour évaluer la compréhension. Vous pouvez construire un certain nombre de questions de quiz standard ou créer votre propre quiz en utilisant la fonction de conversion de forme libre. Dans les deux cas, le ciel est la limite  $\heartsuit$ . Et quand vous êtes prêt à publier, créez une diapositive de résultats, puis sélectionnez les questions que vous voulez suivre. C'est aussi simple que cela.

Bien évidemment Storyline est bien plus puissant que cela, mais cela devrait être suffisant pour vous aider à démarrer.

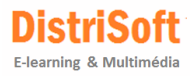

# <span id="page-37-0"></span>**13. Création de Screencast et de simulations de logiciels**

Avec Storyline il est facile de créer à la fois des vidéos screencast et des simulations interactives de logiciels. Dans ce tutoriel, nous allons voir comment construire une formation aux logiciels, effectuer des modifications, et améliorer votre enseignement en utilisant la fonction zoom écran.

#### **Notions de base de screencasting**

Avant de commencer, passons en revue quelques notions de base d'enregistrement d'écran. Il existe deux façons de former aux logiciels:

1. Vidéo – enregistrement d'écran 2. Simulations interactives **Ed** Insert Slides Name Desktop (4/25/2012 1:03 PM) Insert as: Video on a single slide Step-by-step sides Interactive View mode steps Screencart View mode steps Try mode steps Test mode steps Insert slides in: New Scene View Scene Scene name:

#### **Screencasts vidéo**

Les Screencasts sont des vidéos enregistrés à partir de votre écran d'ordinateur. Elles prennent en compte l'ensemble de vos mouvements de souris et la narration audio. Le résultat final est un fichier vidéo unique. Ces vidéos sont parfaites pour expliquer comment faire, mais pas très interactives.

#### **Simulations interactives**

Les Simulations interactives permettent de mettre en situation pour l'utilisation du logiciel. Au lieu d'une vidéo, vous avez un seul écran avec des *hotspots* liés et différentes aides. Cela signifie que vous pouvez simuler beaucoup d'interactions du logiciel avec les apprenants cliquant sur les zones correctes ou saisissant du texte comme ils le feraient avec le logiciel en situation réelle.

Il existe trois modes de simulations interactives:

- 1. **View mode**: vous guidez l'apprenant à travers le processus et il voit ce que vous faites
- 2. **Try**: l'apprenant essaie de parcourir le processus et vous apportez des indices visuels et des légendes
- 3. **Test mode**: l'apprenant peut démontrer sa capacité à accomplir une tâche dans un test simulé où il effectuetoutes les actions requises

**Articulate Storyline** propose deux types d'enregistrements d'écran. Vous commencez par l'enregistrement d'une vidéo et à partir de là, vous pouvez choisir d'insérer la vidéo ou une simulation interactive en utilisant l'un des trois modes. Les articles suivants vous apprendront comment les créer.

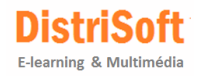

# <span id="page-38-0"></span>**14. Screencast - Enregistrer une vidéo**

Dans ce tutoriel, vous allez apprendre à enregistrer une vidéo et l'ajouter à votre diapositive.

#### **Activité pratique**

Pour faire simple, nous allons enregistrer comment ajouter une forme à une diapositive PowerPoint, puis appliquer une animation.

- Ouvrez PowerPoint afin que l'écran soit prêt à être enregistré.
- Dans Storyline, cliquez sur le bouton **Record Screen** tel que ci-dessous.

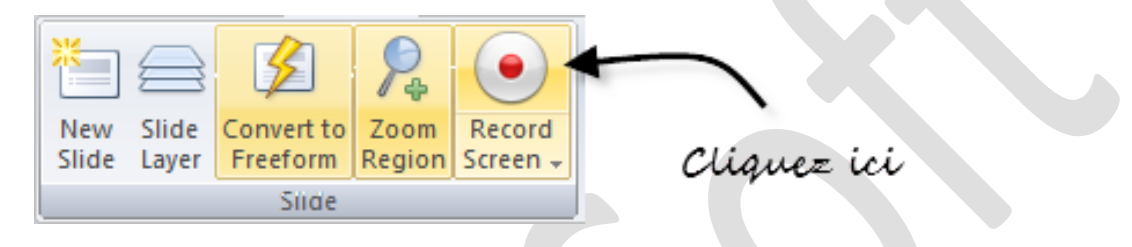

Ceci masquera l'interface de Storyline et ouvrira une fenêtre d'enregistrement

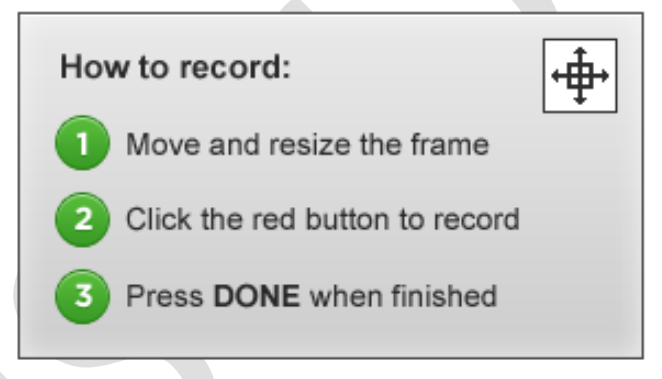

- **REMARQUE:** Par défaut, la trame est aux dimensions des diapositives du cours. C'est ce qui donne la meilleure qualité d'écran. Vous pouvez redimensionner le logiciel pour le tenir dans le cadre par défaut ou saisir l'un des coins de la trame et redimensionner la fenêtre d'enregistrement en fonction du logiciel. Vous remarquerez que le format de l'image d'enregistrement reste le même. Ainsi il s'adapte parfaitement sur la diapositive.
- Lorsque vous êtes prêt à enregistrer, appuyez sur le bouton d'enregistrement rouge. Un compte à rebours s'affichera et puis vous pourrez commencer à enregistrer le screencast. Si vous disposez d'un microphone, vous enregistrerez vos fichiers audio et tous les mouvements de la souris.

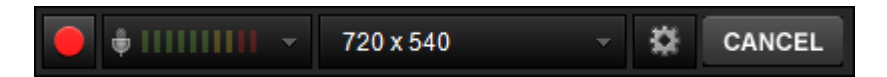

L'enregistrement terminé, cliquez sur le bouton **Done.**

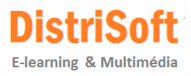

 En cliquant sur **Done**, le traitement de la vidéo est lancé et une boîte s'ouvre à partir de laquelle vous pourrez nommer la vidéo et choisir ce que vous voulez insérer.

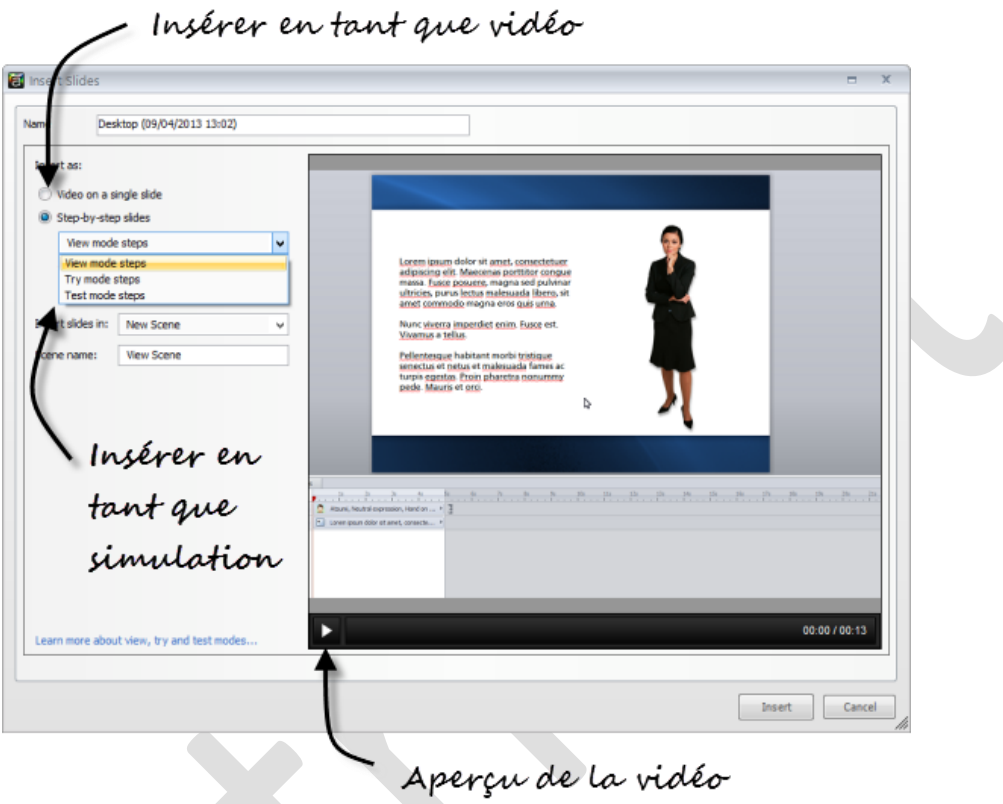

- Ajoutons un titre: démo PowerPoint
- Sélectionnez **Insert the video on a single slide** et appuyez sur **Insert**.
- À ce stade, la vidéo est ajoutée à la diapositive. Regardez la **Timeline.** Vous pouvez voir que la vidéo apparait en tant qu'objet sur la **Timeline** comme tout ce qui est ajouté à Storyline.
- Enregistrez le fichier afin que nous puissions l'utiliser plus tard dans le tutoriel des simulations interactives.

Comme vous pouvez le voir l'enregistrement d'un screencast vidéo est assez simple. Si vous souhaitez en ajouter une à votre diapositive, cela se fait en un clic de souris. À ce stade, vous pouvez ajouter des formes, du texte ou tout ce que vous feriez normalement dans Storyline. Dans le prochain tutoriel nous allons voir comment créer une simulation interactive.

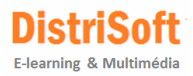

### <span id="page-40-0"></span>**15. Editer les Screencast Vidéos**

Votre vidéo screencast enregistrée, vous souhaiterez peut-être effectuer quelques changements et modifications sur la vidéo. Dans ce petit tutoriel, nous vous montrons quelques modifications communes à faire.

 Le Master de la vidéo est toujours disponible à partir de l'onglet **Insert** via **Record Screen** tel que cidessous

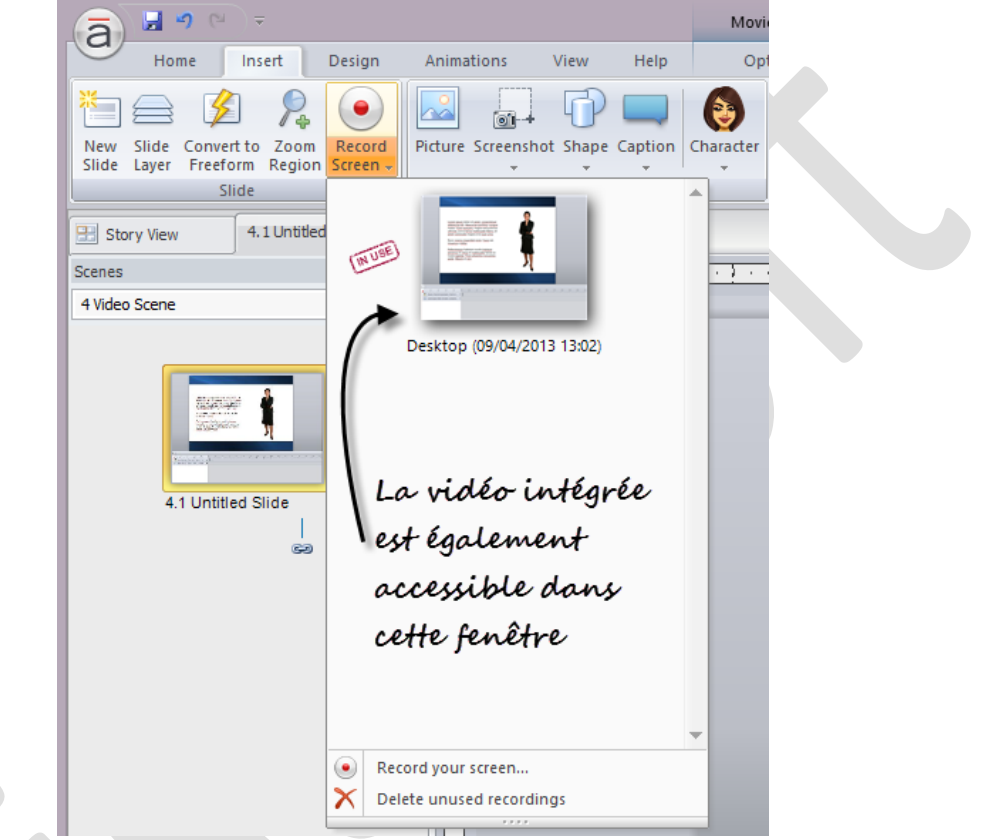

 En double cliquant sur la vidéo insérée dans la diapo, les options ci-dessous s'affichent dans la barre de menu

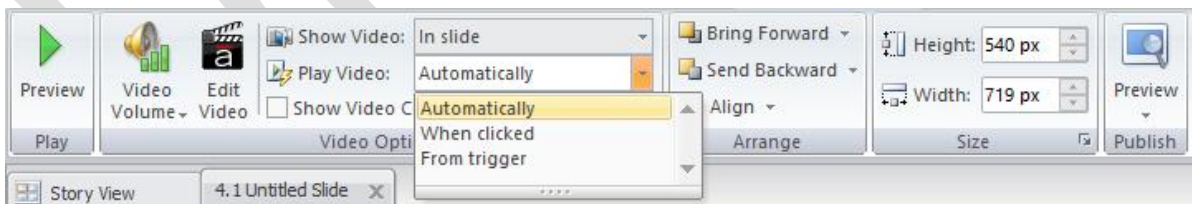

 Le contrôle du démarrage de la vidéo s'obtient en sélectionnant tel que ci-dessus dans **Play Video**, l'action voulue.

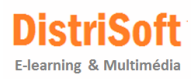

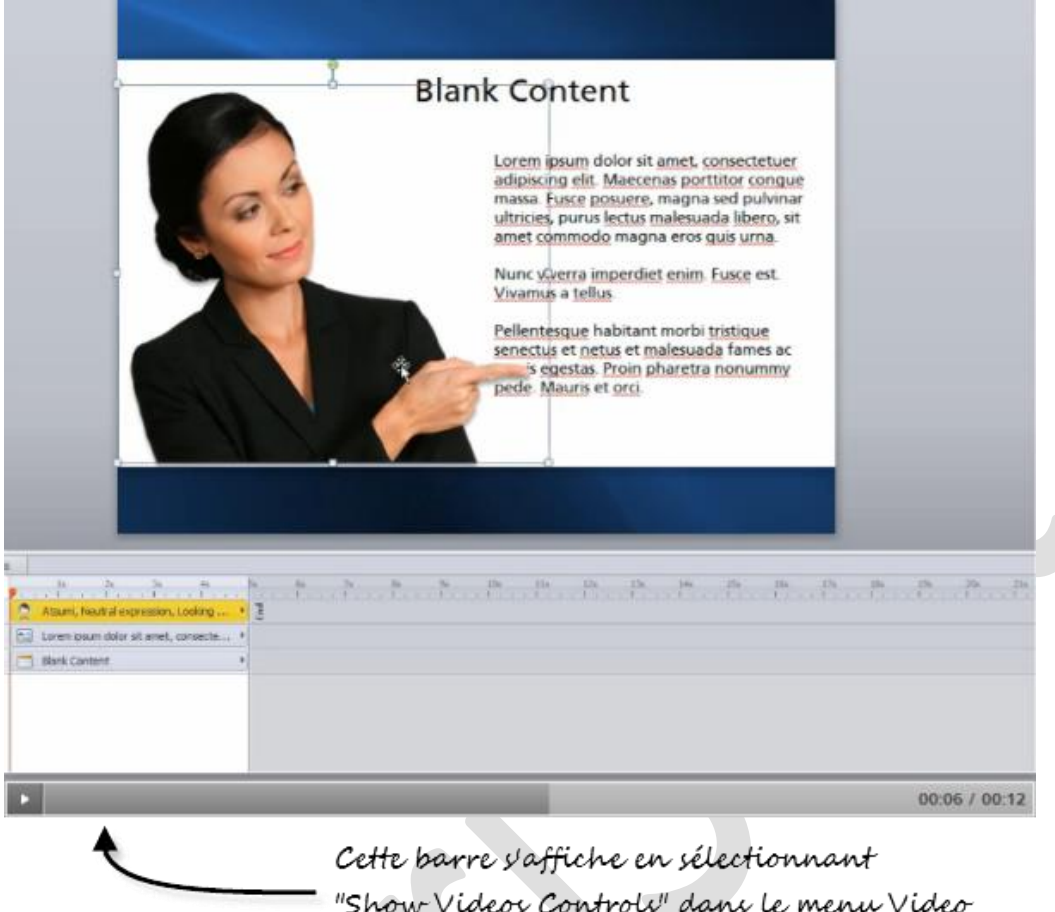

- Pour faire apparaitre la barre de contrôle lors de l'affichage de la vidéo, sélectionner « Show Video Controls »
- En affichant les Propriétés de la diapositive tel que ci-dessous et en cochant l'option **Seekbar** vous ferez apparaitre la barre de progression dans le player

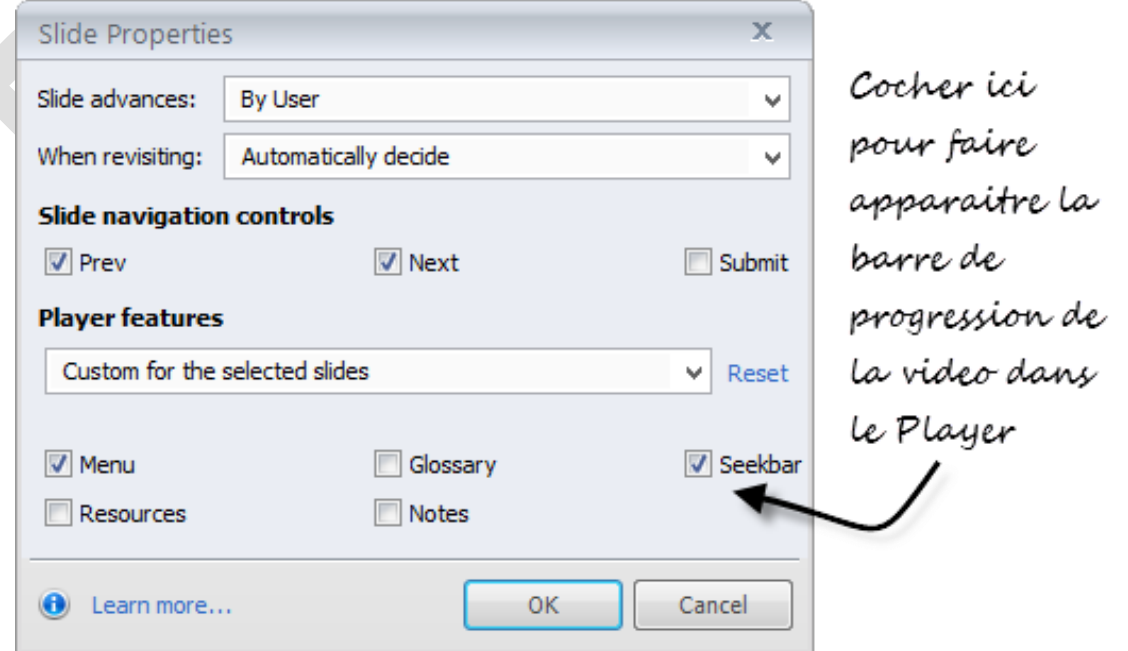

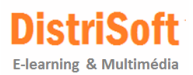

Ainsi, toute personne regardant une vidéo pourra la parcourir, l'arrêter, revenir en arrière facilement via cette barre de contrôle.

 Rogner et couper la vidéo en sélectionnant **Edit Video**. Vous aurez accès à la fenêtre suivante à partir de laquelle vous pourrez rogner, couper, gérer le volume du son, intégrer un logo, etc.

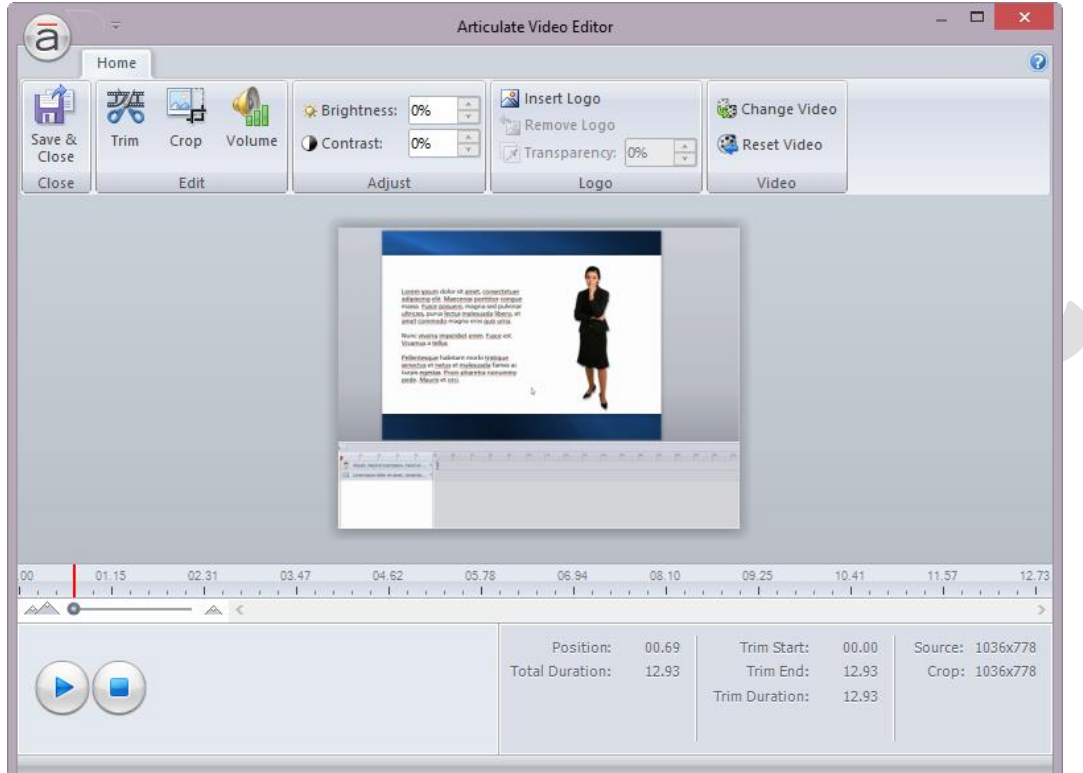

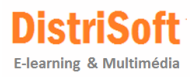

# <span id="page-43-0"></span>**16. Création d'une Simulation Interactive**

Comme nous l'avons déjà mentionné, après l'enregistrement d'un screencast vidéo vous avez la possibilité d'insérer la vidéo screencast qui jouera sur une seule diapositive. Ou vous pouvez insérer la vidéo comme une série de diapositives interactives qui simulent le logiciel.

Dans ce tutoriel, nous allons explorer comment insérer des simulations interactives.

#### **Pratique**

Si vous disposez d'un enregistrement vidéo, vous pouvez mettre en place une simulation. Nous allons donc remettre en place la vidéo PowerPoint enregistrée plus tôt. Mais au lieu de l'ajouter en tant que vidéo, nous allons en faire une simulation interactive.

- Sous l'onglet **Insert**, cliquez sur la flèche dans le bouton **Record Screen**, ce qui permettra d'afficher toutes les vidéos enregistrées.
- Sélectionnez la vidéo PowerPoint, enregistrée plus tôt.

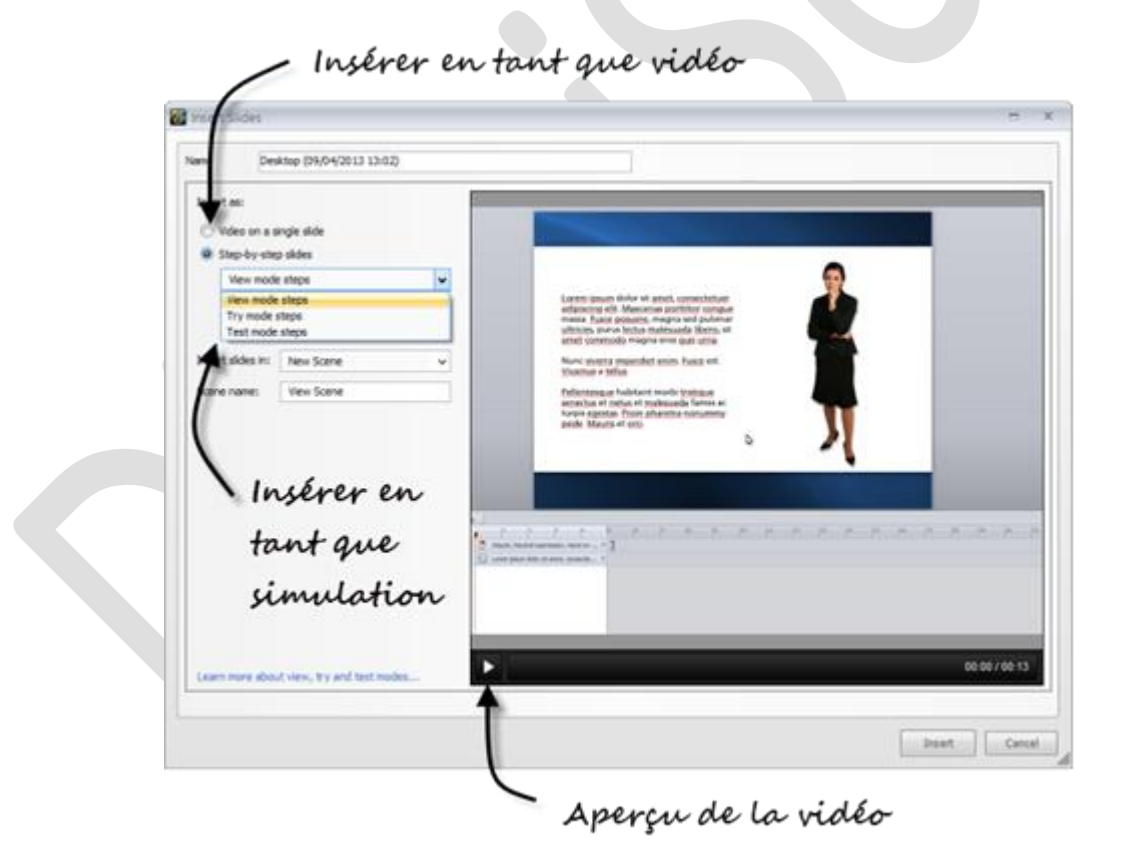

- Ensuite, sélectionnez l'option **Step-by-step**. Vous pouvez voir que nous disposons de trois options. Pour cette démonstration, nous allons sélectionner **Try mode steps**.
- Cliquez sur **Insert**. Cela permet d'insérer une série de diapositives avec les hotspots qui pointent vers la diapositive suivante. Les hotspots sont les clics de souris enregistrés pendant l'enregistrement vidéo.
- Passez en revue les diapositives. Regardez les calques de feedback dans le panneau **Slide Layer**. Remarquez-vous ces calques? **Try mode steps** génère des bulles avec des instructions textuelles.

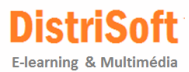

 De même regardez le panneau des **Triggers** et examinez la façon dont les points d'accès à la diapositive suivante sont déclenchés.

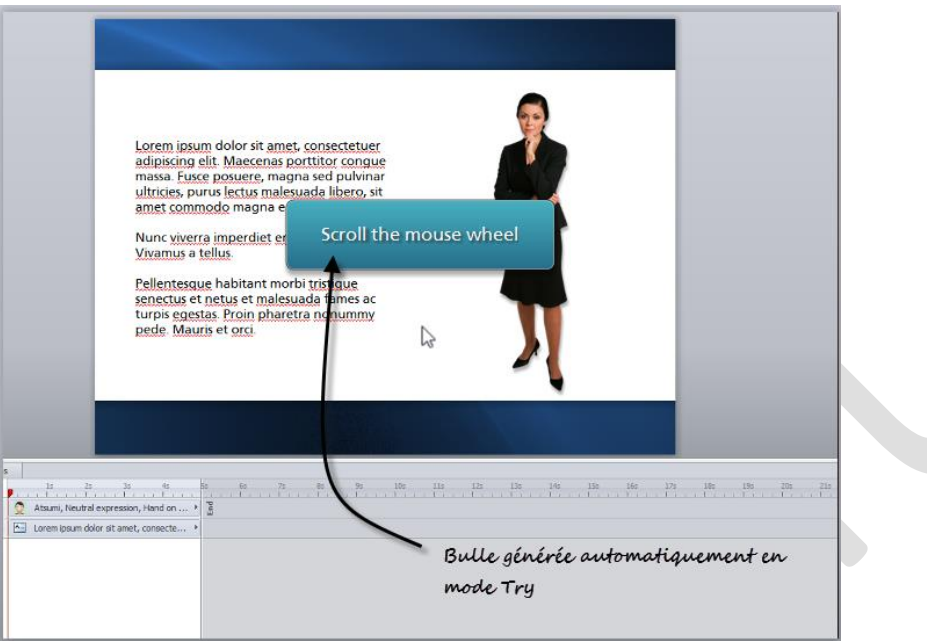

 Visualisez la scène et testez la simulation interactive. Que se passe-t-il lorsque vous cliquez dans la zone erronée?

Une fois le contenu sur la diapositive, vous pouvez le modifier comme dans n'importe quel autre type de diapositive - ajouter des personnages, des formes, du texte, des boutons interactifs, etc.

C'est essentiellement cela. Enregistrez votre écran d'ordinateur et ensuite faire le choix de l'insertion d'un clip vidéo ou d'une série d'écrans interactifs pour simuler le logiciel.

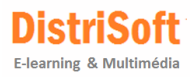

### <span id="page-45-0"></span>**17. Editer des simulations interactives**

Vous avez certainement remarqué qu'en déplaçant votre souris sur l'interface d'un logiciel, celui-ci vous fournit toutes sortes de repères visuels. Par exemple, il peut y avoir un effet de survol pour les onglets cliquables, ou peut-être que les couleurs des icônes changent. Parfois, vous obtiendrez un texte d'aide.

Idéal lors de l'utilisation du logiciel, ça l'est moins pour de la simulation de logiciels. Si vous testez les connaissances d'une personne sur une série d'étapes, vous ne voudrez pas que l'écran indique là où il faut cliquer. Lorsque vous créez la simulation de logiciels, Storyline ne sait pas quels sont les écrans à afficher ou non. Fréquemment donc, vous capturerez des effets de survol ou l'apparition d'un texte d'aide non désiré dans votre simulation.

Ces objets doivent être supprimés de la simulation interactive. Et dans Storyline c'est vraiment facile à réaliser. Parce que nous créons les diapositives à partir de la vidéo enregistrée, tout ce que nous avons à faire est de revenir à la vidéo pour trouver une image où l'artefact n'apparaît pas.

#### **Pratique**

La modification des écrans de simulation est très simple.

- Localisez une diapositive sur laquelle vous avez besoin de faire une modification.
- Faites un clic droit sur la diapositive et sélectionnez **Action Fine Tuning**. Cela ouvre le panneau vidéo.

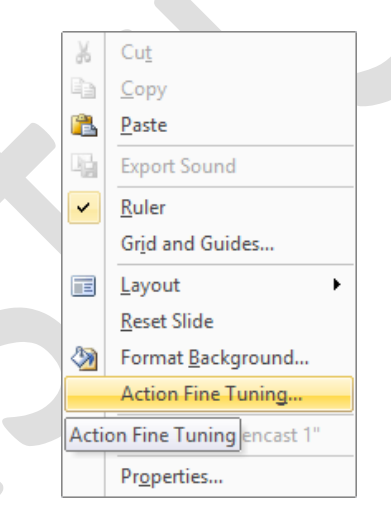

 Utilisez les boutons **Previous Frame** ou **Next Frame** pour localiser une image dans laquelle l'artefact n'apparaît pas. Vous pouvez également cliquer et faire glisser les marqueurs d'image sur la **Timeline** de la vidéo.

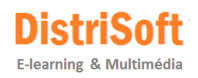

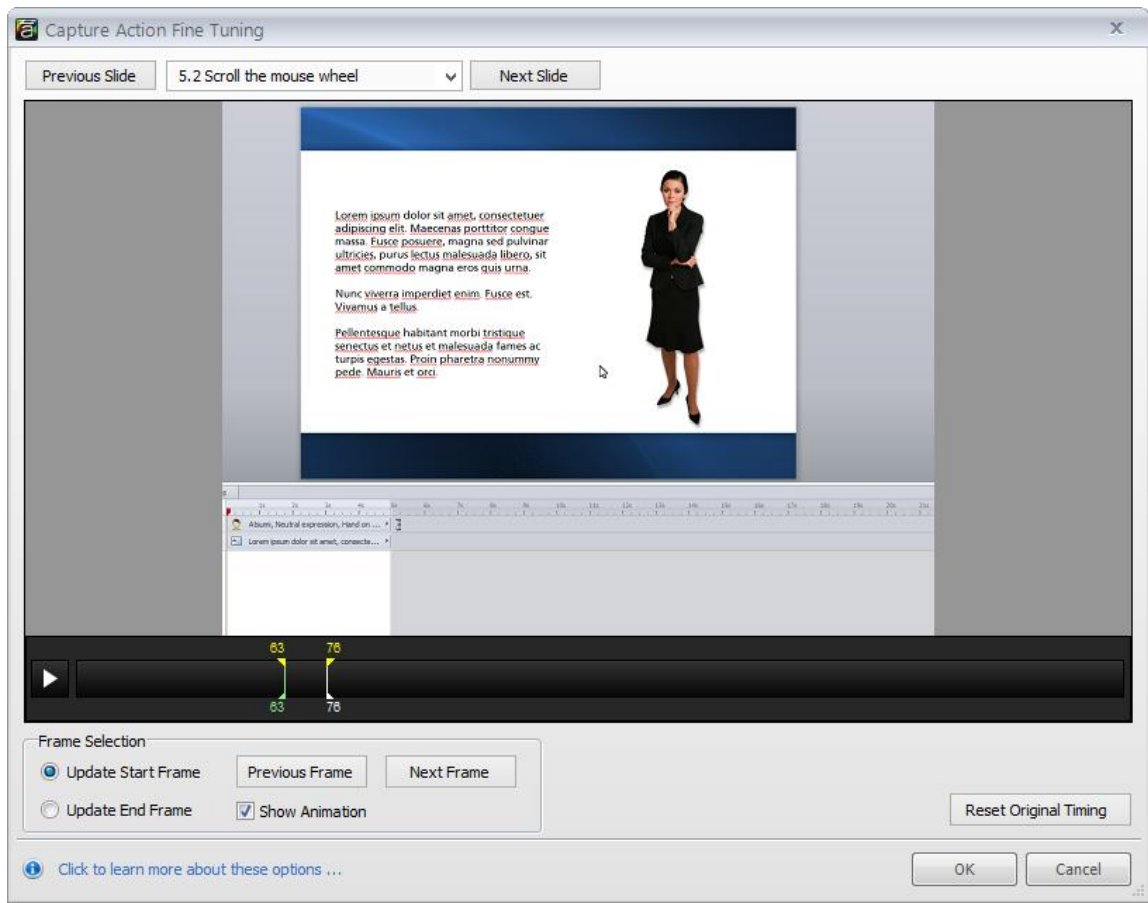

Une fois le cadre parfait trouvé, cliquez sur le bouton OK.

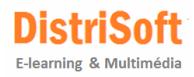

# <span id="page-47-0"></span>**18. Personnaliser le Player**

Le Player d'Articulate Storyline est très souple. Vous pouvez activer et désactiver toutes sortes de fonctionnalités permettant de construire tous types de cours souhaités.

Dans l'onglet **Home**, cliquez sur **Player** pour éditer les propriétés de celui-ci :

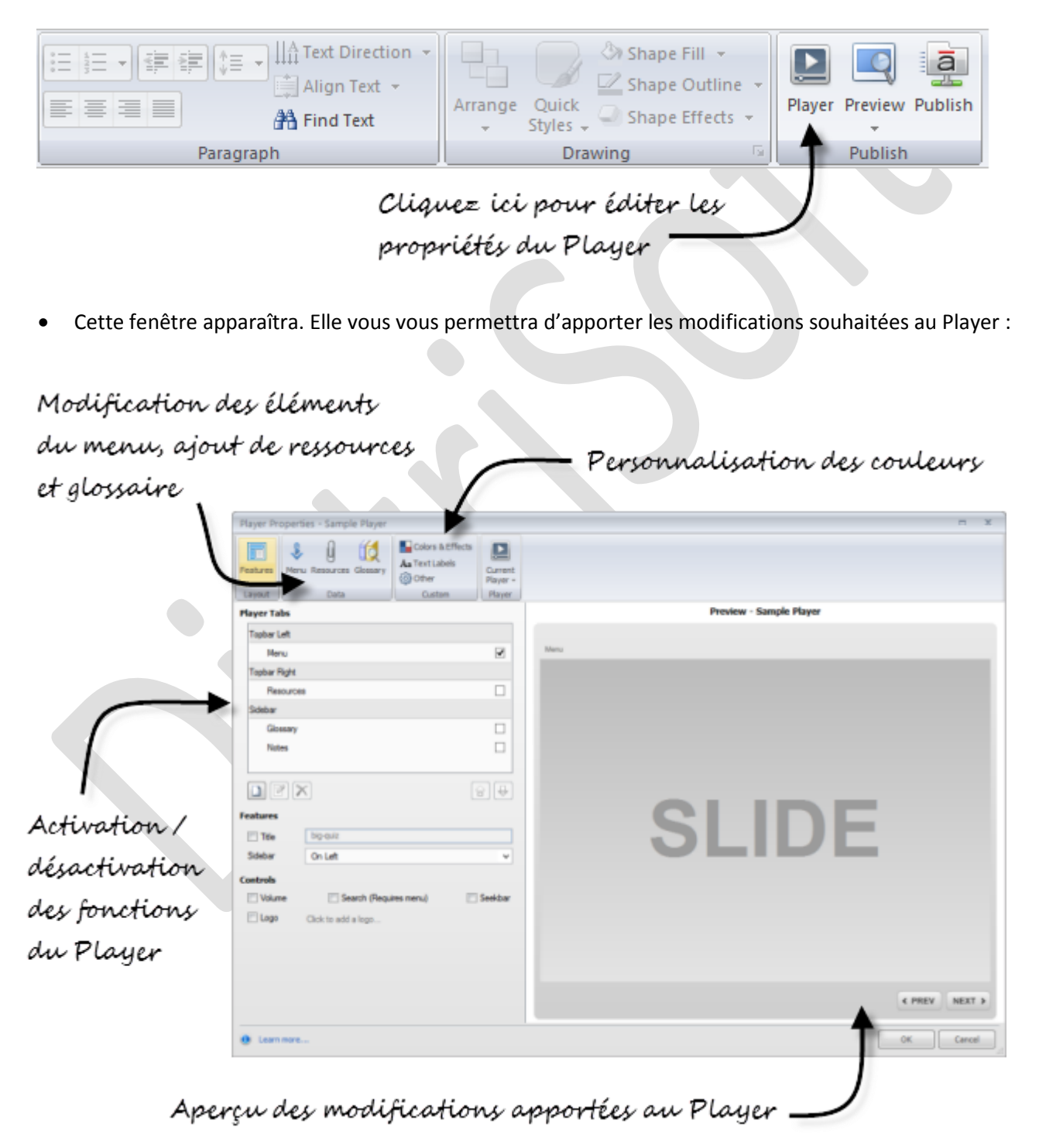

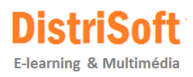

# <span id="page-48-0"></span>**19. Comment publier votre cours**

La publication des cours est très simple avec Storyline. Dans l'onglet **Home**, cliquez sur le bouton **Publish**, sélectionnez les options et ensuite publiez.

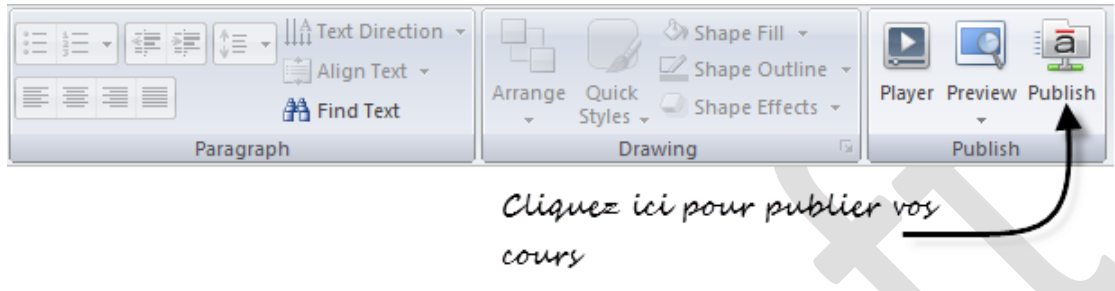

 Cette fenêtre apparaîtra ensuite. Par défaut, Storyline publie en Flash mais vous pouvez publier vers les mobiles en utilisant les options **HTML5** et **iPad**. Sélectionnez les options désirées.

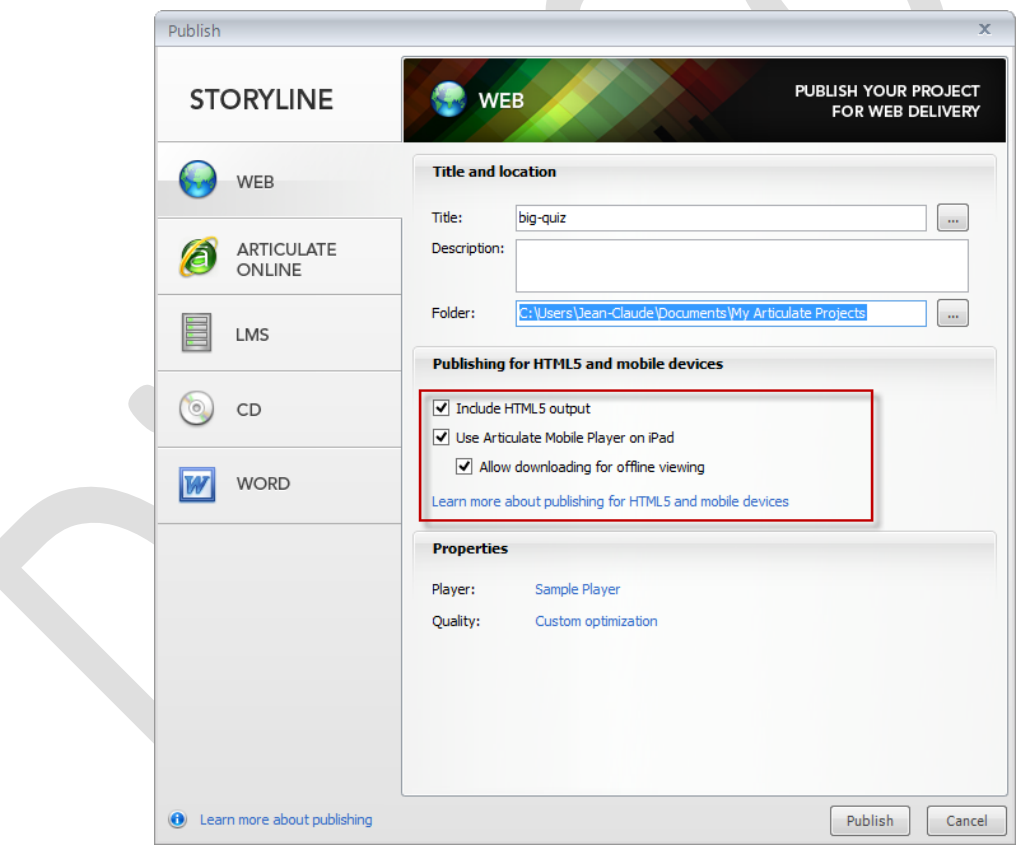

#### **Comment cela fonctionne**

Lorsque vous lancez un cours via l'URL, il va chercher le lecteur Flash. Si l'appareil ne joue pas Flash il chargera la version HTML5 du cours.

Si vous lancez l'URL à partir d'un iPad, il tente alors de se lancer via **Articulate Mobile Player** qui peut être téléchargé gratuitement sur iTunes. Le contenu peut s'afficher sur l'iPad, sans lecteur Articulate, en utilisant Safari Mobile et la sortie HTML5. Le lecteur portable est idéal car il vous donnera la meilleure lecture. Actuellement, Safari Mobile a quelques limitations pour jouer des médias et du contenu interactif.

# <span id="page-49-0"></span>**DEMARRER UN PROJET STORYLINE**

# <span id="page-49-1"></span>**20. Démarrer un nouveau projet Storyline**

Il existe plusieurs façons de démarrer un projet Storyline :

Cliquez sur le bouton **Articulate** dans le coin supérieur gauche et sélectionner **New**

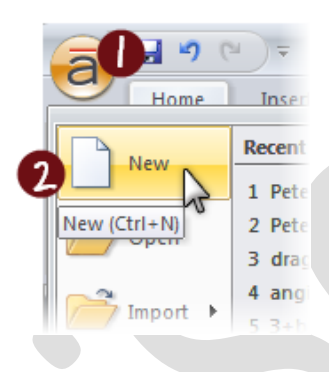

Ou bien, à partir de la page de lancement de Storyline, cliquez sur **New Project**

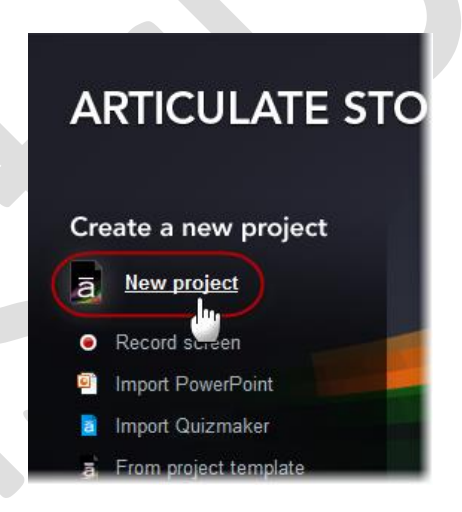

Ou bien ouvrez Storyline et tapez **CTRL+N** sur votre clavier.

Storyline va démarrer un nouveau projet, intégrant une seule diapositive vide. Au début, vous verrez la diapositive en mode **Story View**. Si vous voulez passer en mode **Normal view**, il suffit de double-cliquer sur la miniature de la diapositive.

#### **À propos de la taille de votre projet**

Lorsque vous commencez un nouveau projet, sa taille par défaut de 720 pixels de large par 540 pixels de haut. Vous pouvez changer cela si vous voulez - et c'est le meilleur moment pour le faire - avant d'ajouter quoi que ce soit à vos diapositives. Sinon, lorsque vous modifiez la taille, les objets de vos diapositives pourraient avoir besoin d'être réorganisés et redimensionnés pour être en adéquation avec la nouvelle taille.

Pour savoir comment modifier la taille de l'histoire de votre projet, consultez le didacticiel suivant intitulé **[Choix](#page-50-0)  [de la taille d'un projet Story](#page-50-0).**

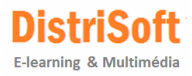

### <span id="page-50-0"></span>**21. Choix de la taille d'un projet Story**

Lorsque vous commencez un nouveau projet, la zone par défaut de votre cours (la scène de la diapositive) est de 720 pixels de large pour 540 pixels de haut. Vous pouvez facilement choisir une taille différente en utilisant l'option **Story Size** dans l'onglet **Design tab** du ruban Storyline.

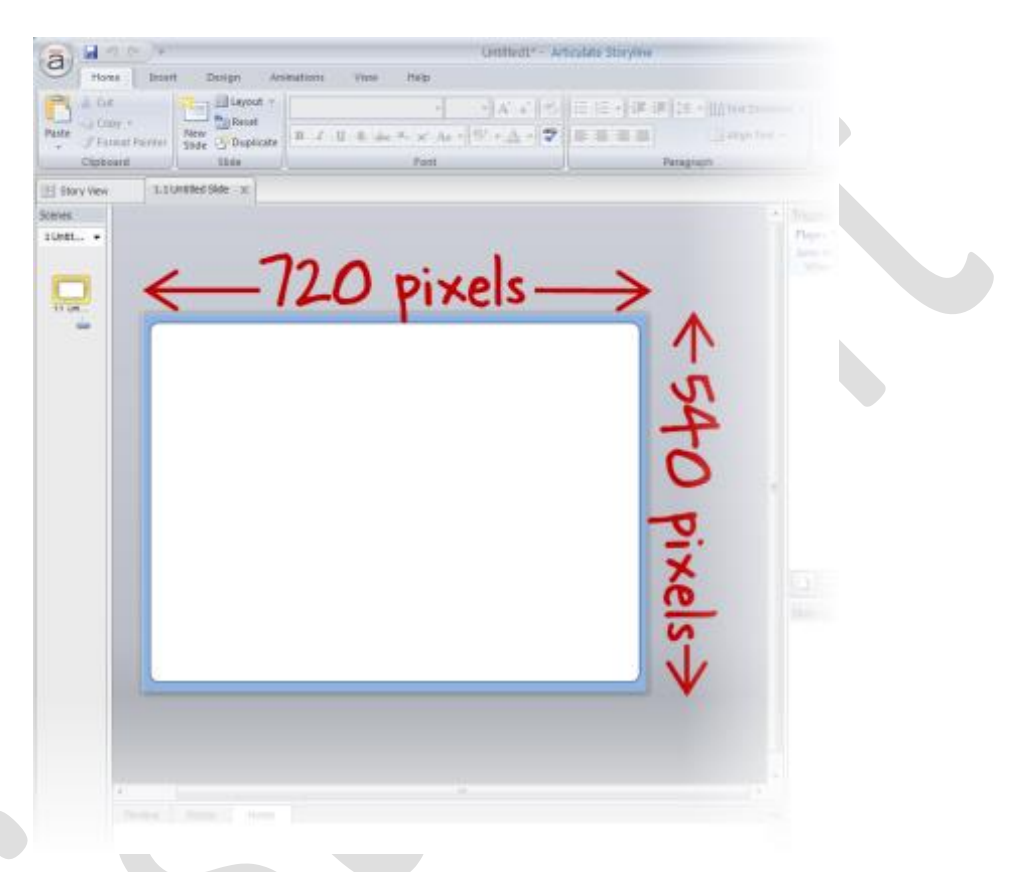

Si vous voulez changer la taille du projet, il est toujours préférable de le faire avant d'ajouter du contenu à vos diapositives. Sinon, lorsque vous modifiez la taille, les objets de vos diapositives pourraient avoir besoin d'être réorganisés et redimensionnés pour être en adéquation avec la nouvelle taille.

Gardez à l'esprit que lorsque vous publiez, la taille totale de votre publication sera un peu plus grande que les dimensions que vous choisissez pour le projet Story. C'est parce que Storyline ajoute un peu de hauteur et de largeur pour le Player. Selon les caractéristiques du Player et des contrôles que vous incluez, le player peut ajouter jusqu'à 260 pixels de largeur et jusqu'à 118 pixels de hauteur. Pour plus de détails consultez le tutoriel sur la personnalisation de votre Player.

Voici comment faire pour changer la taille de votre projet:

- 1. Cliquez sur **Design tab** du ruban Storyline
- 2. Choisissez **Story Size**.

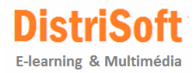

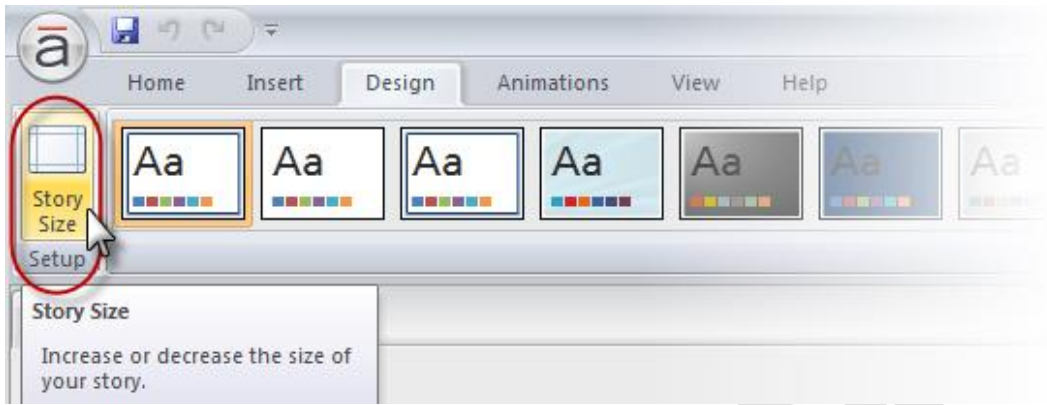

3. La fenêtre suivante apparaît. Dans le sélecteur **Story Size**, choisissez l'un des formats prédéfinis ou choisissez **Custom**. Si vous choisissez **Custom**, vous pouvez définir la largeur en pixels et la hauteur exactes pour votre scène de diapositive en saisissant les chiffres dans les champs **Width** et **Height** ou en cliquant sur les flèches pour modifier ces paramètres.

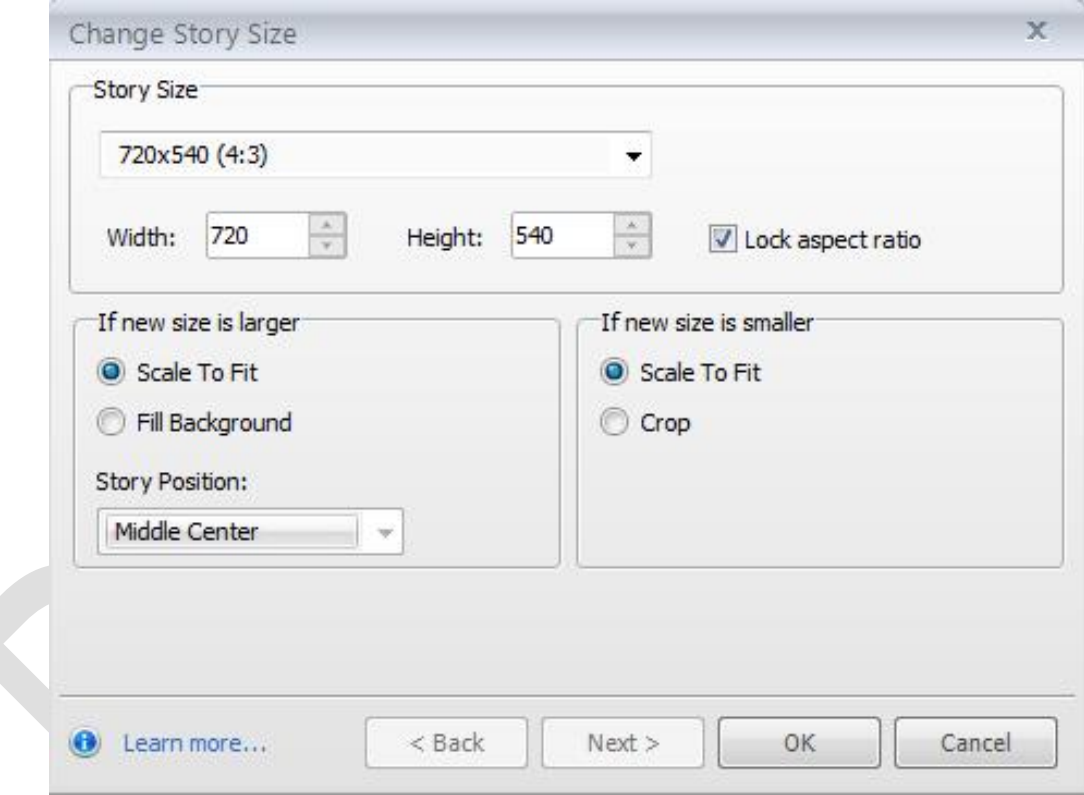

Laissez la case **Lock aspect ratio** sélectionnée si vous souhaitez conserver les proportions actuelles. Ainsi, si vous modifiez la largeur ou de la hauteur, l'autre paramètre changera proportionnellement.

- 4. Dans la section intitulée **If new size is larger**, choisissez l'une des options suivantes:
	- o **Scale To Fit**: ajuste le contenu de vos diapositives proportionnellement à la nouvelle taille.
	- o **Fill Background**: conserve le fond de la diapositive en cours et l'applique à la nouvelle taille, mais il ne redimensionne pas le contenu d'une diapositive. Si vous choisissez cette option, vous devez également utiliser **Story Position** pour sélectionner l'endroit où vous souhaitez que le contenu de la diapositive apparaisse.

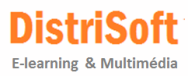

- 5. Dans la section intitulée **If new size is smaller**, choisissez l'une des options suivantes:
	- o **Scale To Fit**: ajuste le contenu de vos diapositives proportionnellement à la nouvelle taille.
	- o **Crop**: recadre le contenu pour l'adapter à la nouvelle taille. Cliquez sur **Next** pour utiliser l'outil de recadrage (cropping) pour choisir la zone à recadrer pour chaque diapositive.

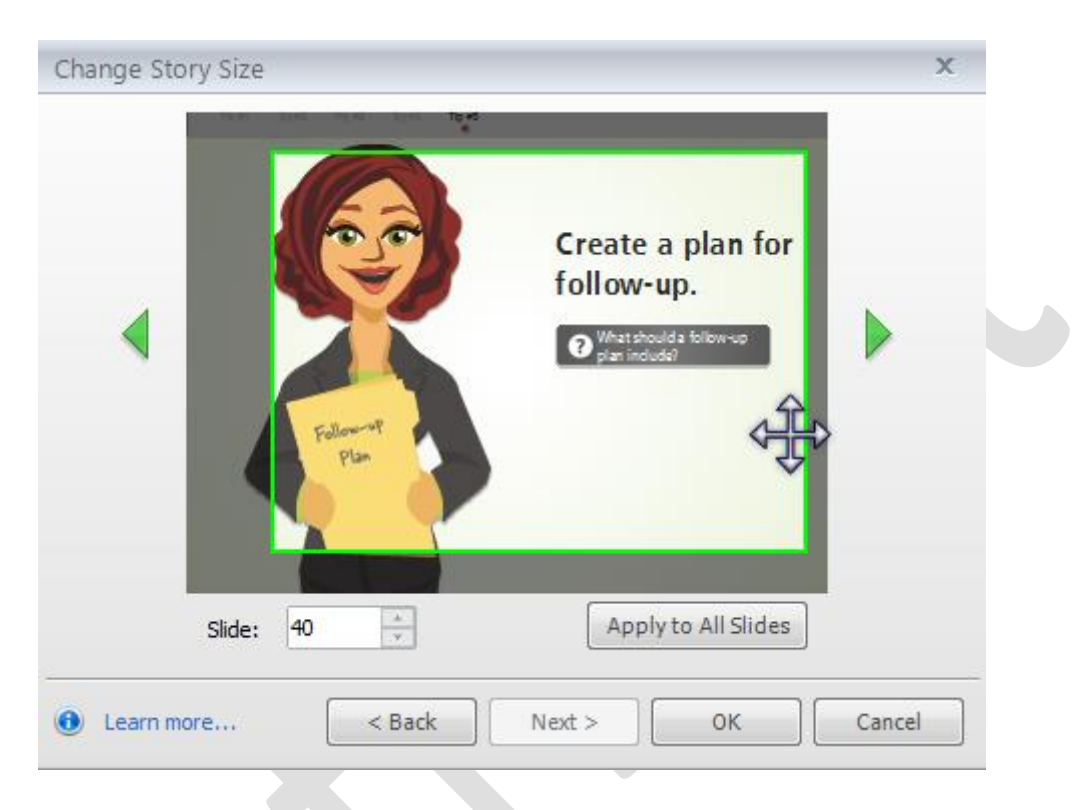

Déplacez la zone (ci-dessus dans le cadre vert) pour indiquer la partie du contenu que vous souhaitez voir apparaître sur la diapositive. Ensuite, soit cliquer sur **Apply to All Slides**, ou utilisez les flèches vertes pour visualiser et recadrer les diapositives supplémentaires jusqu'à ce que vous ayez terminé. Cliquez sur OK lorsque vous êtes satisfait des recadrages de toutes vos diapositives.

6. Cliquez sur OK pour revenir à votre contenu.

# <span id="page-53-0"></span>**22. Utilisation de Story View**

**Story view** vous apporte une vue générale de l'ensemble du contenu de votre cours.

Dans cette vue, vous pouvez afficher et organiser vos diapositives en groupes, appelés **Scènes**. La scène de départ (ce que les apprenants voient au premier lancement de votre parcours) est signalée par un petit drapeau vert à côté de son titre, et ce sera toujours la scène la plus à gauche dans Story View.

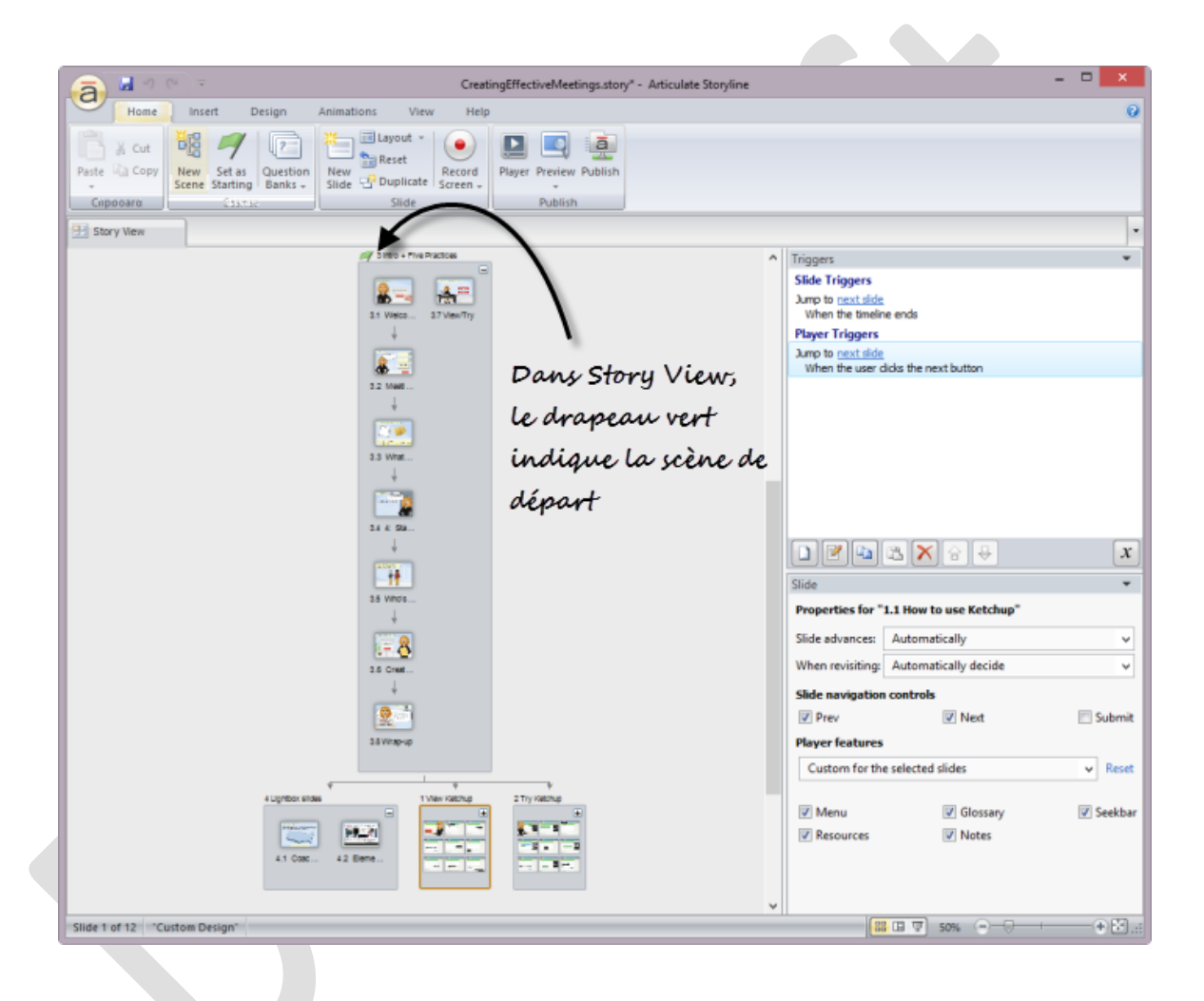

Les lignes et les flèches indiquent la relation entre les diapositives et les scènes. Si vous construisez un parcours non linéaire, vous pouvez utiliser des triggers pour personnaliser la façon dont les utilisateurs passent par les diapositives de votre parcours et scènes.

#### **Comment se rendre vers Story View**

Si vous êtes dans une vue autre que Story View, vous pouvez basculer rapidement vers Story View en cliquant sur l'icône Visualiser l'histoire au bas de votre écran. Il est près des commandes de zoom en bas à droite:

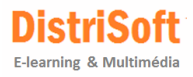

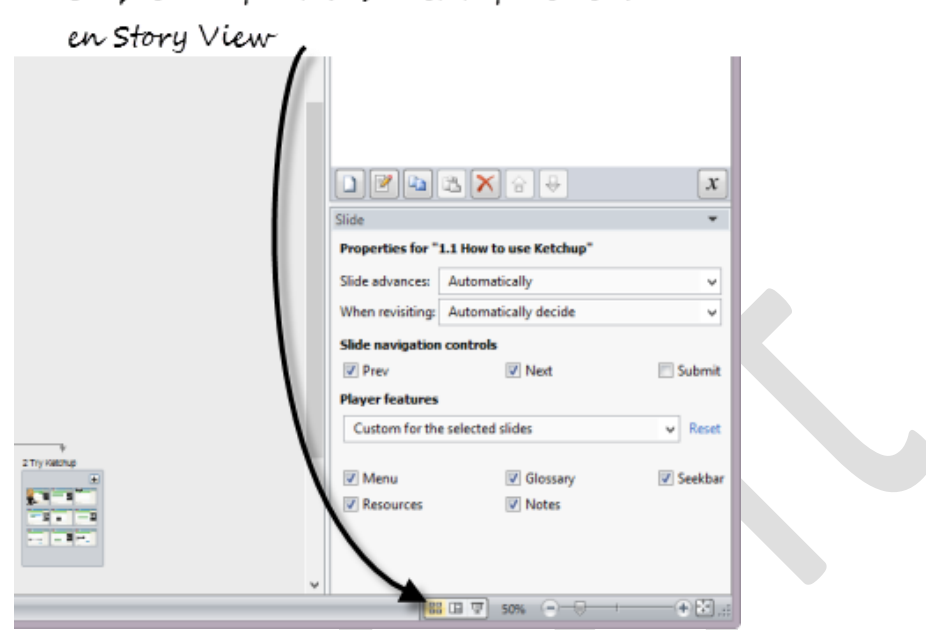

Cliquez ici pour basculer rapidement

Ou bien, vous pouvez cliquer sur l'onglet **View** du Ruban Storyline et sélectionnez **Story View**:

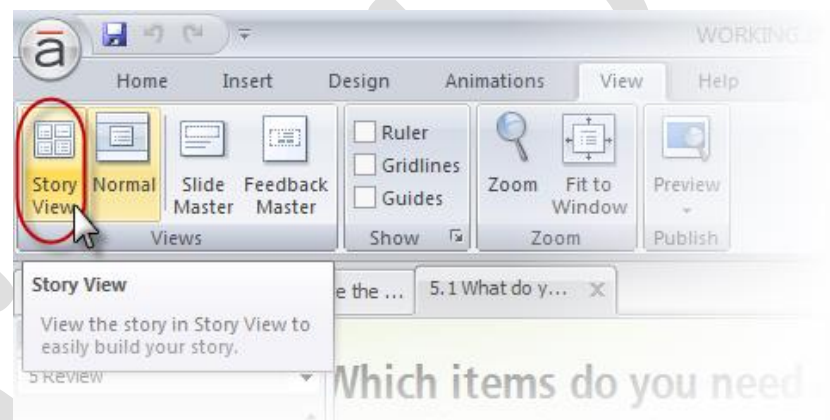

Ou, si vous êtes en mode Normal, vous pouvez également cliquer sur l'onglet **Story View** juste en dessous du ruban Storyline:

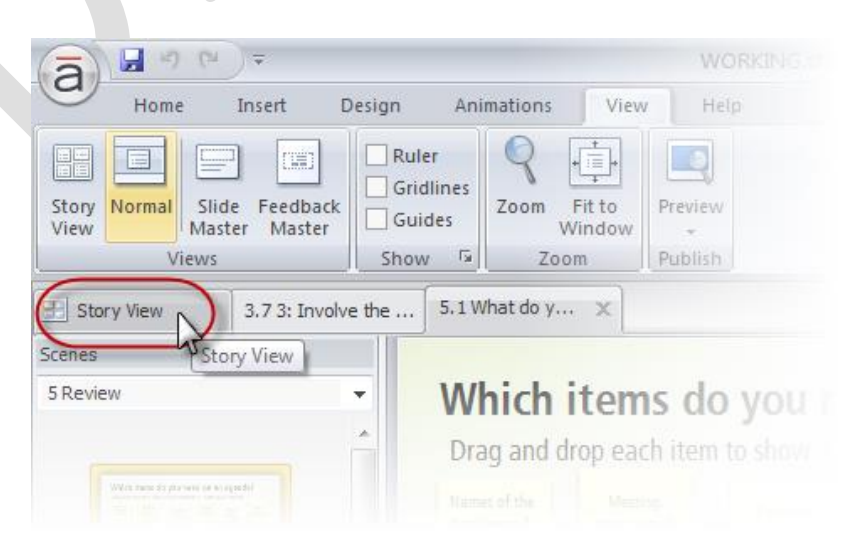

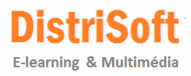

#### **Choisir la scène de départ**

Pour changer la scène que l'apprenant verra d'abord, sélectionnez la scène dans Story View et cliquez **Set as Starting Scene** dans l'onglet **Home**. (Ou, clic-droit sur la scène et choisissez **Starting Scene**.) La scène de départ est marquée d'un drapeau vert et apparaît dans la partie gauche de l'espace de travail **Story View**.

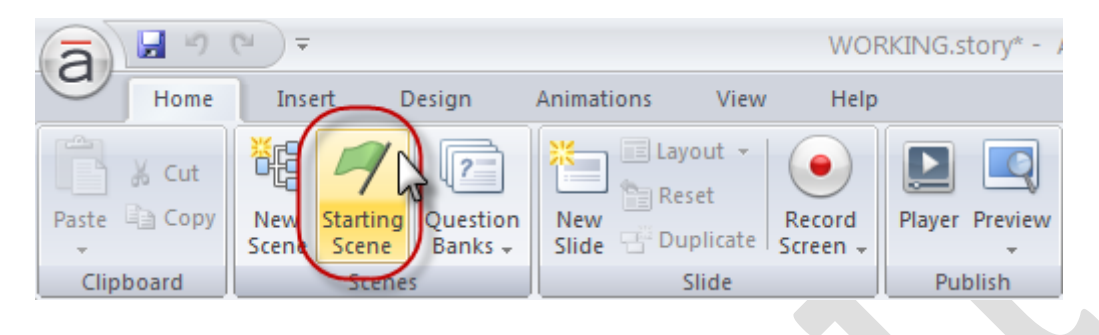

#### **Ajout de nouvelles scènes**

Pour ajouter une nouvelle scène dans **Story View**, cliquez sur l'onglet **Home** et sélectionnez **New Scene**. Ou, faites un clic droit n'importe où dans l'espace de travail Story View et choisissez **New Scene**.

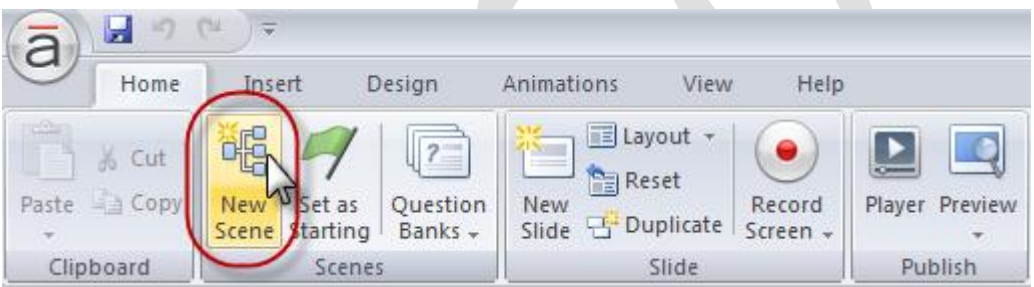

La nouvelle scène contiendra une seule diapositive vierge. Vous pouvez double-cliquer sur la diapositive pour passer en mode Normal view, où vous pouvez ajouter du contenu à la diapositive.

Une autre façon d'ajouter de nouvelles scènes est de créer un double d'une scène existante. Faites un clic droit sur une scène et choisissez **Duplicate**.

#### **Ajout de nouvelles diapositives**

Pour ajouter une nouvelle diapositive, vous pouvez cliquer sur **New Slide** dans soit l'onglet **Insert** ou dans l'onglet **Home**. Vous pouvez aussi faire un clic-droit dans l'espace de travail **Story View** et choisir **New Slide**.

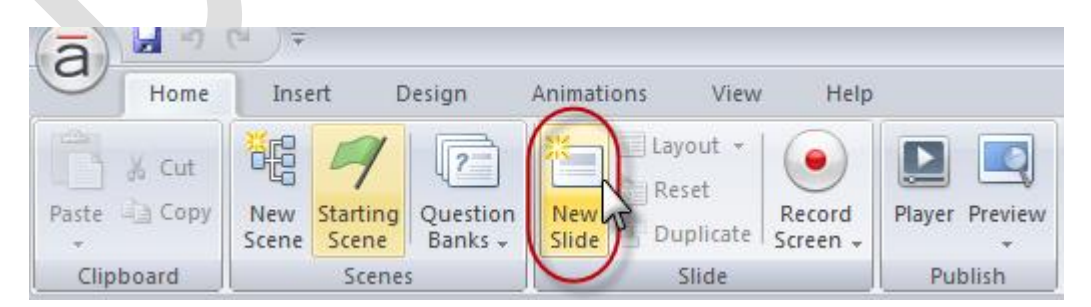

La fenêtre **Insert Slides** apparaît, à partir de laquelle vous aurez le choix entre plusieurs types de diapositives à insérer.

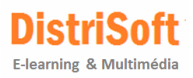

#### **Ajouter ou renommer les titres des scènes et des diapositives**

Chaque scène et chaque diapositive comportent un titre. Les titres de la scène s'affichent en haut de la scène. Les titres des diapositives apparaissent sous chaque diapositive.

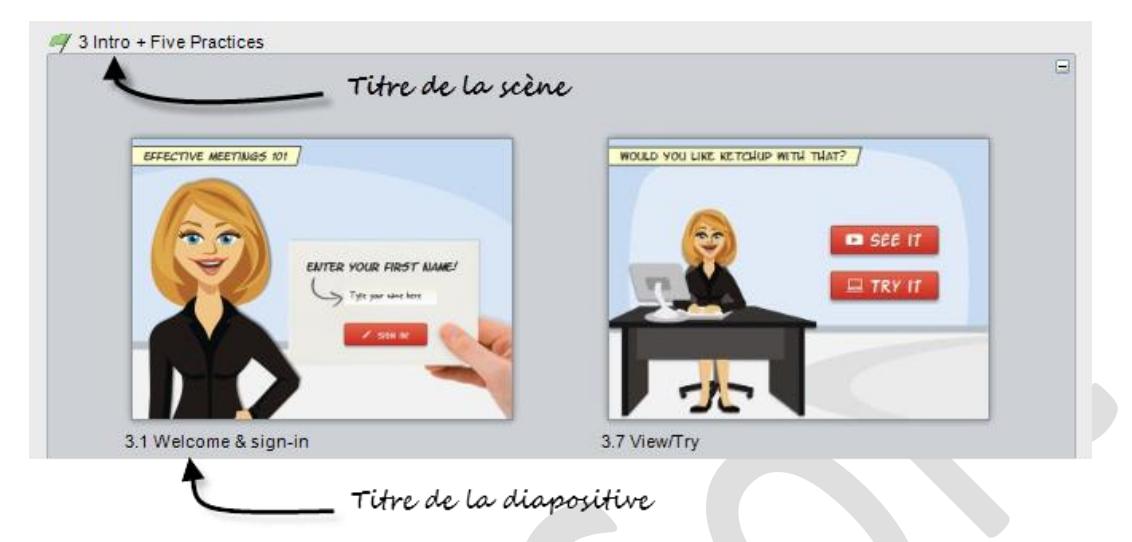

#### **Les titres des diapositives**

Un titre par défaut est déterminé à partir du texte de la diapositive, s'il n'en existe pas. Sinon, Storyline insère "**Untitled Slide**" comme titre. Vous pouvez double-cliquer sur le titre pour le modifier, ou par clic-droit sur le titre et sélectionnez **Rename**.

Le titre de la diapositive que vous voyez sous chaque diapositive sera le texte par défaut dans le menu du Player de votre cours. Mais vous pouvez changer le texte sur votre menu du Player, si vous le souhaitez, sans affecter le texte du titre qui apparaît pour chaque diapositive et scène ici en mode Story View.

#### **Réorganisation des diapositives**

Pour réorganiser les diapositives, il suffit de cliquer et de faire glisser une diapositive à l'endroit où vous voulez qu'elle soit. Lorsque vous faites glisser une diapositive vers un autre endroit, une petite flèche bleue apparaît pour indiquer où elle sera insérée. Relâchez le bouton de la souris pour déposer la vignette.

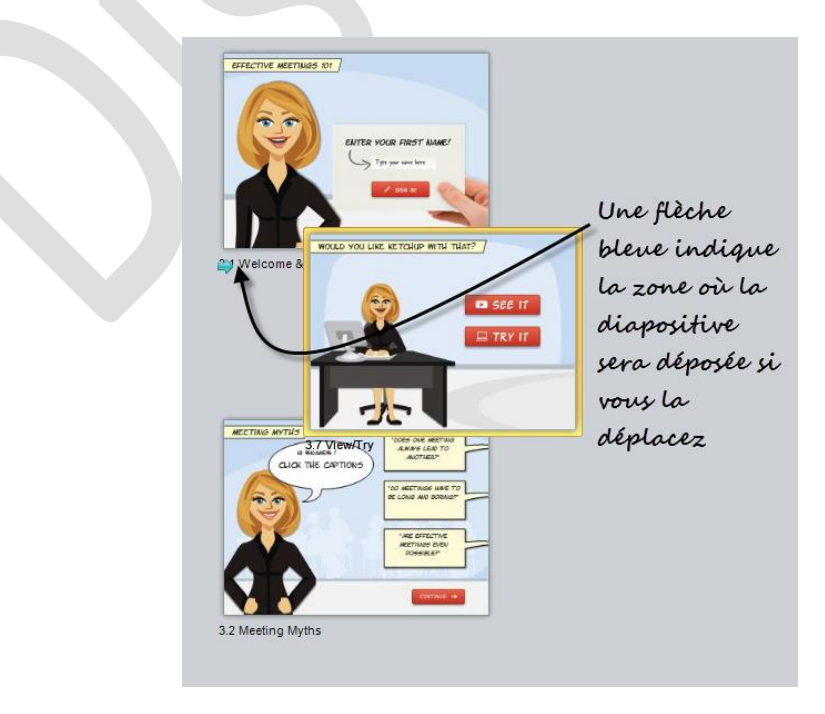

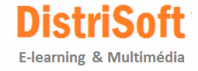

Vous pouvez même utiliser les touches **Maj-clic** ou **Ctrl-clic** pour sélectionner plusieurs diapositives en même temps, et les déplacer en groupe. Vous pouvez déplacer des diapositives dans la même scène ou dans des scènes différentes.

#### **Réduction et extension des scènes**

Parfois, il est utile de réduire une scène afin d'obtenir une meilleure vision de ce qui est dans votre cours. Vous pouvez cliquer sur le signe moins dans le coin supérieur droit de n'importe quelle scène pour la réduire. Cliquez sur le signe plus pour l'agrandir à nouveau.

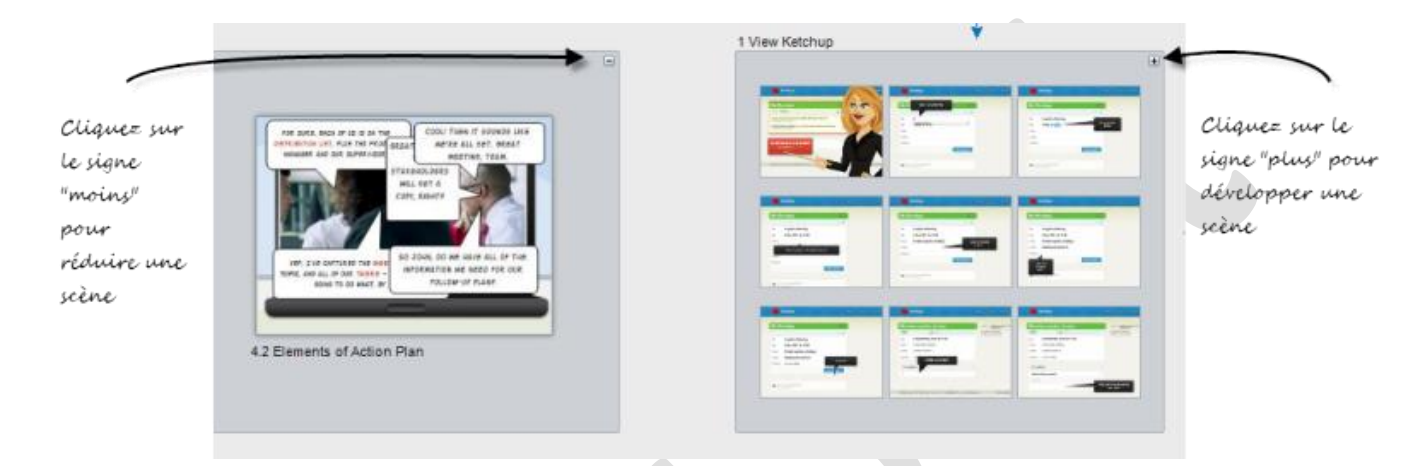

Vous pouvez également réduire ou développer toutes vos scènes en même temps par un clic droit dans l'espace de travail et en choisissant **Collapse all Scenes** ou **Expand all scenes**.

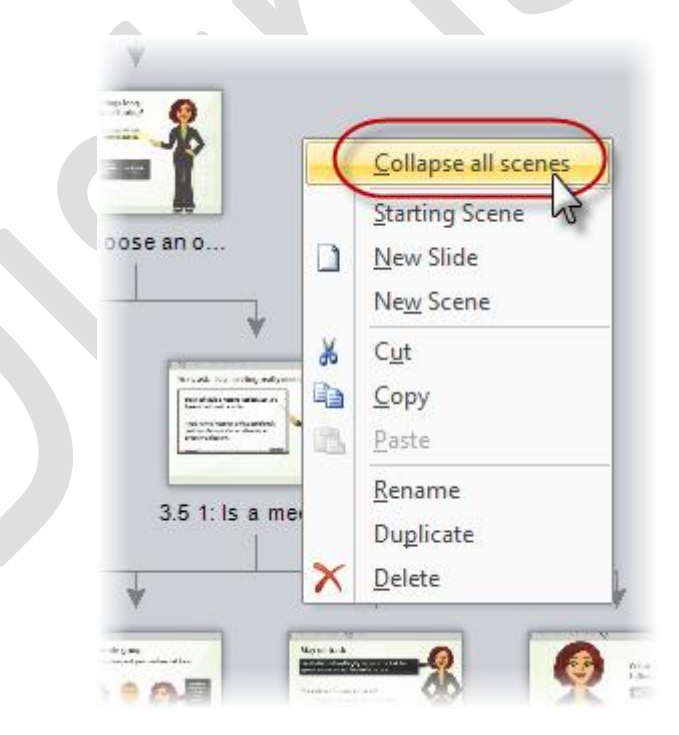

#### **Contrôle de l'ordre de présentation**

Par défaut, les diapositives et les scènes se suivent en ordre linéaire, mais vous pouvez créer des parcours d'apprentissage non linéaires en changeant les déclencheurs sur n'importe quelle diapositive. Il suffit de sélectionner une diapositive et, dans le panneau **Triggers,** modifier le trigger pour le bouton Suivant (ou tout autre déclencheur sur la diapositive).

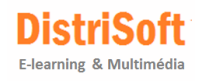

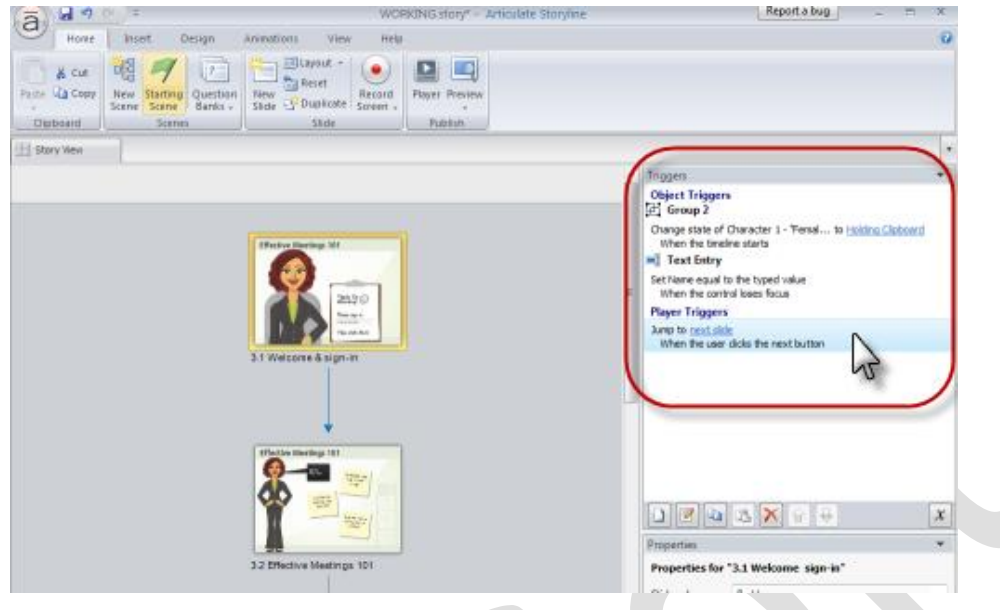

Reportez-vous au chapitre concernant les Triggers si nécessaire.

#### **Zoom avant et arrière**

Il existe quelques moyens pour changer le zoom en mode Story View:

- **Ctrl-molette de la souris**: c'est probablement la façon la plus simple et la plus rapide pour effectuer un zoom avant et arrière. Maintenez la touche Ctrl enfoncée et faites défiler la molette de votre souris. Avancez pour un zoom avant, ou en arrière pour effectuer un zoom arrière.
- **Curseur de zoom**: dans le coin inférieur droit de votre écran, vous verrez un curseur de zoom. Faites glisser vers la droite pour effectuer un zoom avant, ou vers la gauche pour effectuer un zoom arrière.

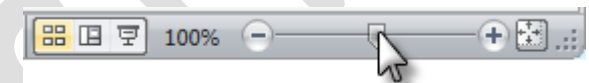

 **Pourcentage de zoom**: à côté du curseur de zoom dans le coin inférieur droit de votre écran, vous verrez un chiffre exprimé en pourcentage. Vous pouvez cliquer sur le pourcentage afin d'ouvrir la fenêtre de zoom ci-dessous, à partir de laquelle vous pouvez. Vous pouvez également accéder à cette fenêtre en cliquant sur l'onglet **View** et en choisissant le bouton Zoom.

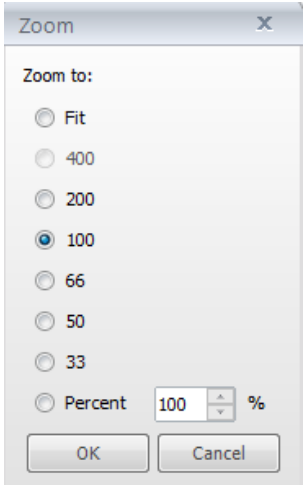

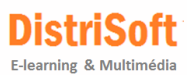

**Ajuster à la fenêtre**: à la droite du curseur de zoom dans le coin inférieur droit de votre écran, vous verrez un petit bouton rectangulaire avec des flèches. Cliquez sur celui-ci pour faire rentrer dans la zone visualisable dans la fenêtre Storyline. Ou bien, cliquez sur l'onglet **View** et sélectionnez **Fit to Window**.

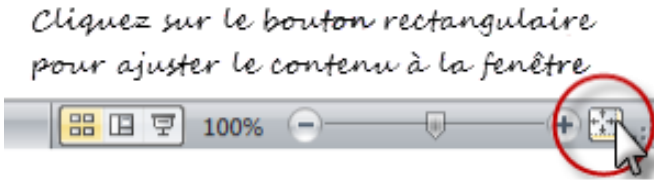

#### **Modification de diapositives tout étant dans Story View**

En règle générale, vous aurez envie de passer à l'affichage normal afin d'apporter des modifications aux diapositives individuelles. Mais vous pouvez faire directement des modifications tout en étant dans Story view. Voici un résumé de ce que vous pouvez faire:

- **Changer la disposition d'une diapositive**: vous pouvez par clic-droit sur n'importe quelle diapositive et en choisissant **Layout,** attribuer un master de mise en page différent à cette diapositive. Ou bien, avec une ou plusieurs diapositives sélectionnées, cliquez sur l'option **Layout** de l'onglet **Home**, choisir parmi les mises en page de diapositives disponibles. Vous pouvez également choisir **Reset Slide** si vous avez modifié certains éléments de mise en page de la diapositive et que voulez revenir aux propriétés initiales de la mise en page maître.
- **Changer de fond d'une diapositive**: Clic-droit sur une diapositive et choisissez **Format Background** pour ajouter un arrière-plan différent à la diapositive. Ou bien, clic sur l'onglet **Design** et clic-droit sur **Background Styles** pour appliquer un nouveau fond à la diapositive sélectionnée ou toutes les diapositives.
- **Basculer vers un thème de conception différente**: les thèmes vous permettent de rapidement changer le fond, les couleurs et les polices utilisées sur une diapositive spécifique ou sur toutes les diapositives de votre cours. Vous pouvez utiliser l'onglet **Design** pour basculer d'un thème différent, ou modifier les couleurs du thème ou les polices de thème.
- **Changer la transition d'une diapositive**: sélectionnez une diapositive et cliquez sur l'onglet **Animations** pour choisir une transition différente pour cette diapositive.
- **Ajouter ou modifier des Triggers**: les **Triggers** indiquent à Storyline comment réagir lorsque les apprenants interagissent avec votre cours. Sélectionnez une diapositive et utilisez le panneau des **Triggers** pour ajouter, modifier ou supprimer des **Triggers**.
- **Modifier les propriétés de la diapositive**: vous pouvez ajuster les propriétés de chaque diapositive en sélectionnant la diapositive et en utilisant le panneau Propriétés. Vous pouvez modifier le comportement d'avancement des diapositives, les contrôles du player disponibles sur cette diapositive, et plus encore. Si vous utilisez Maj + Clic ou Ctrl + Clic pour sélectionner plusieurs diapositives dans Story View, vous pouvez même changer les propriétés de toutes les diapositives sélectionnées en une sule opération.
- **Dupliquer, renommer ou supprimer des diapositives**: Pour dupliquer une diapositive, sélectionnez-la et cliquez sur l'option **Duplicate** de l'onglet **Home**. Ou bien, clic-droit sur n'importe quelle diapositive et choisissez **Duplicate**. Vous pouvez également utiliser le menu contextuel pour renommer ou supprimer une diapositive.

#### **Ajout d'un enregistrement d'écran**

Vous pouvez cliquer sur le bouton **Record Screen** sur l'onglet **Insert** ou **Home** pour créer un screencast vidéo ou interactifs afin de l'insérer dans votre cours. Si vous avez déjà créé un enregistrement d'écran dans ce projet, vous pouvez cliquer sur la petite flèche sur le bouton **Record Screen** et sélectionnez dans la liste des screencasts disponibles pour l'insertion.

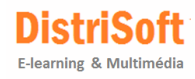

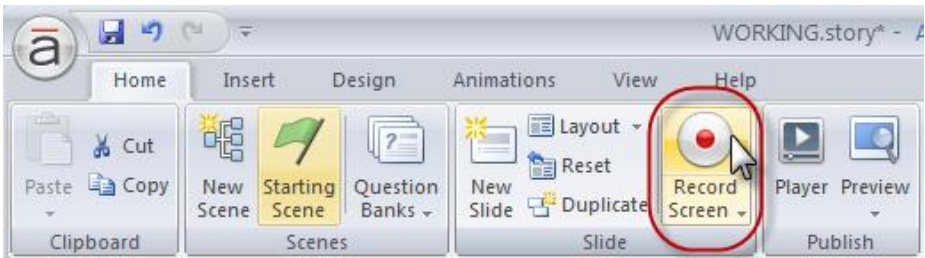

#### **Ajout de contenu à partir d'une banque de questions**

Le bouton **Question Bank** sur l'onglet **Home** de **Story View** vous permet d'insérer des questionnaires à partir d'une banque de questions, ou pour gérer vos banques de questions.

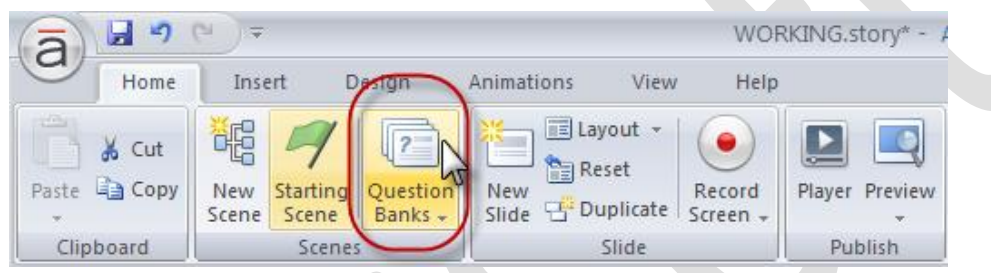

Lorsque vous cliquez sur une **Question Bank,** vous serez en mesure de choisir parmi plusieurs options. Gardez ceci à l'esprit : vous n'avez pas à utiliser **Question Bank** pour insérer des diapositives de quiz – vous pouvez aussi ajouter des questions du quiz les unes après les autres à votre cours.

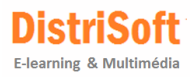

## <span id="page-61-0"></span>**23. Utilisation de Normal View**

Pensez à **Normal View** comme le lieu où vous construisez et personnalisez le contenu de chaque diapositive. Ici, vous pouvez tout modifier à partir d'une diapositive spécifique - y compris le design de la diapositive, les objets sur la diapositive, leur synchronisation et animations, les états, des triggers, et bien plus encore. Vous pouvez également créer et personnaliser les calques pour vos diapositives, et utiliser des déclencheurs pour contrôler le moment où les calques devront apparaître.

#### **Comment se rendre à Normal View**

Si vous êtes dans un mode autre que **Normal View**, vous pouvez basculer rapidement en mode **Normal View** en cliquant sur l'icône des diapositives au bas de votre écran. Il est près des commandes de zoom dans le coin inférieur droit.

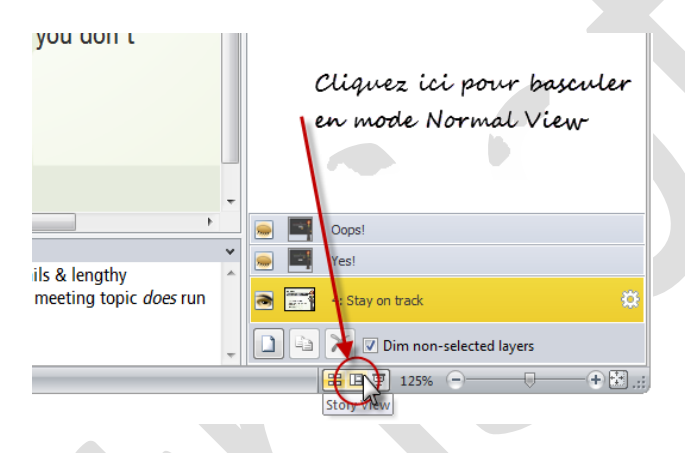

Ou, vous pouvez cliquer sur l'onglet **View** du ruban Storyline et sélectionnez **Normal**.

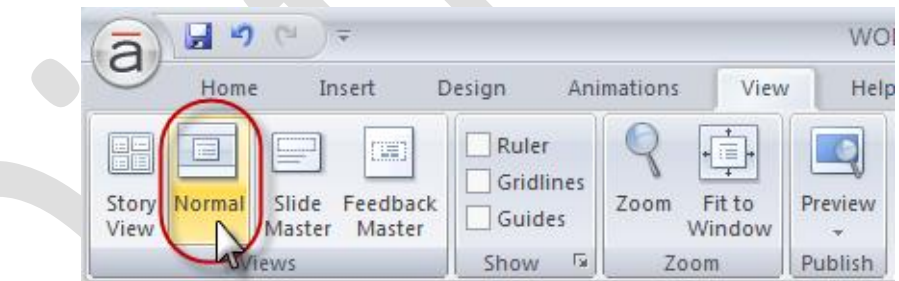

Ou, si vous êtes en mode Story View, vous pouvez double-cliquer sur une vignette pour voir la diapositive basculer en mode Normal.

#### **Basculer vers différentes diapositives ou des scènes**

**Normal View** vous permet de visualiser n'importe quelle diapositive dans une scène donnée dans votre cours. Pour passer à une autre diapositive dans la même scène, utilisez la colonne de gauche de votre diapositive pour sélectionner la diapositive avec laquelle vous voulez travailler. Si vous souhaitez consulter des diapositives d'une autre scène, utilisez le sélecteur de scènes dans le coin supérieur gauche pour choisir une scène.

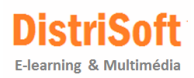

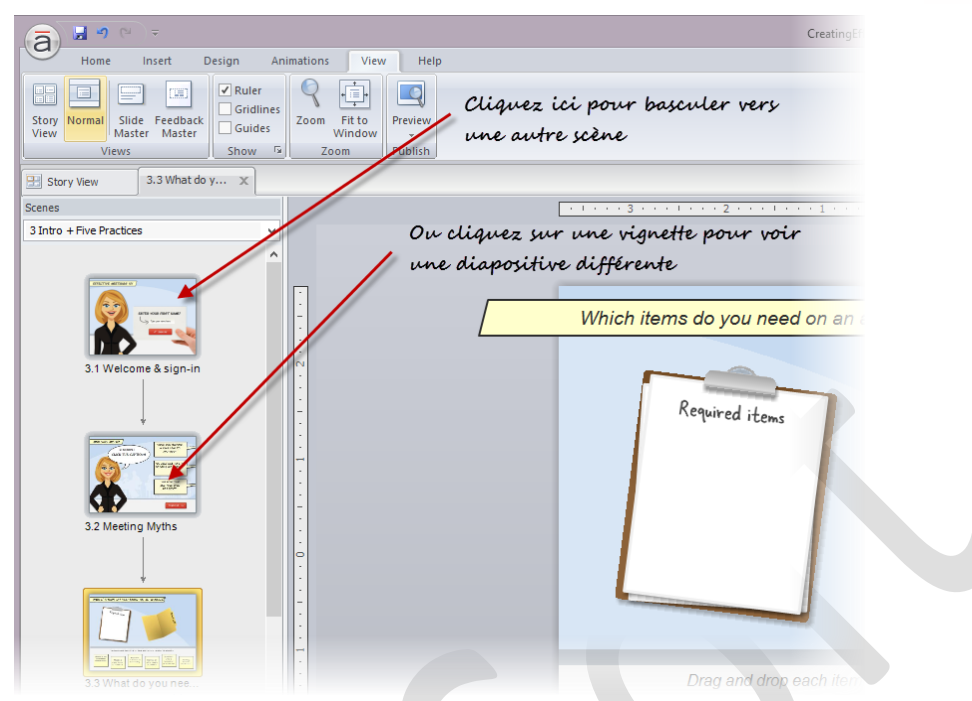

#### **Conserver plusieurs diapositives ouvertes en mode Normal**

Parfois, il est utile de garder plusieurs diapositives facilement accessibles pour l'édition. Par exemple, dans l'image ci-dessous, voyez comment plusieurs onglets apparaissent le long du bord supérieur de mon espace de travail en Normal View. Chaque onglet m'amène à une diapositive sur lesquelles je suis actuellement en train de travailler. De cette façon, je peux passer rapidement de l'une à l'autre, sans avoir à faire défiler les vignettes de diapositive ou ouvrir une scène différente.

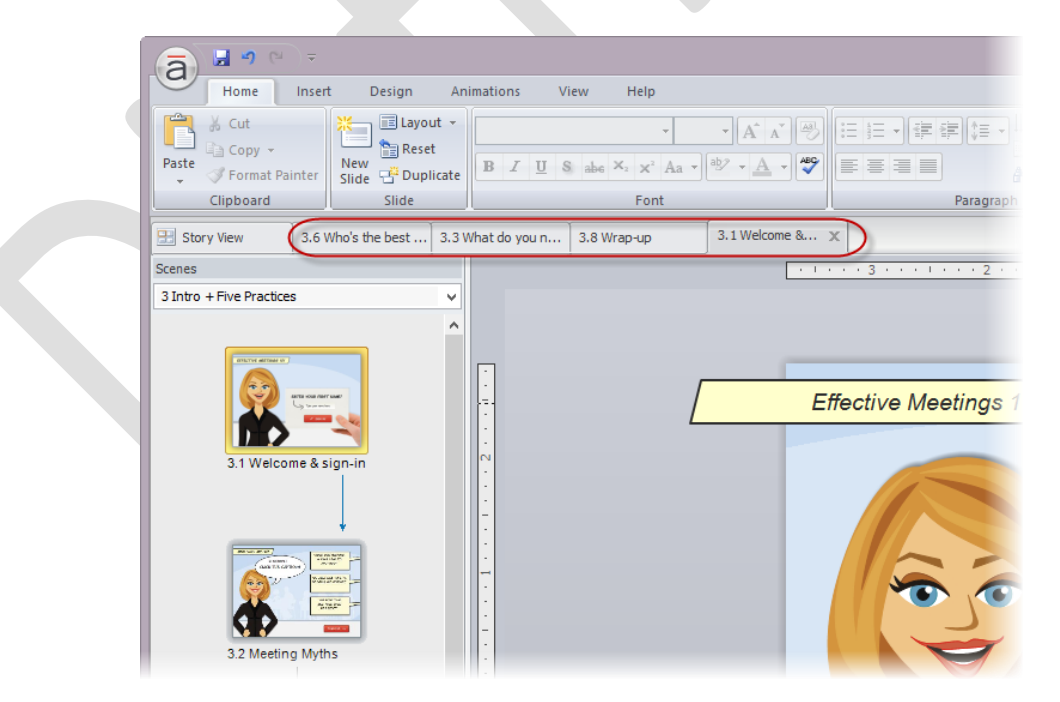

Pour ouvrir plusieurs diapositives comme ci-dessus, cliquez sur l'onglet **Story View**, puis double-cliquez sur la vignette d'une diapositive que vous souhaitez ouvrir. Elle sera ajoutée sous forme d'onglet dans la vue normale. Pour l'enlever de la vue, il vous suffit de cliquer sur le X dans le coin supérieur droit de l'onglet. (Cela ne supprimera pas la diapositive; mais juste la vue).

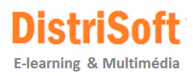

# <span id="page-63-0"></span>**PRODUITS & SERVICES**

## <span id="page-63-1"></span>**24. Formation Storyline**

Nos formations sont agréées [OPCA.](https://fr.wikipedia.org/wiki/Organisme_paritaire_collecteur_agr%C3%A9%C3%A9) Vous pouvez donc utiliser votre [DIF](http://travail-emploi.gouv.fr/le-droit-individuel-a-la-formation,1071.html) pour financer votre formation. Une convention de formation est établie faisant apparaître le numéro d'existence en tant qu'organisme de formation.

Si vous souhaitez plus de renseignements, connaître nos tarifs ou recevoir les fiches pédagogiques de nos stages, merci de nou[s contacter](http://www.distrisoft.fr/contact.html) ou adresser un mail en cliquan[t ici.](mailto:distrisoft@distrisoft.fr)

Nous délivrons les stages de formation en **Intra** et **Inter-entreprises** en France, Suisse et en Belgique. Voici le détail des stages que nous sommes en mesure de délivrer:

- Stage de formation à **Storyline** pendant 2 jours
- Stage de formation **Expert Articulate** sur 2 jours
- Stage de formation **Pédagogie en E-learning** pendant 2 jours
- Stage de formation sur nos **solutions LMS** de 1 à 2 journées

## <span id="page-63-2"></span>**25. Acheter Storyline**

Vous avez possibilité d'effectuer un achat en ligne (site sécurisé règlement par Carte Bancaire ou Paypal), en vous connectant sur le site [DistriSoft Store.](http://www.rapid-elearning.fr/)

Vous bénéficierez ainsi du **support technique de notre société**, distributeur officiel des solutions Articulate depuis 2004.

Si, en revanche, vous souhaitez opter pour d'autre mode de paiement (virement, chèque, mandat administratif), bénéficier de remises quantitatives ou de tarif Education merci de nous contacter par [mail](mailto:distrisoft@distrisoft.fr) ou par téléphone au 02 41 80 56 95.

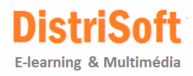

# <span id="page-64-0"></span>**ANNEXES**

#### **Exemples de réalisations**

Des exemples de réalisations sont visibles sur notre site à la page suivante :

[www.distrisoft.fr/exemples.html](http://www.distrisoft.fr/exemples.html)

#### **Packs de Modèles**

Ces mêmes exemples sont téléchargeables à l'adresse suivante :

[www.distrisoft.fr/download/storyline/Exemples\\_Storyline.zip](http://www.distrisoft.fr/download/storyline/Exemples_Storyline.zip)

#### **Version d'évaluation de Storyline**

[download.articulate.com/storyline/storyline.exe](http://download.articulate.com/storyline/storyline.exe)

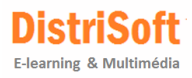

# **Prolongez la Puissance de Storyline Visitez Notre Communauté**

Bénéficiez du support de la communauté la plus active, la plus large de l'industrie en utilisant Storyline. Accédez de façon illimitée à des modèles magnifiquement conçus et regardez des tutoriels adaptés à tous les types d'utilisateurs, du débutant à l'expert. La communauté Articulate vous apporte des astuces, des téléchargements gratuits, les meilleures pratiques et les raccourcis nécessaires pour construire avec Storyline le cours e-learning ultime.

Rejoignez la communauté Articulate E-learning Heroes en cliquant sur l'URL suivante : [http://community.articulate.com](http://community.articulate.com/)

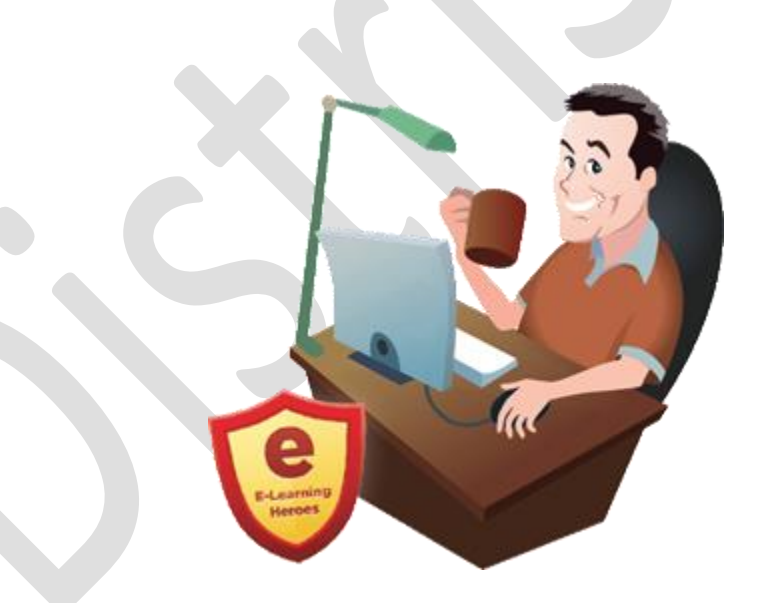

# **DistriSoft**

**Siège social** 8, chemin de la Fontaine 49190 Denée Tél. : 02 41 80 56 95 Site Web [: www.distrisoft.fr](http://www.distrisoft.fr/) **Agence Ile de France** 46, rue d'Achères 78600 Maisons Laffitte N° Azur : 0810 810 155 Email : [distrisoft@distrisoft.fr](mailto:distrisoft@distrisoft.fr) **Agence PACA – Rhône Alpes** 30, rue de la Claire 69009 Lyon Fax : 0821 91 57 82 RCS Angers B439055237

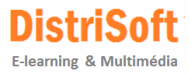